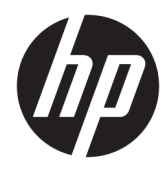

Naudotojo vadovas

© Copyright 2018 HP Development Company, L.P.

"Bluetooth" yra savininkui priklausantis prekės ženklas, kuriuo pagal licenciją naudojasi bendrovė "HP Inc.". "Intel", "Celeron" ir "Pentium" yra bendrovės "Intel Corporation" prekių ženklai JAV ir kitose šalyse. "Windows" yra bendrovės "Microsoft Corporation" registruotasis prekės ženklas arba prekės ženklas Jungtinėse Amerikos Valstijose ir (arba) kitose šalyse.

Čia pateikta informacija gali būti pakeista apie tai nepranešus. Vienintelės produktų ir paslaugų garantijos yra išdėstytos raštiškuose garantijų patvirtinimuose, pateikiamuose su tam tikrais produktais ir paslaugomis. Nė vienas iš išdėstytų dalykų negali būti laikomas papildoma garantija. HP neprisiima atsakomybės už šio dokumento technines ar redagavimo klaidas ar praleidimus.

Pirmasis leidimas: 2018 m. balandžio mėn.

Dokumento numeris: L18622-E21

#### **Gaminio informacija**

Šiame vadove aprašomos daugelyje gaminių esančios funkcijos. Kai kurių funkcijų jūsų kompiuteryje gali nebūti.

Visos funkcijos veikia ne visuose operacinės sistemos "Windows" leidimuose ar versijose. Norint pasinaudoti visomis "Windows" funkcijomis, gali reikėti atnaujintos ir (arba) atskirai įsigyjamos aparatinės įrangos, tvarkyklių, programinės įrangos arba BIOS naujinimo. "Windows 10" atnaujinama automatiškai ir šis naujinimas visada įjungtas. Už naujinimus gali būti taikomi interneto paslaugų tiekėjo mokesčiai ir papildomi reikalavimai. Išsamesnės informacijos rasite apsilankę [http://www.microsoft.com.](http://www.microsoft.com)

Norėdami pasiekti naujausią naudotojo vadovą, eikite į <http://www.hp.com/support> ir vykdydami nurodymus susiraskite savo gaminį. Paskui pasirinkite **User Guides** (Naudotojo vadovai).

#### **Programinės įrangos naudojimo taisyklės**

Įdiegdami, kopijuodami, atsisiųsdami ar kitaip naudodamiesi bet kuriuo iš anksto šiame kompiuteryje įdiegtu programinės įrangos gaminiu, sutinkate laikytis HP galutinio naudotojo licencinės sutarties (angl. EULA) sąlygų. Jei nesutinkate su šiomis licencijos sąlygomis, per 14 dienų turite grąžinti visą nenaudotą gaminį (aparatūrą ir programinę įrangą) į pirkimo vietą, kad atgautumėte visus pinigus.

Jei reikia daugiau informacijos arba norite pateikti prašymą dėl pinigų už kompiuterį grąžinimo, kreipkitės į pardavėją.

### **Įspėjimas dėl saugos**

**PERSPĖJIMAS!** Kad nesusižeistumėte dėl karščio arba perkaitus kompiuteriui, nedėkite kompiuterio ant kelių ir neuždenkite kompiuterio ventiliacijos angų. Kompiuterį dėkite tik ant kieto, plokščio paviršiaus. Saugokite, kad kieti daiktai, pavyzdžiui, prijungiamas spausdintuvas, arba minkšti daiktai, pavyzdžiui, pagalvės, patiesalai arba drabužiai, neuždengtų ventiliacijos angų. Be to, užtikrinkite, kad kompiuteriui veikiant kintamosios srovės adapteris nesiliestų prie odos arba minkšto paviršiaus, pavyzdžiui, pagalvių, patiesalų arba drabužių. Kompiuteris ir kintamosios srovės adapteris atitinka vartotojui tinkamos paviršiaus temperatūros apribojimus, nustatytus remiantis tarptautiniu informacinių technologijų įrangos saugos standartu (International Standard for Safety of Information Technology Equipment) (IEB 60950).

### **Procesoriaus konfigūracijos nustatymas (tik tam tikruose gaminiuose)**

**SVARBU:** Kai kurie gaminiai yra sukonfigūruoti su "Intel® Pentium®" N35xx/N37xx arba "Celeron®" N28xx/ N29xx/N30xx/N31xx serijos procesoriais ir operacine sistema "Windows<sup>®</sup>". Jei jūsų kompiuteris sukonfigūruotas kaip nurodyta, nekeiskite procesoriaus konfigūracijos nuostatų, esančių msconfig.exe, **iš 4 ar 2 procesorių į 1 procesorių.** Tai padarę negalėsite kompiuterio paleisti iš naujo. Kad sugrąžintumėte pradinius parametrus, turėsite atlikti gamyklinių nuostatų atkūrimą.

# **Turinys**

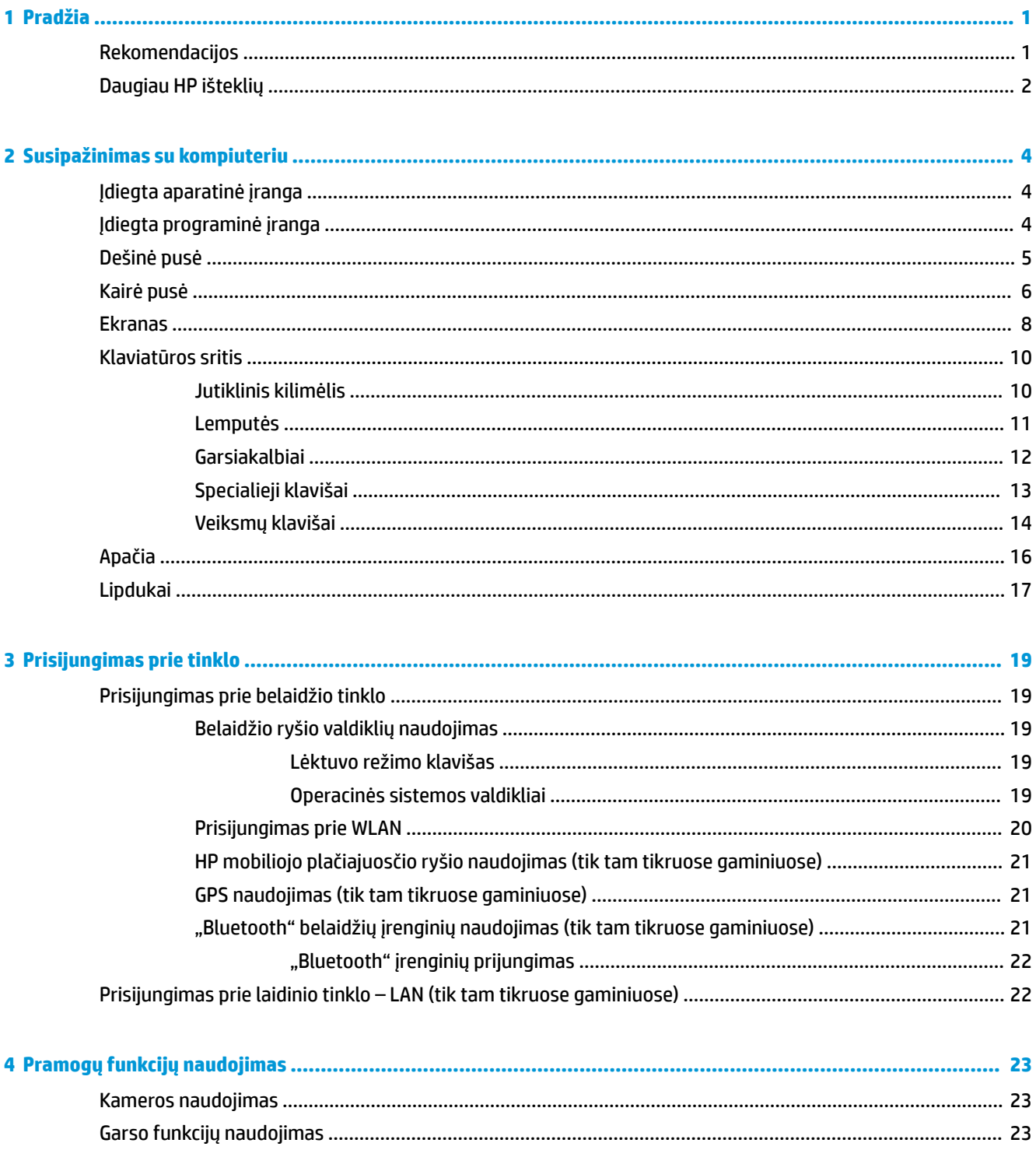

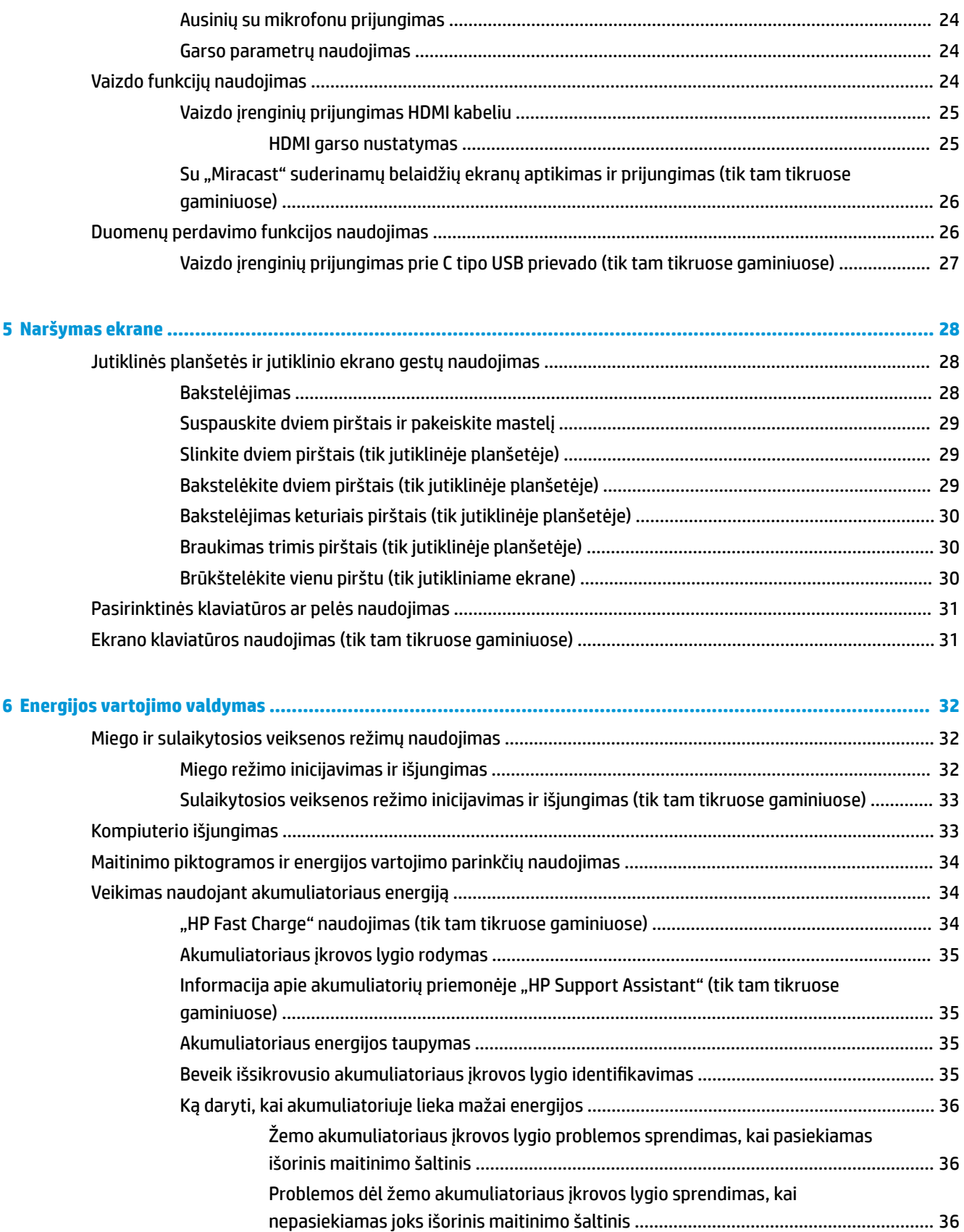

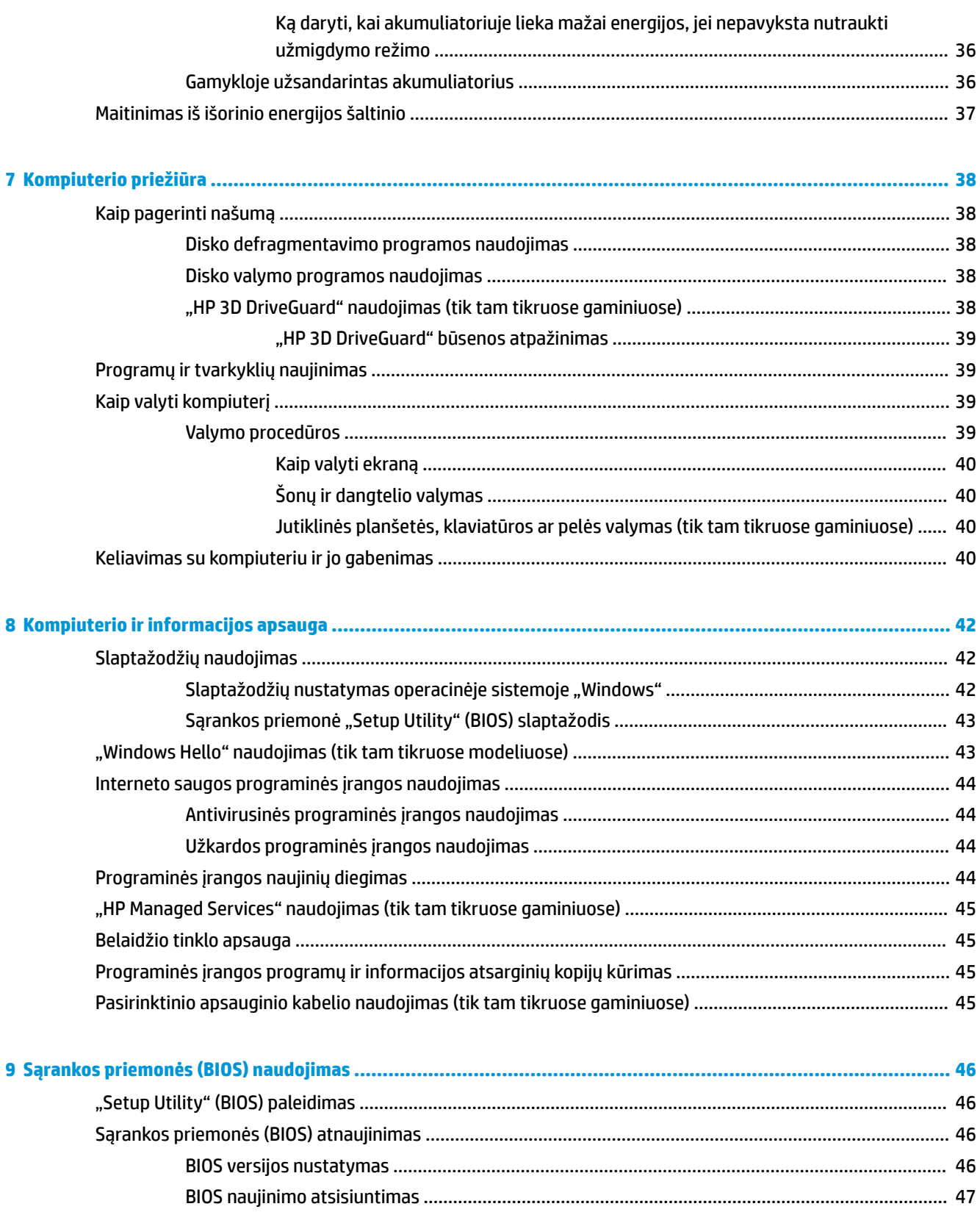

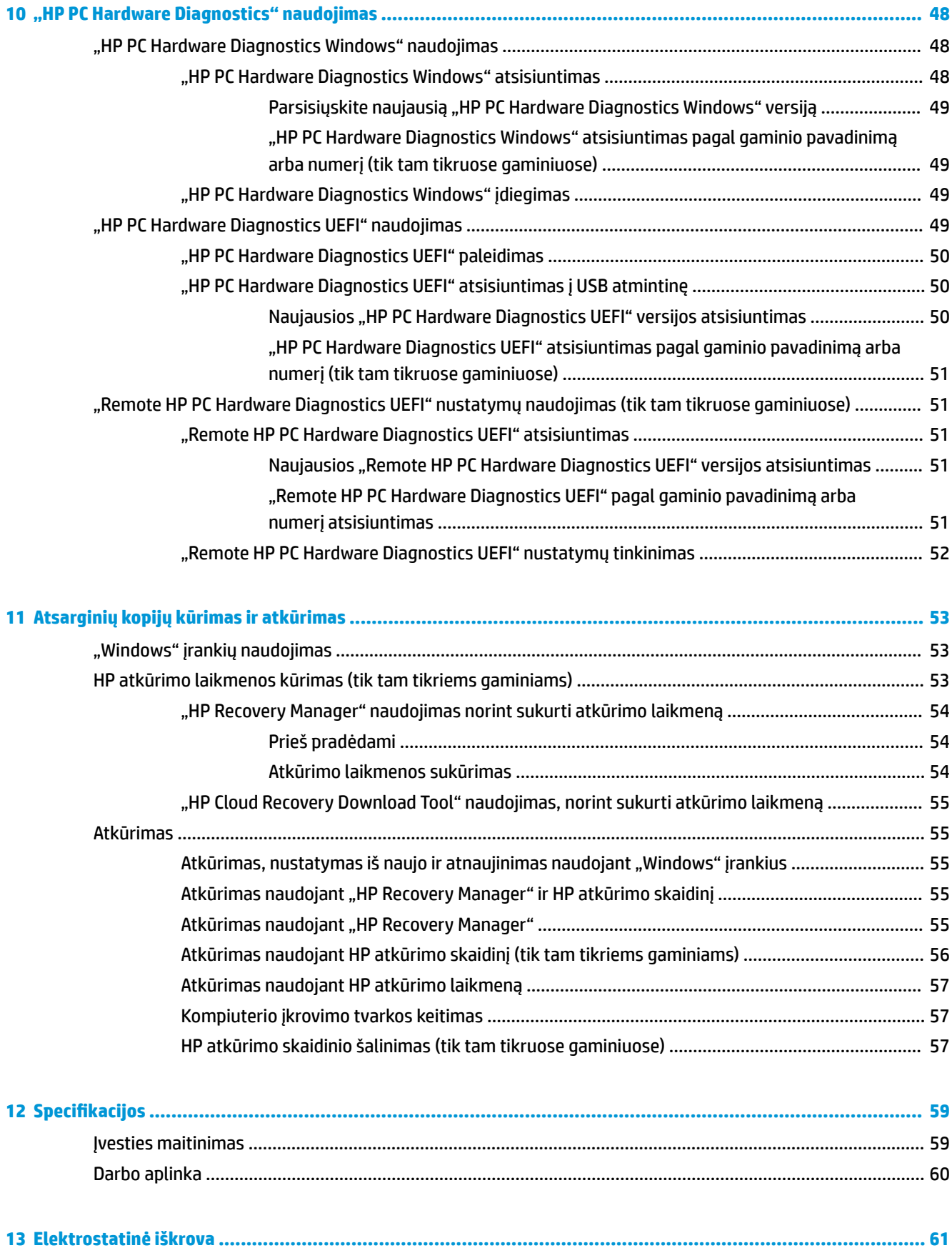

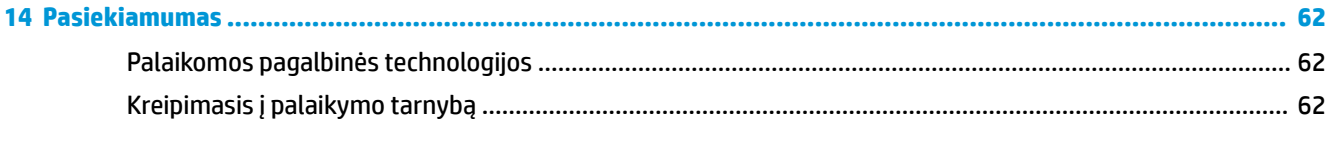

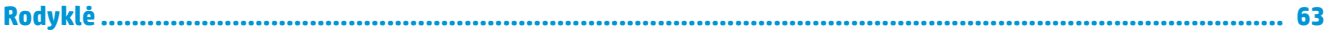

# <span id="page-12-0"></span>**1 Pradžia**

Šis kompiuteris – tai galingas įrenginys, kuris padės lengviau atlikti darbus ir paįvairins pramogas. Perskaitykite šį skyrių ir sužinokite, ką geriausia atlikti po sąrankos, ką smagaus galima atlikti su kompiuteriu ir kur rasti daugiau HP išteklių.

## **Rekomendacijos**

Kai nustatote ir užregistruojate kompiuterį, rekomenduojama atlikti toliau nurodytus veiksmus, kad išnaudotumėte visas šios puikios investicijos suteikiamas galimybes:

- Sukurkite atsarginę standžiojo disko duomenų kopiją sukurdami atkūrimo laikmeną. Žr. skyrių ["Atsarginių kopijų kūrimas ir atkūrimas"](#page-64-0) 53 puslapyje.
- Prijunkite kompiuterį prie laidinio arba belaidžio tinklo (jei to dar nepadarėte). Išsamesnės informacijos rasite skyriuje "Prisijungimas prie tinklo" 19 puslapyje.
- **Susipažinkite su kompiuterio aparatine ir programine įranga. Daugiau informacijos rasite ["Susipažinimas](#page-15-0)** [su kompiuteriu"](#page-15-0) 4 puslapyje arba ["Pramogų funkcijų naudojimas"](#page-34-0) 23 puslapyje.
- Atnaujinkite arba įsigykite antivirusinę programinę įrangą. Žr. skyrių [Antivirusinės programinės įrangos](#page-55-0) [naudojimas](#page-55-0) 44 puslapyje.

## <span id="page-13-0"></span>**Daugiau HP išteklių**

Toliau pateiktoje lentelėje nurodyta, kur rasti informacijos apie gaminį, mokomosios medžiagos ir kt.

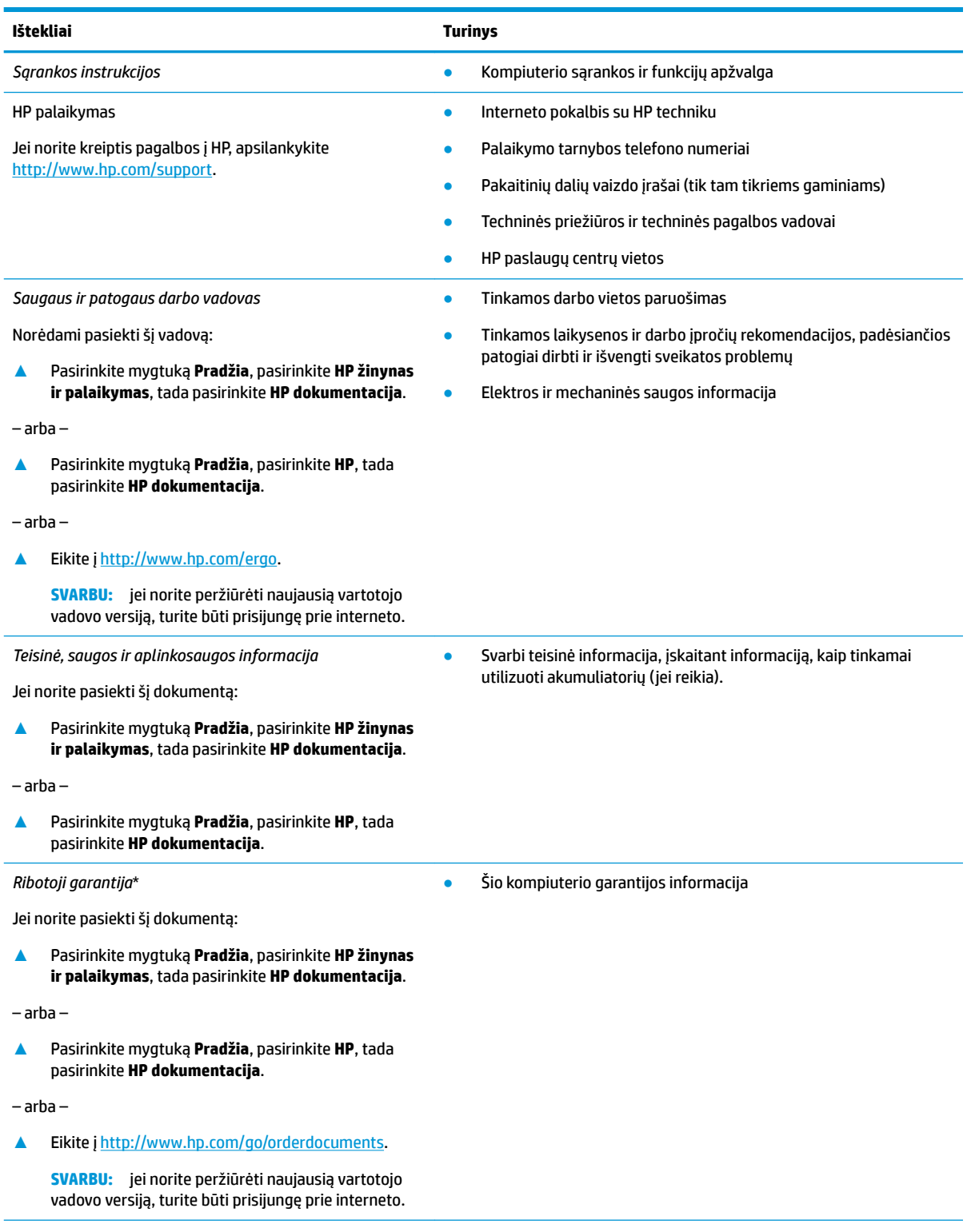

\*HP ribotąją garantiją rasite gaminio vartotojo vadovuose ir (arba) dėžutėje esančiame CD arba DVD diske. Kai kuriose šalyse arba regionuose spausdintą garantijos versiją HP gali pateikti dėžutėje. Šalyse arba regionuose, kuriuose išspausdinta garantija nepateikiama, ją galite užsisakyti iš [http://www.hp.com/go/orderdocuments.](http://www.hp.com/go/orderdocuments) Jei HP gaminius esate įsigiję Azijos ir Ramiojo vandenyno

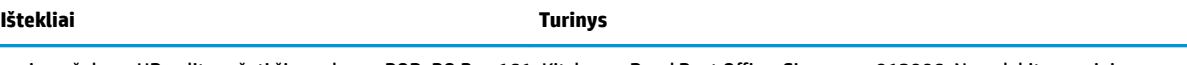

regiono šalyse, HP galite rašyti šiuo adresu: POD, PO Box 161, Kitchener Road Post Office, Singapore 912006. Nurodykite gaminio pavadinimą, savo vardą ir pavardę, telefono numerį ir pašto adresą.

# <span id="page-15-0"></span>**2 Susipažinimas su kompiuteriu**

Jūsų kompiuteryje yra aukščiausios kokybės komponentai. Šiame skyriuje pateikiama informacija apie komponentus, jų vietą ir veikimą.

## **Įdiegta aparatinė įranga**

Norėdami sužinoti, kokia aparatinė įranga įdiegta jūsų kompiuteryje:

**▲** Užduočių juostos ieškos lauke įveskite įrenginių tvarkytuvė ir tada pasirinkite programėlę **Įrenginių tvarkytuvė**.

Parodomas visų kompiuteryje įdiegtų įrenginių sąrašas.

Jei norite peržiūrėti informaciją apie sistemos aparatūros komponentus ir BIOS versijos numerį, paspauskite fn+esc (tik tam tikruose gaminiuose).

## **Įdiegta programinė įranga**

Norėdami sužinoti, kokia programinė įranga įdiegta kompiuteryje:

**▲** Pasirinkite mygtuką **Pradėti**.

– arba –

**▲** Dešiniuoju pelės klavišu spustelėkite mygtuką **Pradėti** ir tada pasirinkite **Programėlės ir funkcijos**.

## <span id="page-16-0"></span>**Dešinė pusė**

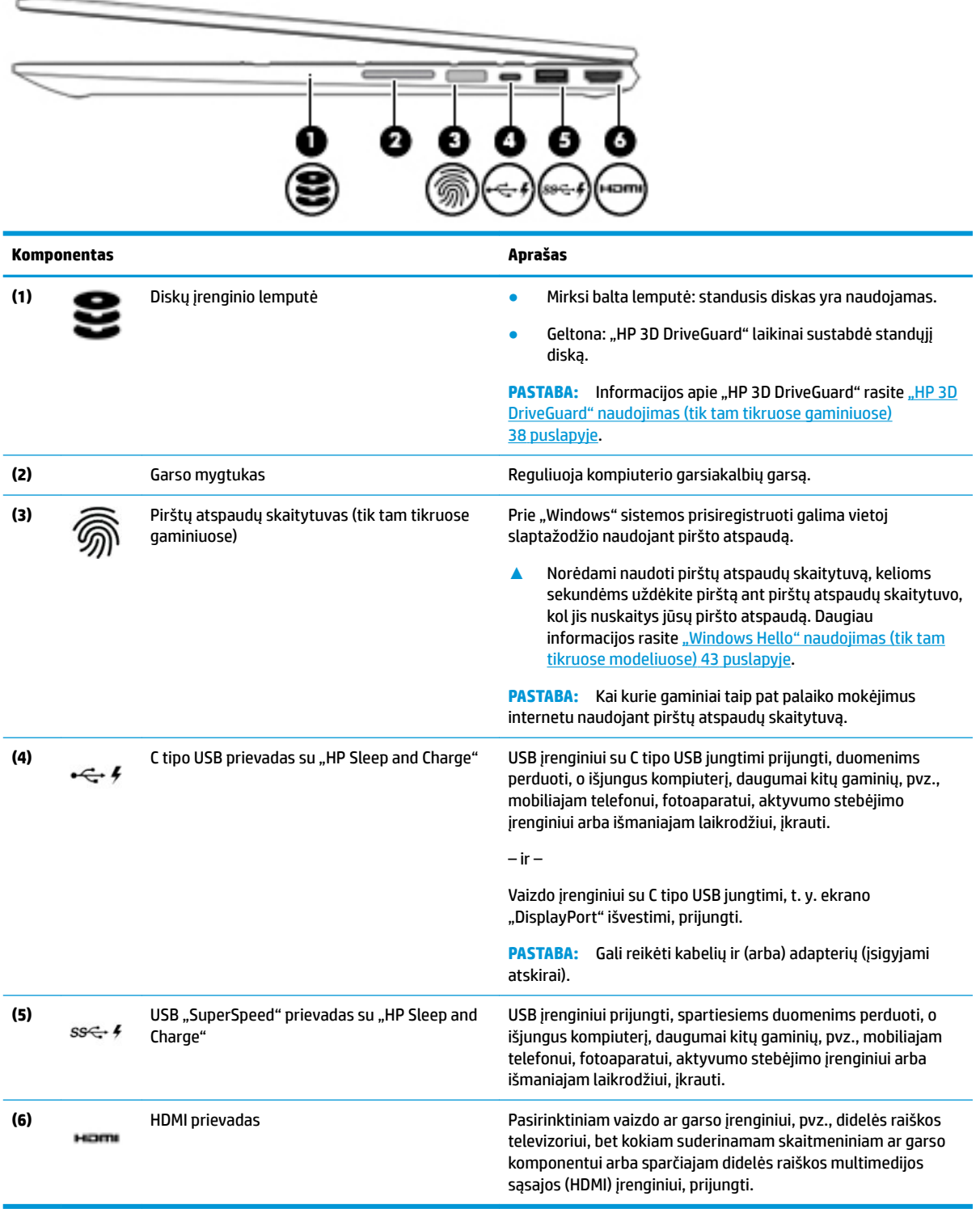

## <span id="page-17-0"></span>**Kairė pusė**

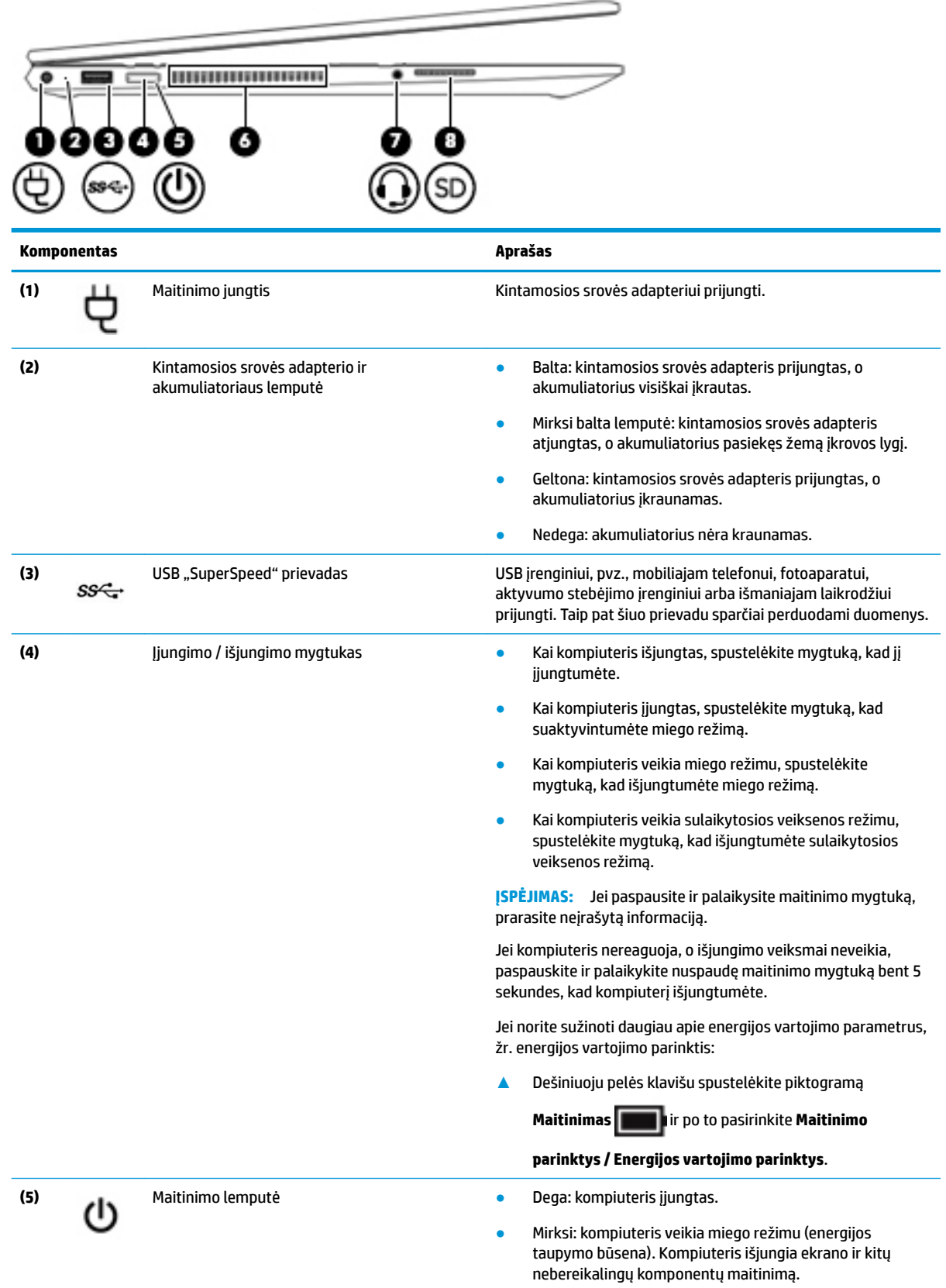

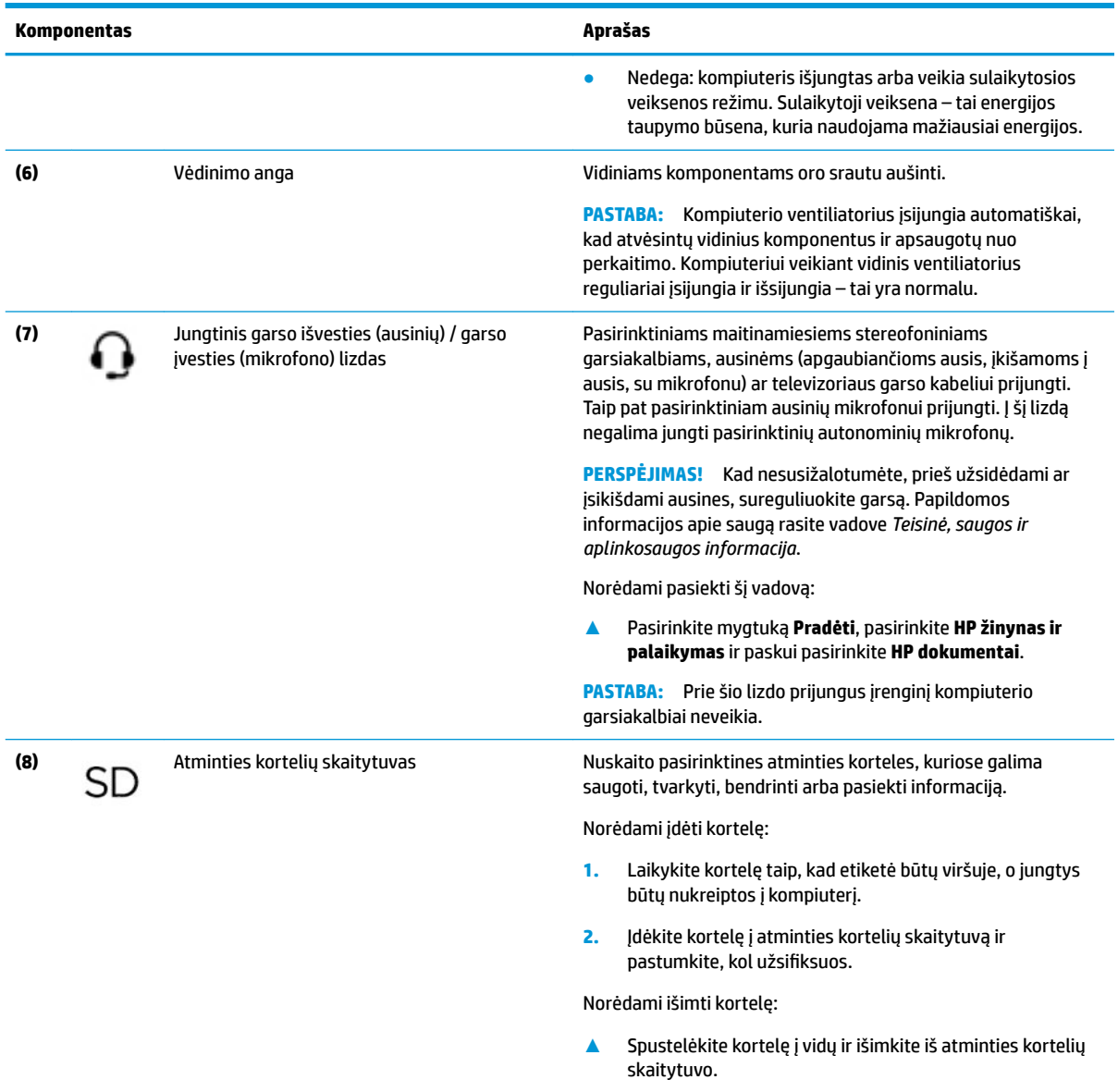

## <span id="page-19-0"></span>**Ekranas**

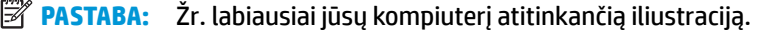

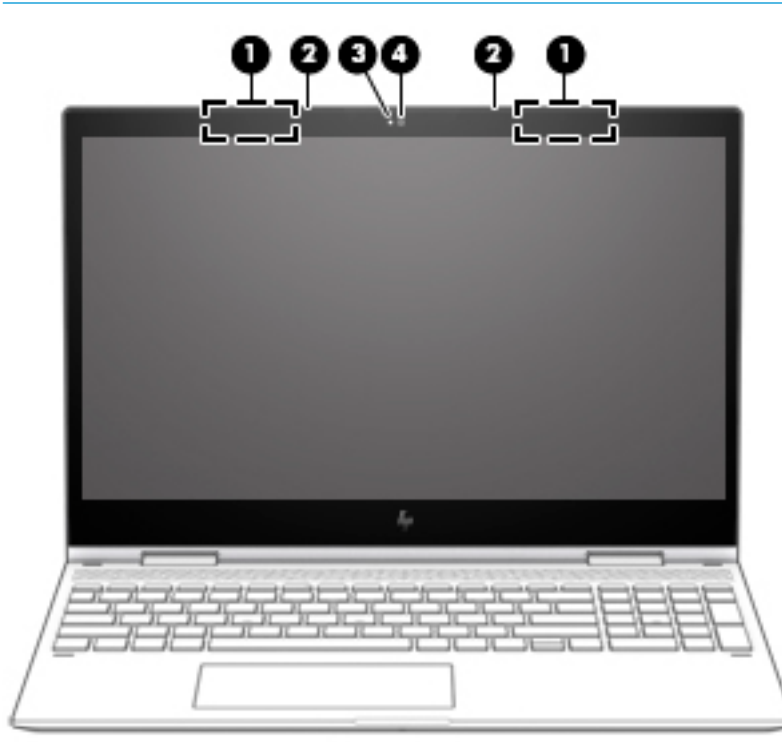

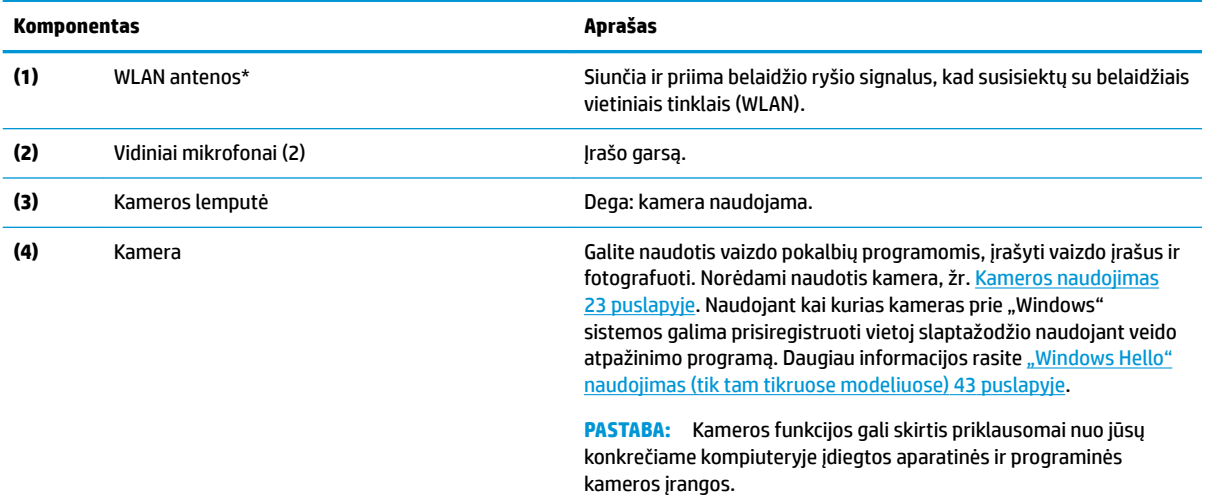

\*Šių antenų kompiuterio išorėje nematyti. Kad ryšio kokybė būtų optimali, prie antenų neturi būti kliūčių.

Belaidžio ryšio priežiūros įspėjimus rasite vadovo *Teisinė, saugos ir aplinkosaugos informacija* skyriuje, skirtame jūsų šaliai / regionui. Norėdami pasiekti šį vadovą:

**1.** Užduočių juostos ieškos lauke įveskite support ir pasirinkite programėlę **HP Support Assistant**.

– arba –

Užduočių juostoje spustelėkite klaustuko piktogramą.

2. Pasirinkite Mano kompiuteris, pasirinkite skirtuką Specifikacijos ir paskui pasirinkite Naudotojo vadovai.

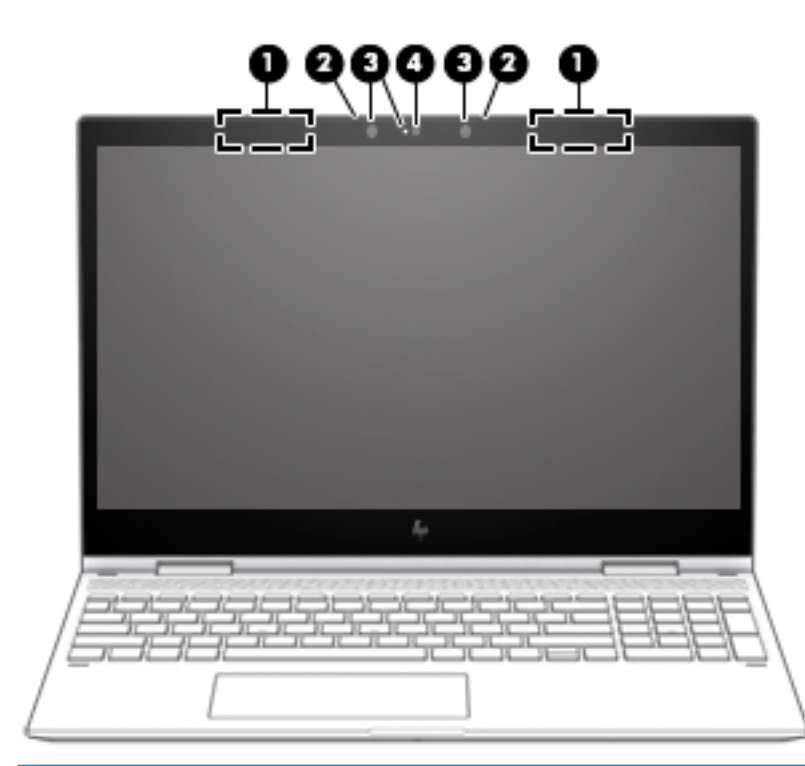

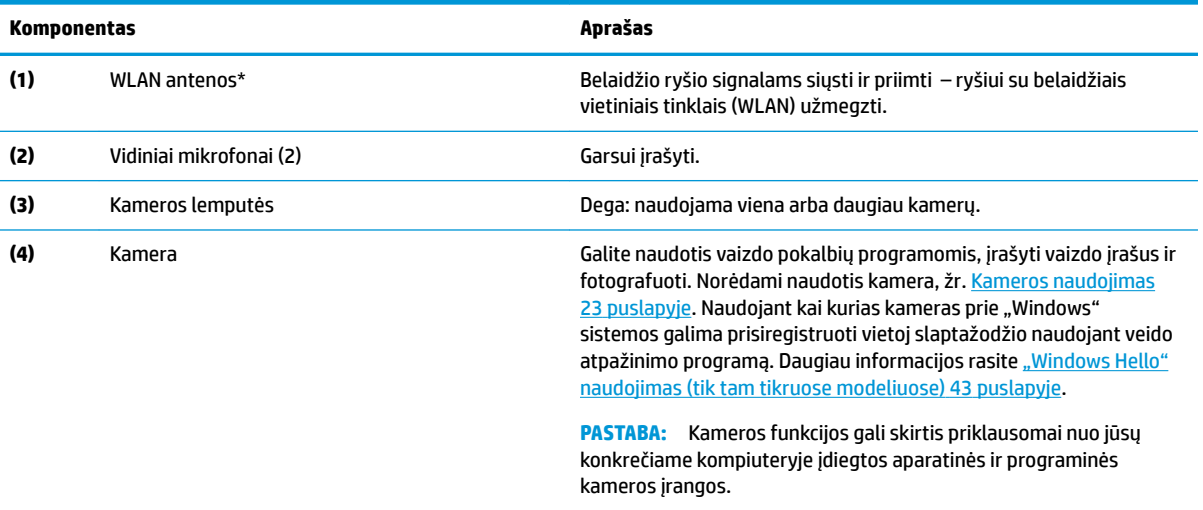

\*Šių antenų kompiuterio išorėje nematyti. Kad ryšio kokybė būtų optimali, prie antenų neturi būti kliūčių.

Belaidžio ryšio priežiūros įspėjimus rasite vadovo *Teisinė, saugos ir aplinkosaugos informacija* skyriuje, skirtame jūsų šaliai / regionui. Norėdami pasiekti šį vadovą:

**1.** Užduočių juostos ieškos lauke įveskite support ir pasirinkite programėlę **HP Support Assistant**.

– arba –

Užduočių juostoje spustelėkite klaustuko piktogramą.

**2.** Pasirinkite Mano kompiuteris, pasirinkite skirtuką Specifikacijos ir paskui pasirinkite Naudotojo vadovai.

## <span id="page-21-0"></span>**Klaviatūros sritis**

### **Jutiklinis kilimėlis**

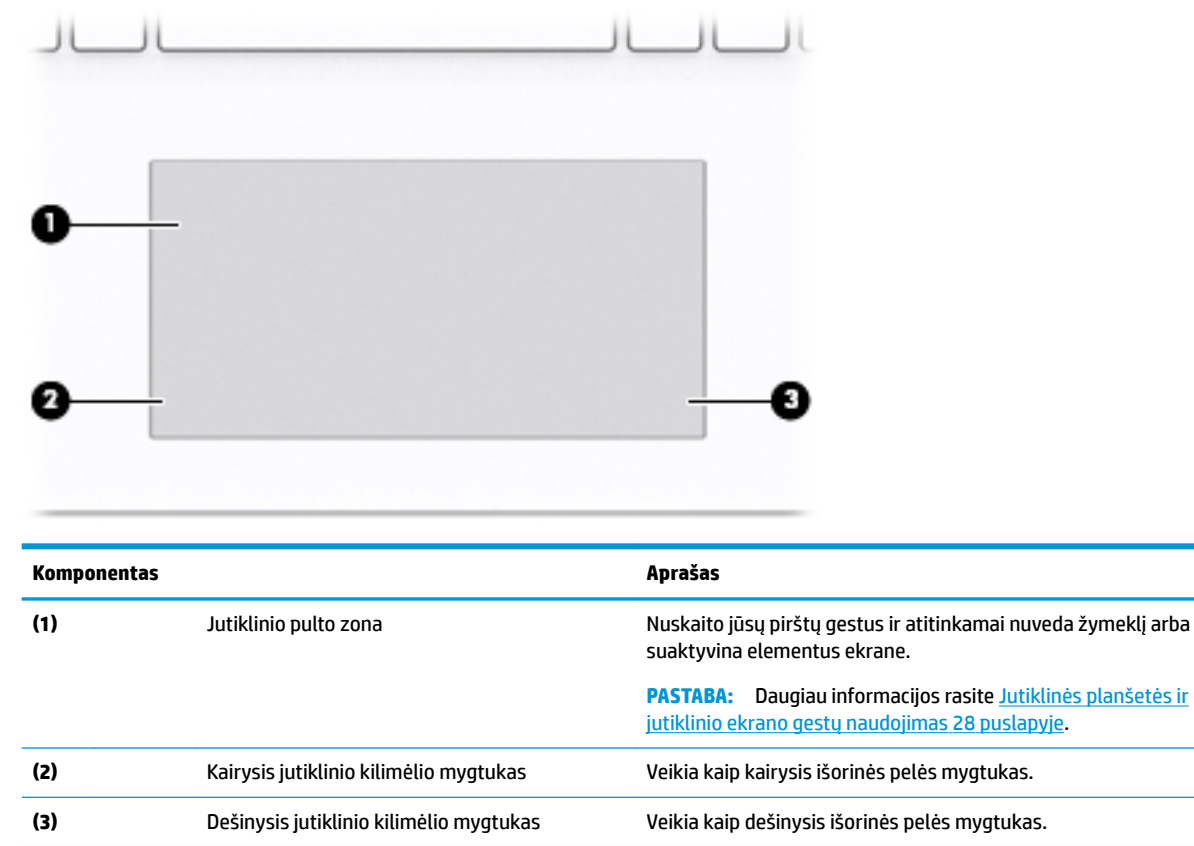

## <span id="page-22-0"></span>**Lemputės**

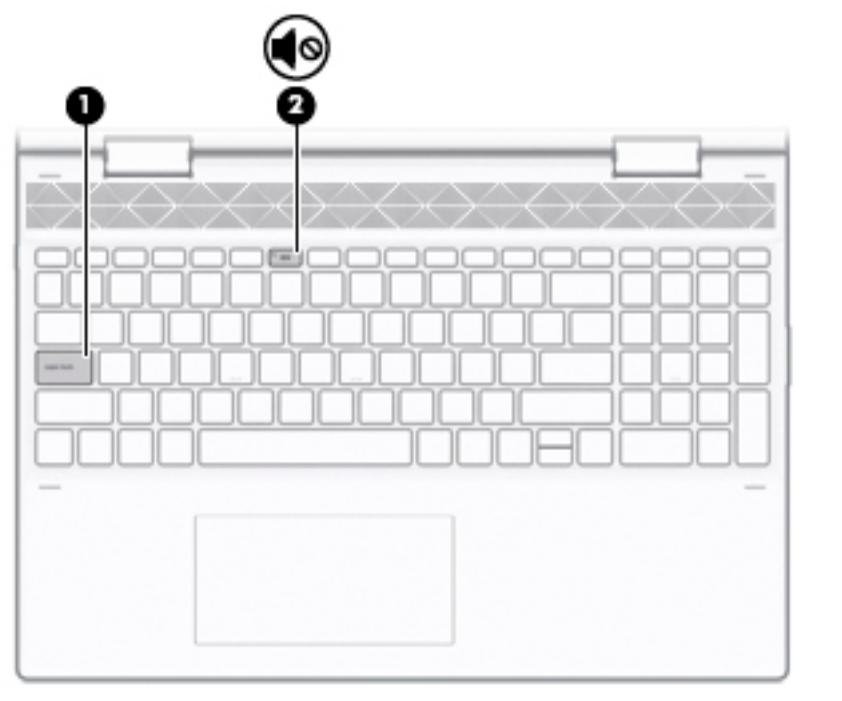

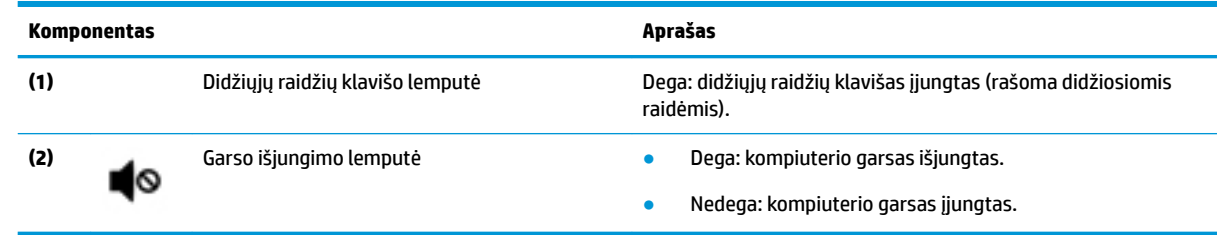

### <span id="page-23-0"></span>**Garsiakalbiai**

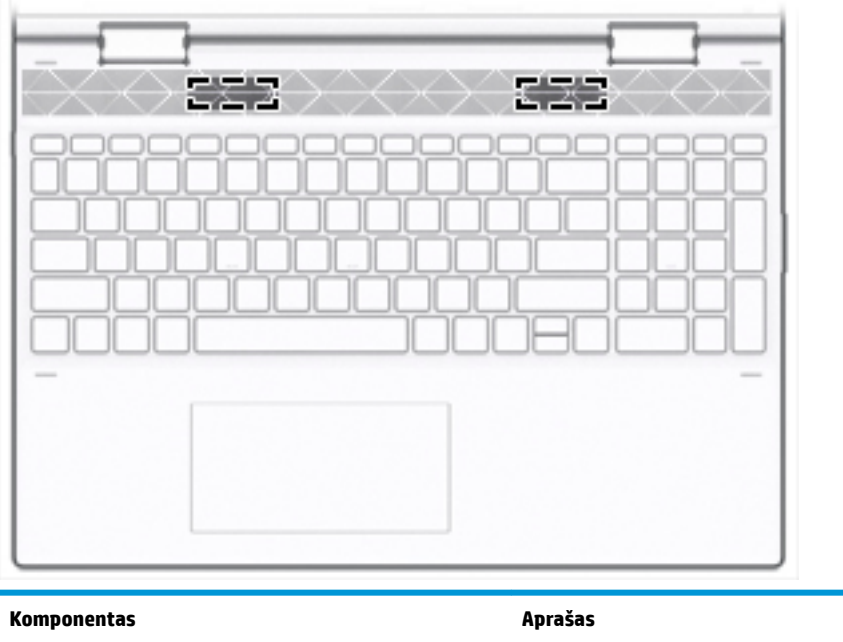

Garsiakalbiai (2) atkuria garsą.

### <span id="page-24-0"></span>**Specialieji klavišai**

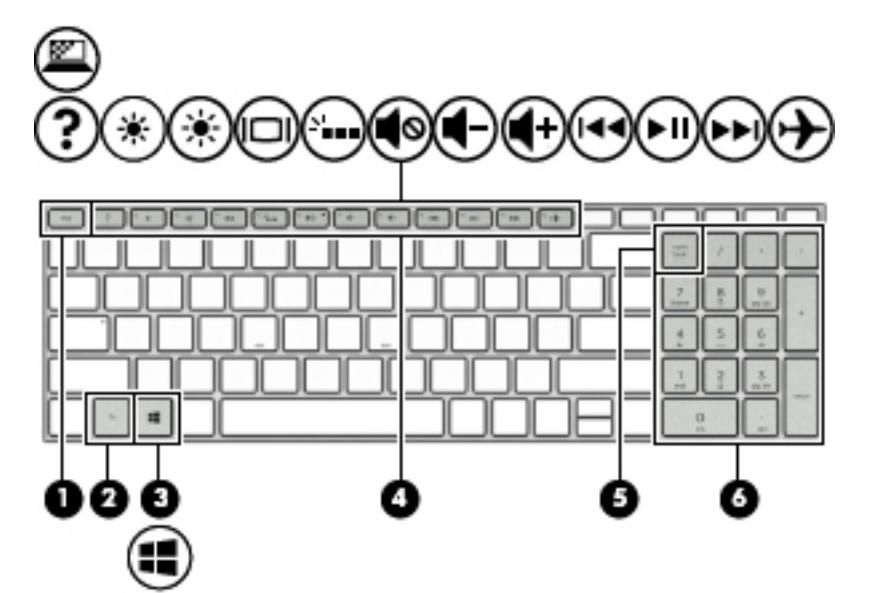

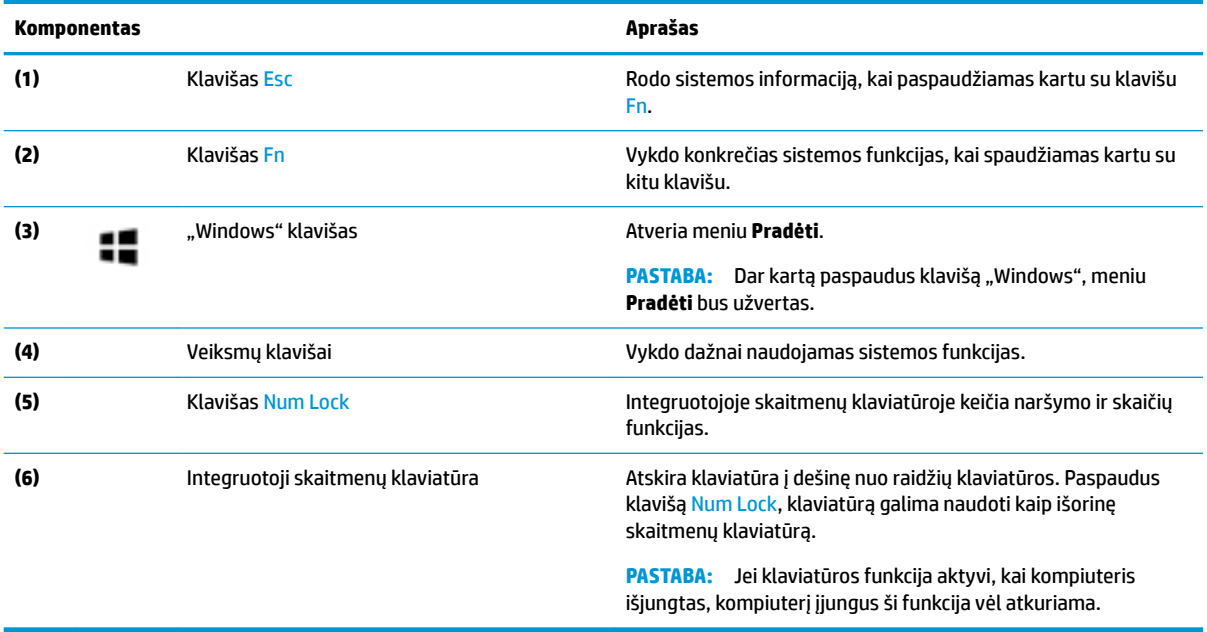

### <span id="page-25-0"></span>**Veiksmų klavišai**

Veiksmo klavišu atliekamos ant klavišų piktogramomis pažymėtos funkcijos. Norėdami sužinoti, kurie klavišai yra jūsų gaminyje, žr. [Specialieji klavišai](#page-24-0) 13 puslapyje.

**▲** Norėdami pasinaudoti veiksmo klavišui priskirta funkcija, paspauskite ir palaikykite klavišą.

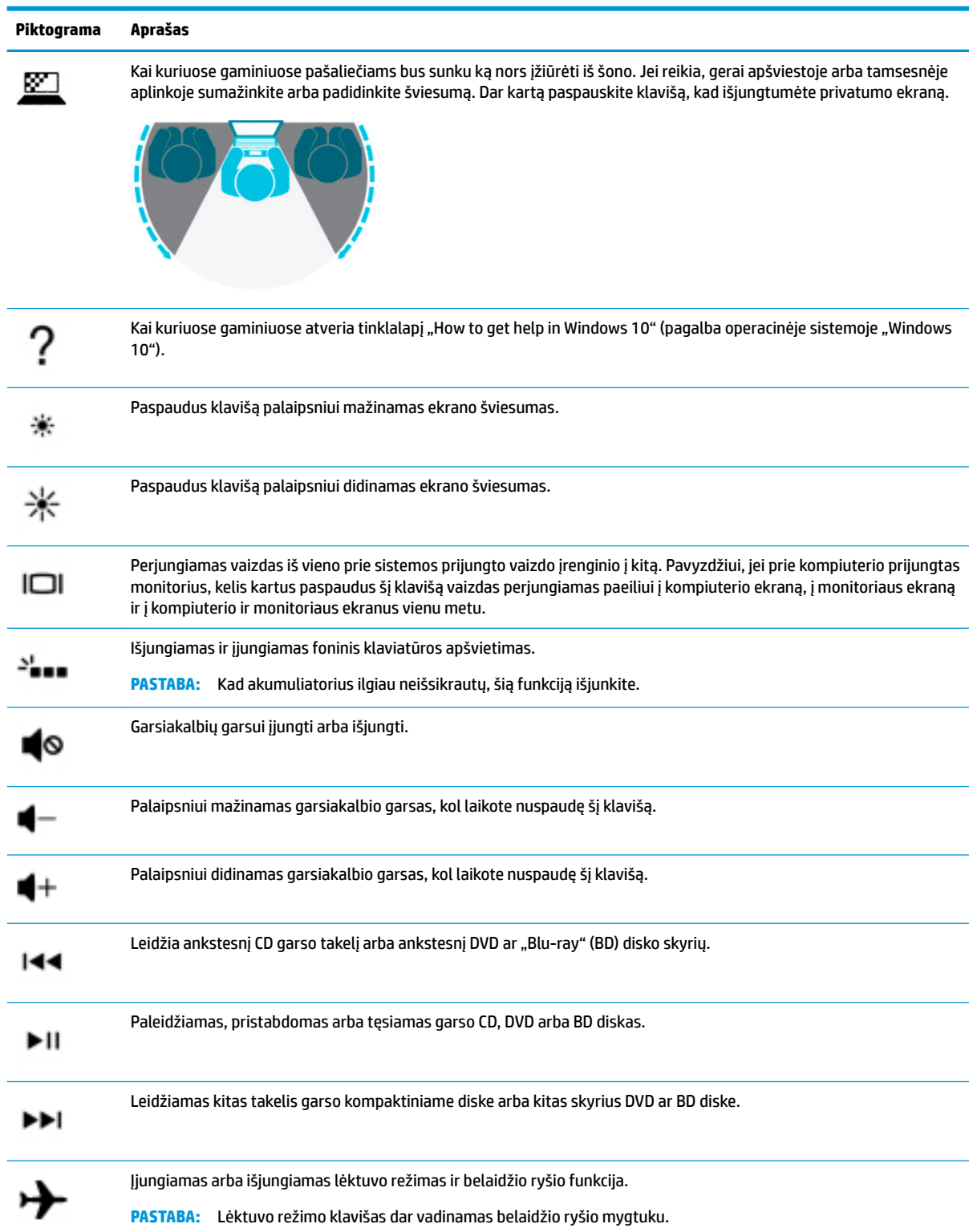

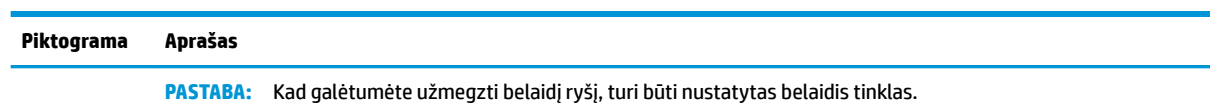

## <span id="page-27-0"></span>**Apačia**

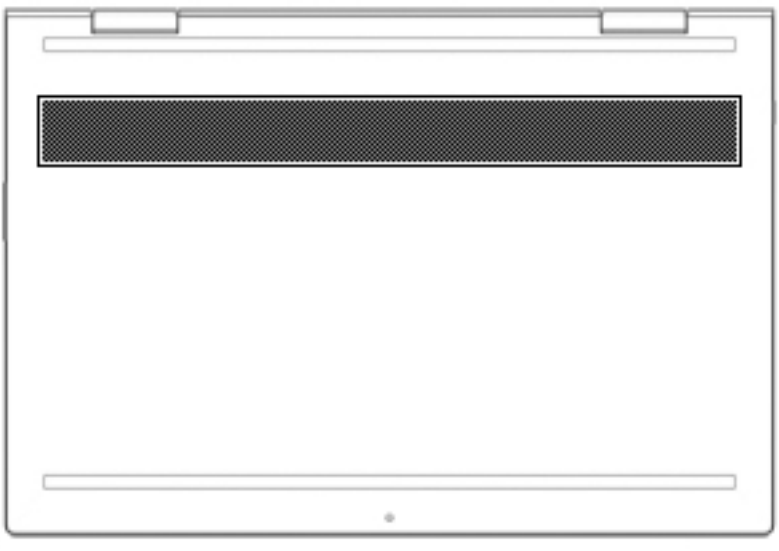

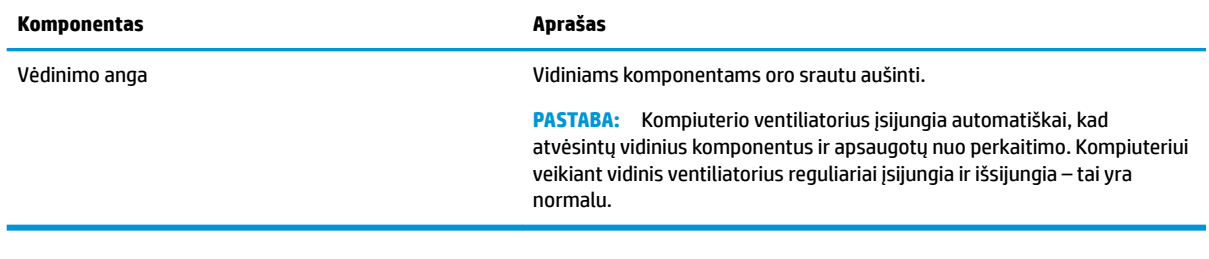

## <span id="page-28-0"></span>**Lipdukai**

Prie kompiuterio priklijuotuose lipdukuose pateikiama informacija, kurios gali prireikti sprendžiant iškilusias problemas ar keliaujant su kompiuteriu į kitas šalis. Lipdukai gali būti popieriniai arba atspausti ant gaminio.

**IZ svarbu:** Šiame skyriuje aprašytų lipdukų ieškokite šiose vietose: kompiuterio apačioje, akumuliatoriaus skyriaus viduje, po techninės priežiūros dangteliu, ekrano nugarėlėje arba ant planšetinio kompiuterio atlenkiamo stovo apačios.

Techninės priežiūros lipdukas. Čia pateikiama svarbi informacija, pagal kurią identifikuojamas jūsų kompiuteris. Susisiekus su palaikymo tarnyba, jūsų tikriausiai paklaus serijos numerio, gaminio numerio arba modelio numerio. Šią informaciją suraskite prieš susisiekdami su palaikymo tarnyba.

Jūsų techninės priežiūros lipdukas panašus į vieną iš žemiau pateiktų lipdukų. Žr. iliustraciją, labiausiai atitinkančią jūsų kompiuterio techninės priežiūros lipduką.

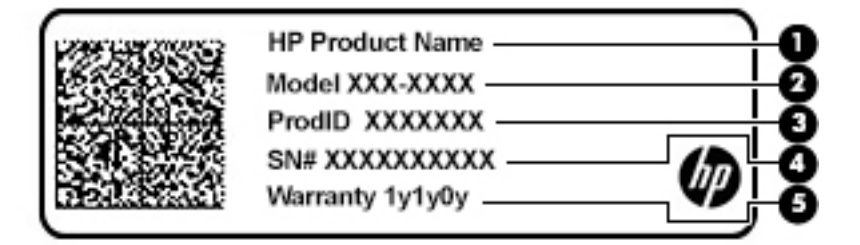

#### **Komponentas**

- **(1)** HP gaminio pavadinimas
- **(2)** Modelio numeris
- **(3)** Gaminio ID
- **(4)** Serijos numeris
- **(5)** Garantinis laikotarpis

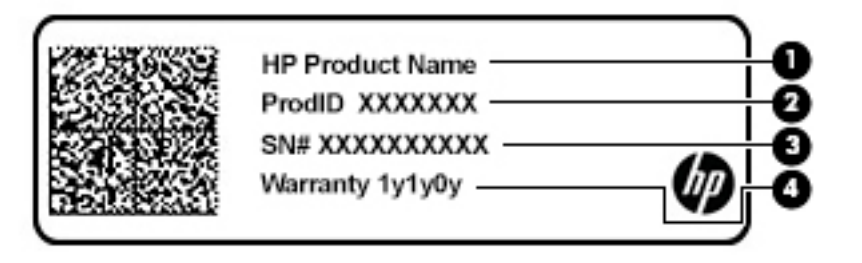

#### **Komponentas**

- **(1)** HP gaminio pavadinimas
- **(2)** Gaminio ID

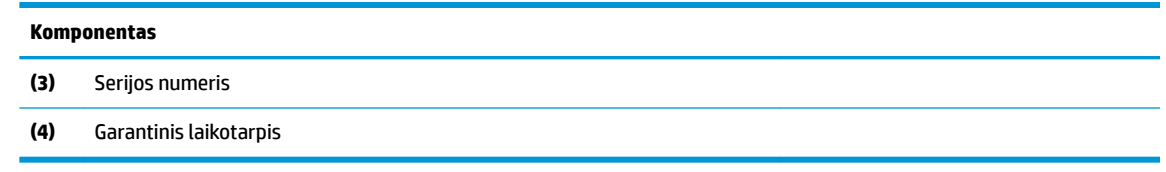

- Lipdukas (-ai) su reglamentavimo informacija. Čia apie kompiuterį pateikiama reglamentavimo informacija.
- · Belaidžių įrenginių sertifikavimo lipdukas (-ai). Čia pateikiama informacija apie pasirinktinius belaidžio ryšio įrenginius ir kai kurių šalių ar regionų, kuriuose įrenginius leidžiama naudoti, aprobavimo ženklų sąrašas.

# <span id="page-30-0"></span>**3 Prisijungimas prie tinklo**

Kompiuterį galite pasiimti su savimi, kad ir kur vyktumėte. Tačiau net būdami namuose galite sužinoti, kas vyksta įvairiausiuose pasaulio kampeliuose, ir pasiekti informaciją iš milijonų svetainių, jei prijungsite kompiuterį prie laidinio arba belaidžio tinklo. Šiame skyriuje aprašoma, kaip prisijungti prie pasaulinio tinklo.

## **Prisijungimas prie belaidžio tinklo**

Jūsų kompiuteryje gali būti įtaisytas vienas ar daugiau toliau aptariamų belaidžių įrenginių.

- WLAN įrenginys prijungia kompiuterį prie belaidžių vietinių tinklų (dažnai vadinamų "Wi-Fi" tinklais, belaidžiais LAN arba WLAN) įmonių biuruose, jūsų namuose ir viešosiose vietose, pvz., oro uostuose, restoranuose, kavinėse, viešbučiuose ir universitetuose. WLAN tinkle mobilusis belaidis kompiuterio įrenginys užmezga ryšį su belaidžiu kelvedžiu arba belaidės prieigos tašku.
- HP mobiliojo plačiajuosčio ryšio modulis leidžia per belaidį teritorinį tinklą (WWAN) užmegzti belaidį ryšį kur kas didesnėje teritorijoje. Mobiliojo ryšio operatoriai diegia bazines stotis (panašias į mobiliojo ryšio bokštus) didelėse geografinėse teritorijose. Jomis aprėpiamos ištisos valstijos, regionai ar net šalys.
- "Bluetooth®" įrenginys sukuria asmeninį tinklą (PAN), kad prisijungtumėte prie kitų įrenginių, kuriuose įgalintas "Bluetooth", pavyzdžiui, kompiuterių, telefonų, spausdintuvų, ausinių su mikrofonu, garsiakalbių ir fotoaparatų. PAN tinkle kiekvienas įrenginys tiesiogiai užmezga ryšį su kitais įrenginiais. Jie turi būti palyginti arti vienas kito – paprastai iki 10 metrų (apytiksliai 33 pėdų) atstumu.

### **Belaidžio ryšio valdiklių naudojimas**

Belaidžius savo kompiuterio įrenginius galite valdyti naudodamiesi viena iš šių funkcijų:

- Lėktuvo režimo klavišas (dar vadinamas belaidžio ryšio mygtuku arba belaidžio ryšio klavišu) (šiame skyriuje vadinamas lėktuvo režimo klavišu)
- Operacinės sistemos valdikliai

#### **Lėktuvo režimo klavišas**

Kompiuteryje gali būti lėktuvo režimo klavišas, vienas arba keli belaidžio ryšio įrenginiai ir viena arba dvi belaidžio ryšio lemputės. Visi šie kompiuterio belaidžiai įrenginiai įjungiami gamykloje.

Belaidžio ryšio lemputė rodo bendrą, o ne atskirų belaidžių įrenginių maitinimo būseną.

#### **Operacinės sistemos valdikliai**

Naudojant priemonę "Tinklo ir bendrinimo centras" galima nustatyti ryšį arba tinklą, prisijungti prie tinklo, nustatyti ir išspręsti tinklo problemas.

Operacinės sistemos valdiklių naudojimas:

**▲** Dešiniu pelės mygtuku spustelėkite tinklo būsenos piktogramą užduočių juostoje, o tada pasirinkite **Atidaryti tinklo ir bendrinimo centrą**.

– arba –

**▲** Dešiniu pelės mygtuku spustelėkite tinklo būsenos piktogramą užduočių juostoje, o tada pasirinkite **Tinklo ir interneto parametrai**.

### <span id="page-31-0"></span>**Prisijungimas prie WLAN**

**PASTABA:** prieš jungdamiesi prie interneto namuose, turite sudaryti sutartį su interneto paslaugų teikėju (IPT). Jei norite įsigyti interneto paslaugų ir modemą, kreipkitės į vietinį IPT. IPT padės nustatyti modemą, įdiegti tinklo kabelį, suteikiantį galimybę kompiuterį su belaidžio ryšio kelvedžiu prijungti prie modemo, ir išbandyti interneto paslaugą.

Norėdami prisijungti prie WLAN, atlikite toliau nurodytus veiksmus.

- **1.** Įsitikinkite, kad WLAN įrenginys įjungtas.
- **2.** Dešiniu pelės mygtuku spustelėkite tinklo būsenos piktogramą užduočių juostoje, o tada prisijunkite prie vieno iš prieinamų tinklų.

Jei WLAN tinklas apsaugotas, turėsite įvesti saugos kodą. Įveskite kodą ir pasirinkite **Kitas**, kad užbaigtumėte prisijungimo procesą.

**PASTABA:** jei sąraše WLAN tinklų nėra, gali būti, kad kompiuterio nepasiekia belaidžio maršrutizatoriaus arba prieigos taško signalas.

**PASTABA:** jei nematote WLAN, prie kurio norite prisijungti:

- **1.** Dešiniu pelės mygtuku spustelėkite tinklo būsenos piktogramą užduočių juostoje, o tada pasirinkite **Atidaryti tinklo ir bendrinimo centrą**.
- **2.** Pasirinkite **Sukurti naują ryšį arba tinklą**.

Parodomas parinkčių, kurias naudodami galite ieškoti tinklo ir prie jo prisijungti neautomatiškai, arba sukurti naują tinklo ryšį, sąrašas.

– arba –

- **1.** Dešiniu pelės mygtuku spustelėkite tinklo būsenos piktogramą užduočių juostoje, o tada pasirinkite **Tinklo ir interneto parametrai**.
- **2.** Dalyje **Tinklo ir interneto būsena** pasirinkite **Tinklo ir bendrinimo centras**.
- **3.** Pasirinkite **Sukurti naują ryšį arba tinklą**.

Parodomas parinkčių, kurias naudodami galite ieškoti tinklo ir prie jo prisijungti neautomatiškai, arba sukurti naują tinklo ryšį, sąrašas.

**3.** Vykdykite ekrane pateikiamus nurodymus ir užbaikite prisijungimo procesą.

Užmezgę ryšį, dešinėje užduočių juostos pusėje dešiniu pelės mygtuku spustelėkite tinklo būsenos piktogramą ir patikrinkite ryšio pavadinimą bei būseną.

**PASTABA:** veikimo diapazonas (kaip toli sklinda belaidžio ryšio signalai) priklauso nuo WLAN realizacijos, kelvedžio gamintojo ir trikdžių iš kitų elektroninių įrenginių arba struktūrinių užtvarų, pvz., sienų ar grindų.

### <span id="page-32-0"></span>**HP mobiliojo plačiajuosčio ryšio naudojimas (tik tam tikruose gaminiuose)**

HP mobiliojo plačiajuosčio ryšio kompiuteryje įrengta priemonė, palaikanti mobiliojo plačiajuosčio ryšio paslaugas. Naujasis kompiuteris, prisijungus prie mobiliojo ryšio operatoriaus tinklo, suteikia galimybę prisijungti prie interneto, siųsti el. laiškus arba prisijungti prie įmonės tinklo – nereikia naudoti "Wi-Fi" prieigos taškų.

Kad suaktyvintumėte mobiliojo plačiajuosčio ryšio paslaugą, jums gali reikėti HP mobiliojo plačiajuosčio ryšio modulio IMEI ir (arba) MEID numerio. Numeris gali būti nurodytas ant lipduko, kuris priklijuotas apatinėje kompiuterio dalyje, akumuliatoriaus skyriaus viduje, po techninės priežiūros dangteliu arba ekrano nugarėlėje.

– arba –

Numerį rasite atlikę tokius veiksmus:

- **1.** Dešiniu pelės mygtuku spustelėkite tinklo būsenos piktogramą užduočių juostoje.
- **2.** Pasirinkite **Tinklo ir interneto parametrai**.
- **3.** Dalyje **Tinklas ir internetas** pasirinkite **Būsena**.

– arba –

- **1.** Dešiniu pelės mygtuku spustelėkite tinklo būsenos piktogramą užduočių juostoje.
- **2.** Pasirinkite **Tinklo ir interneto parametrai**.
- **3.** Dalyje **Tinklas ir internetas** pasirinkite **Mobilusis ryšys** ir paskui pasirinkite **Išplėstinės parinktys**.

Kai kurie mobiliojo tinklo operatoriai reikalauja naudoti abonemento identifikavimo modulio (SIM) kortele. SIM kortelėje yra pagrindinė informacija apie jus, pvz., asmens identifikavimo numeris (PIN), taip pat tinklo informacija. Kai kuriuose kompiuteriuose SIM kortelė yra įdiegta iš anksto. Jei SIM kortelė nebuvo iš anksto įdiegta, ji gali būti su kompiuteriu pateikiamais HP mobiliojo plačiajuosčio ryšio dokumentais arba mobiliojo tinklo operatorius ją gali pateikti atskirai.

Su kompiuteriu pateikta daugiau informacijos apie HP mobilųjį plačiajuostį ryšį ir kaip įjungti norimo tinklo operatoriaus paslaugą.

### **GPS naudojimas (tik tam tikruose gaminiuose)**

Jūsų kompiuteryje gali būti įdiegtas visuotinės padėties nustatymo sistemos (GPS) įrenginys. GPS palydovai GPS sistemoms teikia informaciją apie vietovę, greitį ir kryptį.

Norėdami įjungti GPS patikrinkite, ar Vietovės nustatymuose yra įjungtas vietos atpažinimas.

- **1.** Užduočių juostos ieškos lauke įveskite vieta, ir tada pasirinkite vietą.
- **2.** Vadovaukitės ekrane rodomais vietos nustatymų naudojimo nurodymais.

### **"Bluetooth" belaidžių įrenginių naudojimas (tik tam tikruose gaminiuose)**

"Bluetooth" įrenginys užtikrina mažo diapazono belaidį ryšį, pakeičiantį fizinių kabelių jungtis, kurios paprastai jungia elektroninius įrenginius, pavyzdžiui:

- Kompiuterius (stalinius, nešiojamuosius),
- Telefonus (mobiliuosius, belaidžius, išmaniuosius),
- Vaizdo perteikimo įrenginius (spausdintuvus, fotoaparatus),
- Garso įrenginius (ausines, garsiakalbius),
- <span id="page-33-0"></span>Pelę,
- Išorinę klaviatūrą.

#### **"Bluetooth" įrenginių prijungimas**

Kad galėtumėte naudoti "Bluetooth" įrenginį, turite užmegzti "Bluetooth" ryšį.

- **1.** Užduočių juostos ieškos lauke įveskite bluetooth ir pasirinkite "Bluetooth" ir kitų įrenginių **parametrai**.
- **2.** Pasirinkite **Įtraukti "Bluetooth" ar kitą įrenginį**.
- **3.** Sąraše pasirinkite savo įrenginį ir vykdykite ekrane pateikiamus nurodymus.
- **PASTABA:** Jeigu įrenginys reikalauja patvirtinimo, rodomas susiejimo kodas. Įrenginyje, kurį norite pridėti, vykdydami ekrane pateikiamus nurodymus įsitikinkite, kad kodas jūsų įrenginyje sutampa su siejimo kodu. Daugiau informacijos rasite su įrenginiu gautoje dokumentacijoje.
- **PASTABA:** Jei sąraše jūsų įrenginio nėra, įsitikinkite, kad įrenginyje įjungta "Bluetooth" funkcija. Kai kuriems įrenginiams gali būti taikomi papildomi reikalavimai; žr. su įrenginiu gautą dokumentaciją.

### **Prisijungimas prie laidinio tinklo – LAN (tik tam tikruose gaminiuose)**

LAN ryšį naudokite, jei norite prijungti kompiuterį tiesiogiai prie kelvedžio namuose (o ne jungtis belaidžiu ryšiu) arba jei norite prisijungti prie esamo biuro tinklo.

Jungiantis prie LAN tinklo būtinas RJ-45 (tinklo) kabelis ir tinklo lizdas arba pasirinktinis doko įrenginys ar plėtros prievadas, jei kompiuteryje RJ-45 lizdo nėra.

Norėdami prijungti tinklo kabelį, atlikite toliau nurodytus veiksmus.

- **1.** Prijunkite tinklo kabelį prie kompiuterio tinklo lizdo **(1)**.
- **2.** Kitą tinklo kabelio galą junkite į sieninį tinklo lizdą **(2)** arba kelvedį.
- **PASTABA:** jei tinklo kabelyje yra triukšmų mažinimo schema **(3)**, apsauganti nuo TV ir radijo bangų priėmimo keliamų trikdžių, nukreipkite kabelio galą su schema į kompiuterio pusę.

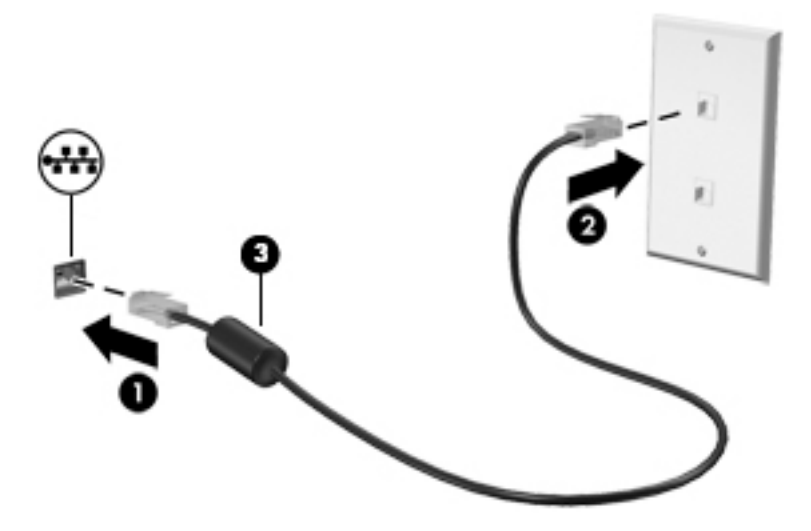

# <span id="page-34-0"></span>**4 Pramogų funkcijų naudojimas**

Naudokite savo HP kompiuterį kaip pramogų centrą – bendraukite naudodami kamerą, klausykitės muzikos ir ją tvarkykite, atsisiųskite ir žiūrėkite filmus Arba, norėdami paversti savo kompiuterį dar galingesniu pramogų centru, prijunkite prie jo išorinius įrenginius, pvz., monitorių, projektorių, televizorių, garsiakalbius ar ausines.

### **Kameros naudojimas**

Jūsų kompiuteryje yra viena arba kelios kameros, kurias naudodami galite susisiekti su kitais naudotojais ir kartu dirbti arba žaisti. Kamera gali būti priekinėje kompiuterio pusėje, galinėje kompiuterio pusėje arba iššokančioji. Norėdami sužinoti, kuri kamera (-os) yra jūsų gaminyje, žr. "<u>Susipažinimas su kompiuteriu"</u> 4 [puslapyje.](#page-15-0)

Naudojantis dauguma kamerų, galima naudotis vaizdo pokalbių programomis, įrašyti vaizdo įrašus ir fotografuoti. Kai kurios kameros taip pat yra HD (didelės raiškos) ir palaiko žaidimų programėles arba veido atpažinimo programas, pvz., "Windows Hello". Išsamesnės informacijos apie tai, kaip naudoti "Windows Hello", rasite ["Kompiuterio ir informacijos apsauga"](#page-53-0) 42 puslapyje.

Norėdami naudotis kamera, užduočių juostos ieškos lauke įveskite kamera ir paskui programų sąraše pasirinkite **Kamera**.

## **Garso funkcijų naudojimas**

Galite atsisiųsti ir klausytis muzikos, transliuoti garso turinį iš žiniatinklio (įskaitant radiją), įrašyti garsą arba kurti daugialypės terpės turinį sujungdami garsą ir vaizdą. Taip pat kompiuteryje galite leisti muzikinius kompaktinius diskus (tik tam tikruose modeliuose) arba prijungti išorinį optinį diskų įrenginį kompaktiniams diskams leisti. Kad muzika teiktų dar daugiau malonumo, prijunkite išorinius garso įrenginius, pvz., garsiakalbius ar ausines.

### **Garsiakalbių prijungimas**

Prie kompiuterio galite prijungti laidinius garsiakalbius, juos prijungdami prie USB prievado arba kompiuterio ar prijungimo stoties jungtinio garso išvesties (ausinių) / garso įvesties (mikrofono) lizdo.

Norėdami prie kompiuterio prijungti belaidžius garsiakalbius, vadovaukitės įrenginio gamintojo nurodymais. Norėdami prie kompiuterio prijungti HD garsiakalbius, skaitykite [HDMI garso nustatymas](#page-36-0) 25 puslapyje. Prieš prijungdami garsiakalbius sumažinkite garsą.

### **Ausinių prijungimas**

**PERSPĖJIMAS!** Kad nepakenktumėte klausai, prieš užsidėdami ausines, į ausis įkišamas ausines ar ausines su mikrofonu, sumažinkite garsą. Daugiau saugos informacijos rasite vadove *Teisinė, saugos ir aplinkosaugos informacija*.

Jei norite pasiekti šį dokumentą:

**▲** Pasirinkite mygtuką **Pradėti**, pasirinkite **HP žinynas ir palaikymas** ir paskui pasirinkite **HP dokumentai**.

Prie kompiuterio ausinių lizdo arba jungtinio garso išvesties (ausinių) / garso įvesties (mikrofono) lizdo galite prijungti laidines ausines arba ausines su mikrofonu.

Norėdami prie kompiuterio prijungti belaides ausines, vadovaukitės įrenginio gamintojo nurodymais.

### <span id="page-35-0"></span>**Ausinių su mikrofonu prijungimas**

**PERSPĖJIMAS!** Kad nepakenktumėte klausai, prieš užsidėdami ausines, į ausis įkišamas ausines ar ausines su mikrofonu, sumažinkite garsą. Daugiau saugos informacijos rasite vadove *Teisinė, saugos ir aplinkosaugos informacija*.

Jei norite pasiekti šį dokumentą:

**▲** Pasirinkite mygtuką **Pradėti**, pasirinkite **HP žinynas ir palaikymas** ir paskui pasirinkite **HP dokumentai**.

Ausinės, pagamintos su mikrofonu, yra vadinamos ausinėmis su mikrofonu. Prie kompiuterio jungtinio garso išvesties (ausinių) / garso įvesties (mikrofono) lizdo galite prijungti laidines ausines su mikrofonu.

Jei prie kompiuterio norite prijungti belaides ausines su mikrofonu, vadovaukitės įrenginio gamintojo instrukcijomis.

#### **Garso parametrų naudojimas**

Garso parametrais galite reguliuoti sistemos garsą, keisti sistemos garsus arba tvarkyti garso įrenginius.

Norėdami peržiūrėti arba keisti garso parametrus:

**▲** Užduočių juostos ieškos lauke įveskite valdymo skydas, pasirinkite **Valdymo skydas**, pasirinkite **Aparatūra ir garsas** ir tada pasirinkite **Garsas**.

Jūsų kompiuteryje gali būti įdiegta patobulinta "Bang & Olufsen", "B&O Play" arba kito gamintojo garso sistema. Todėl jūsų kompiuteryje gali būti patobulintos garso funkcijos, kontroliuojamos tik jūsų garso sistemoje esančiame garso valdymo skydelyje.

Garso parametrus peržiūrėti ir valdyti galite garso valdymo skyde.

**▲** Užduočių juostos ieškos lauke įveskite valdymo skydas, pasirinkite **Valdymo skydas**, pasirinkite **Aparatūra ir garsas** ir tada pagal savo sistemą pasirinkite garso valdymo skydelį.

## **Vaizdo funkcijų naudojimas**

Jūsų kompiuteris – tai galingas vaizdo įrenginys, kurį naudodami galite žiūrėti vaizdo transliacijas iš mėgstamų interneto svetainių, atsisiųsti vaizdo įrašų bei filmų ir žiūrėti juos kompiuteryje neprisijungę prie interneto.

Kad vaizdo įrašų žiūrėjimas teiktų dar daugiau malonumo, naudodami vieną iš vaizdo jungčių, prie kompiuterio prijunkite išorinį monitorių, projektorių arba televizorių.

**SVARBU:** Patikrinkite, ar išorinis įrenginys prijungtas prie tinkamo kompiuterio lizdo ir naudojant tam skirtą kabelį. Vadovaukitės įrenginio gamintojo instrukcijomis.

Daugiau informacijos apie vaizdo funkcijų naudojimą rasite priemonėje "HP Support Assistant".
### **Vaizdo įrenginių prijungimas HDMI kabeliu**

**PASTABA:** Jei prie kompiuterio norite prijungti HDMI įrenginį, jums reikės atskirai įsigyjamo HDMI kabelio.

Norėdami kompiuterio ekrano vaizdą matyti didelės raiškos televizoriuje arba monitoriuje, didelės raiškos įrenginį prijunkite vadovaudamiesi toliau pateiktomis instrukcijomis:

1. Vieną "HDMI" kabelio galą prijunkite prie kompiuteryje esančio "HDMI" prievado.

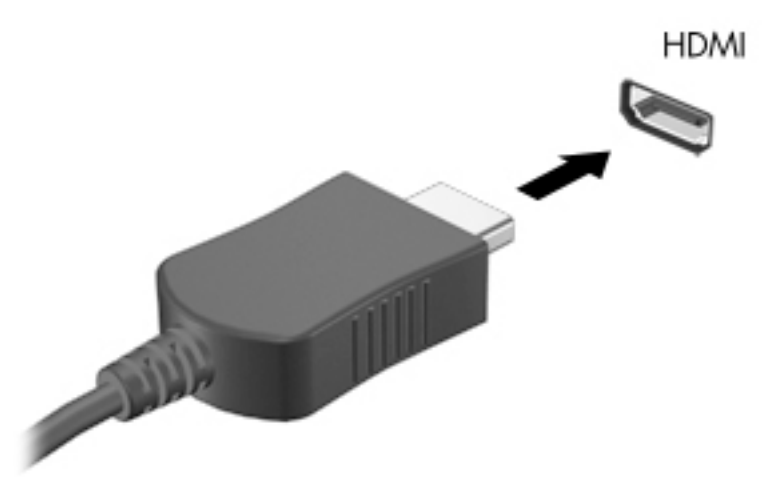

- **2.** Kitą kabelio galą prijunkite prie didelės raiškos televizoriaus arba monitoriaus.
- **3.** Paspauskite F4 ir perjunkite kompiuterio ekrano vaizdą. Galimi 4 režimai:
	- **Tik kompiuterio ekrane:** ekrano vaizdas rodomas tik kompiuteryje.
	- **Dublikatas:** ekrano vaizdas tuo pačiu metu rodomas ir kompiuteryje, ir išoriniame įrenginyje.
	- **Išplėstinis:** ekrano vaizdas rodomas išplėstas per kompiuterio ir išorinio įrenginio ekranus.
	- **Tik antrame ekrane:** ekrano vaizdas rodomas tik išoriniame įrenginyje.

Rodymo režimas keičiamas kaskart paspaudus F4.

**<sup>2</sup> PASTABA:** Geriausių rezultatų pasieksite, jei pasirinksite parinktį "Išplėsti" ir atlikdami toliau pateikiamus veiksmus padidinsite išorinio įrenginio ekrano skiriamąją gebą. Pasirinkite mygtuką **Pradėti**, pasirinkite piktogramą **Parametrai** ir paskui pasirinkite **Sistema**. Dalyje **Ekranas** pasirinkite atitinkamą skiriamąją gebą ir paskui pasirinkite **Išlaikyti pakeitimus**.

#### **HDMI garso nustatymas**

HDMI yra vienintelė vaizdo sąsaja, palaikanti didelės raiškos vaizdą ir garsą. Prijungę HDMI televizorių prie kompiuterio, galite įjungti HDMI garso funkciją atlikdami toliau nurodytus veiksmus.

- **1.** Dešinėje užduočių juostos pusėje, pranešimų srityje, dešiniuoju pelės klavišu spustelėkite piktogramą **Garsiakalbiai** ir pasirinkite **Leidimo įrenginiai**.
- **2.** Skirtuke **Atkūrimas** pasirinkite skaitmeninės išvesties įrenginio pavadinimą.
- **3.** Spustelėkite **Nustatyti numatytąjį** ir paskui spustelėkite **Gerai**.

Jei norite, kad garsas vėl būtų transliuojamas per kompiuterio garsiakalbius:

- **1.** Dešinėje užduočių juostos pusėje, pranešimų srityje, dešiniuoju pelės klavišu spustelėkite piktogramą **Garsiakalbiai**, tada spustelėkite **Leidimo įrenginiai**.
- **2.** Skirtuke **Atkūrimas** spustelėkite **Garsiakalbiai**.
- **3.** Spustelėkite **Nustatyti numatytąjį** ir paskui spustelėkite **Gerai**.

### **Su "Miracast" suderinamų belaidžių ekranų aptikimas ir prijungimas (tik tam tikruose gaminiuose)**

Jei su "Miracast" suderinamus belaidžius ekranus norite aptikti ir prijungti neišjungdami ekrane įjungtų programėlių, atlikite toliau nurodytus veiksmus.

Norėdami atidaryti "Miracast":

**▲** Užduočių juostos ieškos lauke įveskite projekcija ir tada spustelėkite **Projekcija antrame ekrane**. Spustelėkite **Prisijungti prie belaidžio ekrano** ir vykdykite ekrane pateikiamus nurodymus.

# **Duomenų perdavimo funkcijos naudojimas**

Jūsų kompiuteris – tai galingas pramogų įrenginys, kurį naudodami iš USB įrenginio galite perkelti nuotraukas, vaizdo įrašus ir filmus, kad juos peržiūrėtumėte savo kompiuteryje.

Kad žiūrėti būtų dar maloniau, USB įrenginį, pvz., mobilųjį telefoną, fotoaparatą, aktyvumo stebėjimo įrenginį ar išmanųjį laikrodį, prijunkite prie vieno iš kompiuterio C tipo USB prievadų ir failus perkelkite į kompiuterį.

**SVARBU:** Patikrinkite, ar išorinis įrenginys prijungtas prie tinkamo kompiuterio lizdo ir naudojant tam skirtą kabelį. Vadovaukitės įrenginio gamintojo instrukcijomis.

Daugiau informacijos apie C tipo USB funkcijas rasite priemonėje "HP Support Assistant".

### **Vaizdo įrenginių prijungimas prie C tipo USB prievado (tik tam tikruose gaminiuose)**

- **PASTABA:** Jei prie kompiuterio norite prijungti C tipo USB įrenginį, jums reikės atskirai įsigyjamo C tipo USB kabelio.
	- **1.** Vieną C tipo USB kabelio galą prijunkite prie kompiuterio C tipo USB prievado.

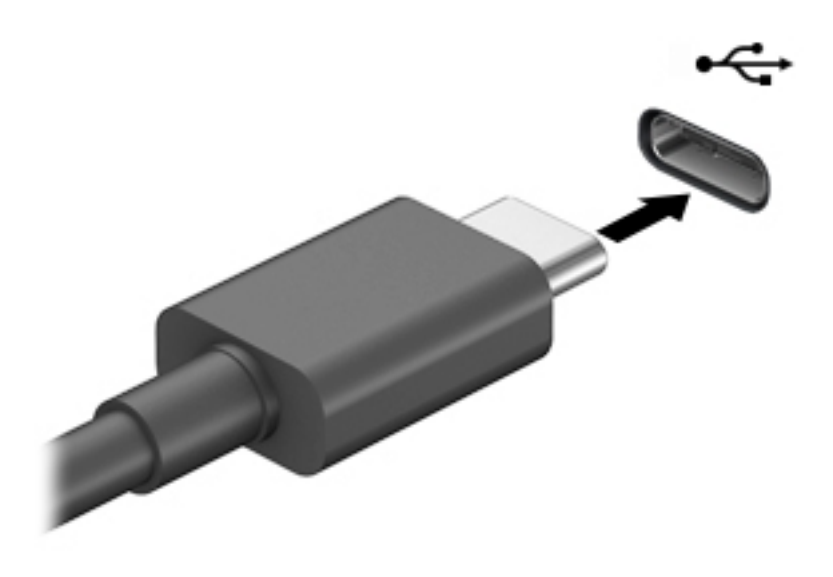

**2.** Kitą kabelio galą prijunkite prie išorinio įrenginio.

# **5 Naršymas ekrane**

Kompiuterio ekrane galite naršyti vienu ar daugiau iš šių būdų:

- lietimo gestus atlikdami tiesiog kompiuterio ekrane,
- lietimo gestus naudodami jutiklinėje planšetėje;
- naudodami klaviatūrą ar pasirinktinę pelę (įsigyjama atskirai),
- naudodami ekrano klaviatūrą,
- naudodami manipuliatorių.

# **Jutiklinės planšetės ir jutiklinio ekrano gestų naudojimas**

Naudodami jutiklinę planšetę galite naršyti kompiuterio ekrane ir valdyti žymiklį nesudėtingais lietimo gestais. Taip pat kairįjį ir dešinįjį jutiklinės planšetės mygtukus galite naudoti taip, kaip atitinkamus išorinės pelės klavišus. Norėdami naršyti jutikliniame ekrane (tik tam tikruose gaminiuose), tiesiog palieskite ekraną ir naudokite šiame skyriuje aprašytus lietimo gestus.

Be to, gestus galite tinkinti ir peržiūrėti demonstracijas, kaip jie veikia. Užduočių juostos ieškos lauke įveskite valdymo skydas, pasirinkite **Valdymo skydas** ir pasirinkite **Aparatūra ir garsas**. Dalyje **Įrenginiai ir spausdintuvai** pasirinkite **Pelė**.

**<sup>2</sup> PASTABA:** nebent būtų nurodyta kitaip, gestus galite naudoti tik jutiklinėje planšetėje arba jutikliniame ekrane (tik tam tikruose gaminiuose).

### **Bakstelėjimas**

Jei norite pasirinkti ar atidaryti ekrane rodomą elementą, naudokite bakstelėjimo / bakstelėjimo dukart gestą.

● Užveskite žymiklį ant ekrane esančio elemento ir jutiklinės planšetės zonoje bakstelėkite vienu pirštu arba palieskite ekraną, kad šį elementą pasirinktumėte. Norėdami elementą atidaryti, bakstelėkite jį dukart.

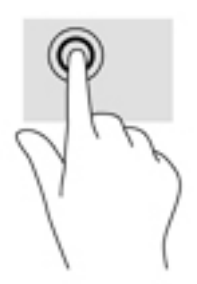

### **Suspauskite dviem pirštais ir pakeiskite mastelį**

Jei vaizdą ar tekstą norite padidinti arba sumažinti, naudokite suspaudimo dviem pirštais gestą.

- Mastelį galite sumažinti ant jutiklinės planšetės zonos arba jutiklinio ekrano padėdami du išskėstus pirštus ir juos suglausdami.
- Mastelį galite padidinti ant jutiklinės planšetės zonos arba jutiklinio ekrano padėdami du suglaustus pirštus ir juos išskėsdami.

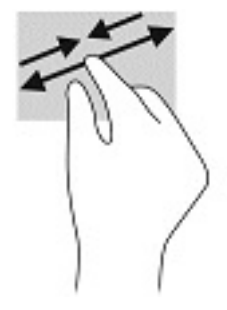

### **Slinkite dviem pirštais (tik jutiklinėje planšetėje)**

Jei puslapį ar vaizdą norite paslinkti aukštyn, žemyn ar į šoną, naudokite slinkimo dviem pirštais gestą.

Padėkite šiek tiek praskirtus pirštus ant jutiklinės planšetės zonos ir braukite jais į viršų, apačią, kairę arba dešinę.

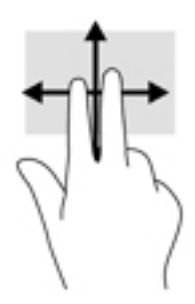

### **Bakstelėkite dviem pirštais (tik jutiklinėje planšetėje)**

Jei norite atidaryti ekrane rodomo objekto meniu, bakstelėkite dviem pirštais.

**PASTABA:** bakstelėjimu dviem pirštais atliekami tokie pat veiksmai kaip spustelėjimu dešiniuoju pelės mygtuku.

● Bakstelėkite dviem pirštais jutiklinės planšetės zoną, kad atidarytumėte pasirinkto objekto parinkčių meniu.

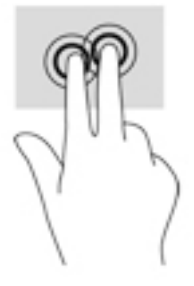

### **Bakstelėjimas keturiais pirštais (tik jutiklinėje planšetėje)**

Bakstelėkite keturiais pirštais, kad atvertumėte veiksmų centrą.

● Keturiais pirštais bakstelėkite jutiklinę planšetę, kad atvertumėte veiksmų centrą ir peržiūrėtumėte esamus nustatymus bei pastabas.

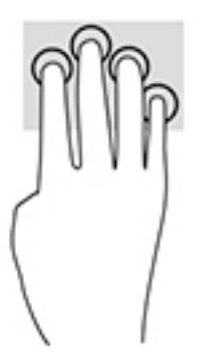

### **Braukimas trimis pirštais (tik jutiklinėje planšetėje)**

Perbraukite trim pirštais, kad atvertumėte langus ir paskui įjungtumėte darbalaukį.

- Braukite 3 pirštais tolyn nuo savęs, kad atvertumėte visus langus.
- Braukite 3 pirštais link savęs, kad įjungtumėte darbalaukį.
- Braukite 3 pirštais kairėn arba dešinėn, kad perjungtumėte atvertus langus.

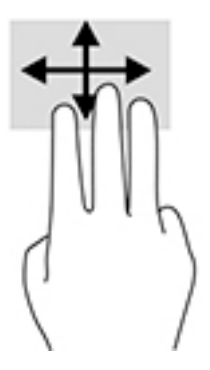

### **Brūkštelėkite vienu pirštu (tik jutikliniame ekrane)**

Jei norite slinkti sąrašus ir puslapius ar perkelti objektą, naudokite slinkimo vienu pirštu gestą.

- Norėdami slinkti per ekraną, švelniai braukite per jį pirštu norima kryptimi.
- Norėdami perkelti objektą, paspauskite ir palaikykite pirštą ant to objekto, tada perkelkite jį vilkdami pirštu.

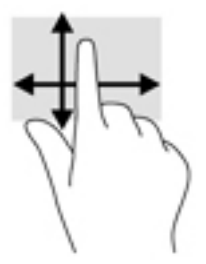

# **Pasirinktinės klaviatūros ar pelės naudojimas**

Naudodami pasirenkamą klaviatūrą ar pelę, galite įvesti simbolius, pasirinkti elementus, slinkti ir atlikti tas pačias funkcijas, kaip ir lietimo gestais. Be to, klaviatūroje galite paspausti veiksmų bei sparčiuosius klavišus, leidžiančius atlikti konkrečius veiksmus.

# **Ekrano klaviatūros naudojimas (tik tam tikruose gaminiuose)**

- **1.** Kad būtų rodoma ekrano klaviatūra, pranešimų srityje, užduočių juostos dešinėje, bakstelėkite klaviatūros piktogramą.
- **2.** Pradėkite rašyti.
- **PASTABA:** virš ekrano klaviatūros gali būti rodomi siūlomi žodžiai. Bakstelėkite žodį, norėdami jį pasirinkti.
- **PASTABA:** Ekrano klaviatūroje veiksmų ir spartieji klavišai nėra rodomi ir neveikia.

# **6 Energijos vartojimo valdymas**

Jūsų kompiuteris gali veikti naudodamas akumuliatoriaus arba išorinio maitinimo šaltinio tiekiamą energiją. Kai kompiuteris veikia naudodamas tik akumuliatoriaus energiją, o akumuliatoriui įkrauti išorinio energijos šaltinio nėra, svarbu stebėti ir tausoti akumuliatoriaus įkrovą.

Kai kurių šiame skyriuje apibūdintų energijos valdymo priemonių jūsų kompiuteryje gali nebūti.

# **Miego ir sulaikytosios veiksenos režimų naudojimas**

**ĮSPĖJIMAS:** Gerai žinoma, kad pažeidžiamumo pavojus kyla net kompiuteriui esant miego būsenoje. Kad joks pašalinis asmuo be jūsų leidimo nepasiektų jūsų kompiuteryje esančių duomenų (netgi užšifruotų!), HP rekomenduoja vietoj miego režimo rinktis sulaikytąją veikseną, jei nuo kompiuterio ketinate pasitraukti ilgesniam laikui. Toks įprotis ypač svarbus kompiuterį pasiimant kartu su savimi į keliones.

**ĮSPĖJIMAS:** Kad nesuprastėtų garso ir vaizdo kokybė, veiktų visos garso ir vaizdo atkūrimo funkcijos ir neprarastumėte informacijos, miego režimo nesuaktyvinkite, kai nuskaitomas diskas ar išorinė daugialypės terpės kortelė ir kai į šias laikmenas įrašoma.

Operacinėje sistemoje "Windows" yra du energijos taupymo režimai: miego ir sulaikytosios veiksenos.

- Miego režimas. Miego režimo būsena automatiškai suaktyvinama tam tikrą laiką kompiuterio nenaudojant. Jūsų darbas įrašomas į atmintį, todėl jį galėsite tęsti ilgai nedelsdami. Miego režimą galite perjungti ir rankiniu būdu. Daugiau informacijos rasite Miego režimo inicijavimas ir išjungimas 32 puslapyje.
- Sulaikytoji veiksena. Sulaikytoji veiksena suaktyvinama automatiškai, kai akumuliatorius iškraunamas iki kritinio lygio. Kai įjungiamas sulaikytosios veiksenos režimas, jūsų darbas įrašomas į sulaikytosios veiksenos failą, o kompiuteris išjungiamas. Sulaikytosios veiksenos režimą galite įjungti ir rankiniu būdu. Daugiau informacijos rasite [Sulaikytosios veiksenos režimo inicijavimas ir išjungimas \(tik tam](#page-44-0) [tikruose gaminiuose\)](#page-44-0) 33 puslapyje.

### **Miego režimo inicijavimas ir išjungimas**

Miego režimą galite inicijuoti šiais būdais:

- Užverkite ekraną (tik tam tikruose gaminiuose).
- Pasirinkite mygtuką **Pradėti**, pasirinkite piktogramą **Maitinimas** ir paskui pasirinkite **Miego režimas**.
- Paspauskite spartųjį miego režimo klavišą, pvz., Fn+F3 (tik tam tikruose gaminiuose).

Miego režimą galite išjungti vienu iš toliau nurodytų būdų:

- Trumpai paspauskite įjungimo / išjungimo mygtuką.
- Jei kompiuteris užvertas, atlenkite ekraną (tik tam tikruose gaminiuose).
- Klaviatūroje paspauskite klavišą (tik tam tikruose gaminiuose).
- Bakstelėkite jutiklinį kilimėlį (tik tam tikruose gaminiuose).

Išjungus kompiuterio miego režimą jūsų darbas vėl parodomas ekrane.

<span id="page-44-0"></span>**<sup>2</sup> PASTABA:** Jei nustatėte, kad išjungiant miego režimą būtų reikalaujama slaptažodžio, turite įvesti "Windows" slaptažodį ir tik tada jūsų darbas bus parodytas ekrane.

#### **Sulaikytosios veiksenos režimo inicijavimas ir išjungimas (tik tam tikruose gaminiuose)**

Naudodami energijos vartojimo parinktis galite įjungti naudotojo paleidžiamą sulaikytosios veiksenos režimą ir keisti kitus maitinimo parametrus bei skirtuosius laikus.

1. Dešiniuoju pelės klavišu spustelėkite piktogramą **Maitinimas ir polik**ir po to pasirinkite **Maitinimo** 

#### **parinktys / Energijos vartojimo parinktys**.

- **2.** Kairiajame polangyje pasirinkite **Pasirinkti, ką atlieka maitinimo mygtukai** (formuluotė gali skirtis priklausomai nuo turimo gaminio).
- **3.** Priklausomai nuo turimo gaminio sulaikytąją akumuliatoriaus arba kito išorinio maitinimo šaltinio veikseną galite suaktyvinti šiais būdais:
	- **Įjungimo / išjungimo mygtukas**. Dalyje Maitinimo ir užmigdymo mygtukai bei dangtelio parametrai (formuluotė gali skirtis priklausomai nuo turimo gaminio) pasirinkite Kai spaudžiu maitinimo mygtuką ir paskui pasirinkite Užmigdyti.
	- **Užmigdymo mygtukas** (tik tam tikruose gaminiuose). Dalyje **Maitinimo ir užmigdymo mygtukai bei dangtelio parametrai** (formuluotė gali skirtis priklausomai nuo turimo gaminio) pasirinkite **Kai spaudžiu užmigdymo mygtuką** ir paskui pasirinkite **Užmigdyti**.
	- **Dangtelis** (tik tam tikruose gaminiuose). Dalyje **Maitinimo ir užmigdymo mygtukai bei dangtelio parametrai** (formuluotė gali skirtis atsižvelgiant į produktą) pasirinkite **Kai uždarau dangtelį**, tada pasirinkite **Užmigdyti**.
	- **Maitinimo meniu**. Pasirinkite **Keisti šiuo metu neprieinamus parametrus** ir po to dalyje **Išjungimo parametrai** pasirinkite žymimąjį langelį **Užmigdyti**.

Maitinimo meniu galite pasiekti pasirinkę mygtuką **Pradėti**.

- **4.** Pasirinkite **Įrašyti pakeitimus**.
- **▲** Norėdami paleisti sulaikytosios veiksenos režimą, naudokite būdą, kurį įgalinote atlikdami 3 veiksmą.
- **▲** Norėdami išjungti užmigdymo režimą, trumpai paspauskite įjungimo / išjungimo mygtuką.
- **PASTABA:** Jei nustatėte, kad išjungiant sulaikytosios veiksenos režimą būtų reikalaujama slaptažodžio, turite įvesti "Windows" slaptažodį ir tik tada jūsų darbas bus parodytas ekrane.

# **Kompiuterio išjungimas**

**ĮSPĖJIMAS:** išjungiant kompiuterį neįrašyta informacija bus prarasta. Būtinai įrašykite savo darbą prieš išjungdami kompiuterį.

Išjungimo komanda uždaro visas atidarytas programas, įskaitant operacinę sistemą. Paskui išjungia ekraną ir kompiuterį.

Išjunkite kompiuterį, jei jo nenaudosite ir jis bus atjungtas nuo išorinio maitinimo šaltinio ilgą laiką.

Rekomenduojama kompiuterį išjungti naudojant "Windows" išjungimo komandą.

**PASTABA:** Jei kompiuteris veikia miego arba sulaikytosios veiksenos režimu, pirmiausia jį išjunkite trumpai paspausdami įjungimo / išjungimo mygtuką ir tik paskui išjunkite kompiuterį.

- <span id="page-45-0"></span>**1.** Išsaugokite savo darbą ir uždarykite visas atidarytas programas.
- **2.** Pasirinkite mygtuką **Pradžia**, tada pasirinkite piktogramą **Maitinimas** ir pasirinktie **Išjungti**.

Jei kompiuteris nereaguoja ir jūs negalite išjungti kompiuterio nurodytais būdais, pabandykite tokias kritines procedūras toliau nurodyta seka.

- Paspauskite ctrl+alt+delete, pasirinkite piktogramą **Maitinimas**, tada pasirinkite **Išjungti**.
- Paspauskite ir palaikykite nuspaudę maitinimo mygtuką mažiausiai 10 sekundes.
- Jei jūsų kompiuteryje yra naudotojo keičiamas akumuliatorius (tik tam tikruose gaminiuose), atjunkite kompiuterį nuo išorinio maitinimo šaltinio ir po to išimkite akumuliatorių.

## **Maitinimo piktogramos ir energijos vartojimo parinkčių naudojimas**

Maitinimo piktograma **yra "Windows"** užduočių juostoje. Spustelėję maitinimo piktogramą galite greitai

pasiekti energijos vartojimo parametrus ir pamatyti likusią akumuliatoriaus įkrovą.

- Norėdami peržiūrėti procentinę likusios akumuliatoriaus įkrovos dalį, perkelkite pelės žymeklį ant piktogramos **Maitinimas** .
- Jei norite pasiekti energijos vartojimo (maitinimo) parinktis, dešiniuoju pelės klavišu spustelėkite piktogramą Maitinimas **ir tada pasirinkite Maitinimo parinktys / energijos vartojimo parinktys.**

Skirtingos energijos piktogramos rodo, ar kompiuteris veikia naudodamas akumuliatoriaus energiją, ar išorinį maitinimo šaltinį. Perkėlus pelės žymeklį ant piktogramos parodoma, ar akumuliatorius nėra pasiekęs žemo ar kritinio įkrovos lygį.

# **Veikimas naudojant akumuliatoriaus energiją**

**PERSPĖJIMAS!** Kad išvengtumėte galimų saugumo problemų, naudokite tik kartu su kompiuteriu pateiktą akumuliatorių, HP pateiktą atsarginį akumuliatorių arba iš HP įsigytą suderinamą akumuliatorių.

Jei kompiuteryje yra įkrautas akumuliatorius, o pats kompiuteris nėra prijungtas prie išorinio maitinimo šaltinio, kompiuteris naudoja akumuliatoriaus energiją. Jei kompiuteris yra išjungtas ir atjungtas nuo išorinio maitinimo šaltinio, kompiuterio akumuliatorius iš lėto išsikrauna. Akumuliatoriui pasiekus žemą ar kritinį įkrovos lygį, kompiuteris parodo pranešimą.

Akumuliatoriaus veikimo laikas priklauso nuo energijos vartojimo valdymo parametrų, kompiuteryje veikiančių programėlių, ekrano šviesumo, prie kompiuterio prijungtų išorinių įrenginių ir kitų veiksnių.

**<sup>2</sup> PASTABA:** Atjungus išorinį maitinimo šaltinį, tausojant akumuliatoriaus energiją, automatiškai sumažinamas ekrano šviesumas. Tam tikruose kompiuterio gaminiuose galima perjungti grafikos režimus akumuliatoriaus įkrovos lygiui tausoti.

### **"HP Fast Charge" naudojimas (tik tam tikruose gaminiuose)**

Naudodami "HP Fast Charge" galite greitai įkrauti kompiuterio akumuliatorių. Krovimo laikas gali varijuoti + / -10 proc. Priklausomai nuo turimo kompiuterio modelio ir su kompiuteriu parduodamo HP kintamosios srovės adapterio, "HP Fast Charge" veikia vienu ar daugiau toliau nurodytų būdų:

- Jei likusi akumuliatoriaus įkrova yra tarp nulio ir 50 proc., priklausomai nuo turimo kompiuterio modelio akumuliatorius iki 50 proc. visos įkrovos bus įkrautas ne ilgiau kaip per 30–45 min.
- Jei likusi akumuliatoriaus įkrova yra tarp nulio ir 90 proc., akumuliatorius iki 90 proc. visos įkrovos bus įkrautas ne ilgiau kaip per 90 minučių.

Norėdami naudoti funkciją "HP Fast Charge", išjunkite kompiuterį ir prie kompiuterio bei išorinio maitinimo šaltinio prijunkite kintamosios srovės adapterį.

### **Akumuliatoriaus įkrovos lygio rodymas**

Norėdami peržiūrėti procentinę likusios akumuliatoriaus įkrovos dalį, perkelkite pelės žymeklį ant

piktogramos **Maitinimas** .

### **Informacija apie akumuliatorių priemonėje "HP Support Assistant" (tik tam tikruose gaminiuose)**

Norėdami rasti informacijos apie akumuliatorių:

**1.** Užduočių juostos ieškos lauke įveskite support ir pasirinkite programėlę **HP Support Assistant**.

– arba –

Užduočių juostoje pasirinkite klaustuko piktogramą.

**2.** Pasirinkite **Mano kompiuteris**, pasirinkite skirtuką **Diagnostika ir įrankiai** ir paskui pasirinkite **HP akumuliatoriaus patikrinimas**. Jei atlikus HP akumuliatoriaus patikrinimą nurodoma, kad akumuliatorių reikia pakeisti, kreipkitės į palaikymo tarnybą.

Priemonėje "HP Support Assistant" pateikiami šie įrankiai ir informacija apie akumuliatorių:

- HP akumuliatoriaus patikrinimas
- Informacija apie akumuliatorių rūšis, specifikacijas, naudojimo laiką ir talpą

#### **Akumuliatoriaus energijos taupymas**

Jei norite taupyti akumuliatoriaus energiją ir pailginti akumuliatoriaus naudojimo laiką:

- Sumažinkite ekrano ryškumą.
- Maitinimo parinktyse pasirinkite parametrą **Taupantis energiją**.
- Kai nesinaudojate belaidžiu ryšiu, išjunkite belaidžius įrenginius.
- Atjunkite nenaudojamus ir prie išorinio maitinimo šaltinio neprijungtus išorinius įrenginius, pvz., prie USB prievado prijungtą išorinį standųjį diską.
- Sustabdykite, išjunkite arba pašalinkite bet kokias išorines daugialypės terpės korteles, kuriomis nesinaudojate.
- Prieš baigdami darbą paleiskite miego režimą arba išjunkite kompiuterį.

### **Beveik išsikrovusio akumuliatoriaus įkrovos lygio identifikavimas**

Kai vienintelis kompiuterio maitinimo šaltinis akumuliatorius pasiekia žemą arba kritinį įkrovos lygį, nutinka štai kas:

● Akumuliatoriaus lemputė (tik tam tikruose gaminiuose) rodo žemą arba kritinį akumuliatoriaus įkrovos lygį.

```
– arba –
```
- Maitinimo piktograma **rodo pranešimą apie žemą arba kritinį akumuliatoriaus įkrovos lygį.** 
	- **PASTABA:** Papildomos informacijos apie maitinimo piktogramą rasite Maitinimo piktogramos ir [energijos vartojimo parinkčių naudojimas](#page-45-0) 34 puslapyje.

Akumuliatoriui išsikrovus iki kritinio lygio, kompiuteris atlieka toliau nurodytus veiksmus.

- Jei sulaikytosios veiksenos režimas išjungtas, o kompiuteris įjungtas arba veikia miego režimu, jis dar trumpai veikia miego režimu, o paskui išjungiamas. Neįrašyta informacija prarandama.
- Jei užmigdymo režimas įgalintas, o kompiuteris įjungtas arba veikia miego režimu, jis inicijuoja sulaikytosios veiksenos režimą.

### **Ką daryti, kai akumuliatoriuje lieka mažai energijos**

#### **Žemo akumuliatoriaus įkrovos lygio problemos sprendimas, kai pasiekiamas išorinis maitinimo šaltinis**

Prie kompiuterio ir išorinio maitinimo šaltinio prijunkite:

- Kintamosios srovės adapterį
- Pasirinktinis prijungimo įrenginys arba plėtimo gaminys
- Papildomas maitinimo adapteris, įsigytas kaip priedas iš HP

#### **Problemos dėl žemo akumuliatoriaus įkrovos lygio sprendimas, kai nepasiekiamas joks išorinis maitinimo šaltinis**

Įrašykite savo darbą ir išjunkite kompiuterį.

#### **Ką daryti, kai akumuliatoriuje lieka mažai energijos, jei nepavyksta nutraukti užmigdymo režimo**

- **1.** Prie kompiuterio ir išorinio maitinimo šaltinio prijunkite kintamosios srovės adapterį.
- **2.** Išjunkite sulaikytąją veikseną paspausdami įjungimo / išjungimo mygtuką.

#### **Gamykloje užsandarintas akumuliatorius**

Jei norite stebėti akumuliatoriaus būseną arba jei akumuliatorius nebelaiko įkrovos, priemonėje "HP Support Assistant" paleiskite HP akumuliatoriaus patikrinimo funkciją.

**1.** Užduočių juostos ieškos lauke įveskite support ir pasirinkite programėlę **HP Support Assistant**.

– arba –

Užduočių juostoje pasirinkite klaustuko piktogramą.

**2.** Pasirinkite **Mano kompiuteris**, pasirinkite skirtuką **Diagnostika ir įrankiai** ir paskui pasirinkite **HP akumuliatoriaus patikrinimas**. Jei atlikus HP akumuliatoriaus patikrinimą nurodoma, kad akumuliatorių reikia pakeisti, kreipkitės į palaikymo tarnybą.

Šio gaminio akumuliatoriaus (-ių) naudotojai patys lengvai pakeisti negalės. Jei mėginsite išimti ar pakeisti akumuliatorių, gali būti apribota garantija. Jei akumuliatorius greitai išsikrauna, kreipkitės į techninės pagalbos centrą.

Pasenusio akumuliatoriaus neišmeskite kartu su kitomis buitinėmis atliekomis. Vadovaukitės vietiniais savo šalies akumuliatorių šalinimo teisės aktais ir reglamentais.

# **Maitinimas iš išorinio energijos šaltinio**

Informacijos apie išorinio maitinimo šaltinio prijungimą ieškokite kompiuterio dėžėje įdėtame lankstinuke *Sąrankos instrukcijos*.

Kai kompiuteris prijungtas prie išorinio maitinimo šaltinio naudojant patvirtintą kintamosios srovės adapterį arba pasirinktinį prijungimo įrenginį, arba plėtimo gaminį, jis akumuliatoriaus energijos nenaudoja.

**PERSPĖJIMAS!** Kad išvengtumėte galimų saugos problemų, naudokite tik su kompiuteriu pateikiamą kintamosios srovės adapterį, HP pateiktą atsarginį kintamosios srovės adapterį arba iš HP įsigytą suderinamą kintamosios srovės adapterį.

**PERSPĖJIMAS!** Nekraukite kompiuterio akumuliatoriaus, kai skrendate lėktuvu.

Kompiuterį prie išorinio maitinimo šaltinio junkite esant bet kuriai iš toliau nurodytų sąlygų.

- Įkraudami arba kalibruodami akumuliatorių
- Kai diegiate arba atnaujinate sistemos programinę įrangą
- Kai atnaujinate sistemos BIOS
- Kai rašote informaciją į diską (tik tam tikruose gaminiuose).
- Kai paleidžiate disko defragmentavimo programą kompiuteryje, kuriame yra vidinis standusis diskas
- Kai kuriama atsarginė kopija arba atliekamas atkūrimas

Kai kompiuteris prijungiamas prie išorinio maitinimo šaltinio, įvyksta toliau nurodyti įvykiai:

- Pradedamas krauti akumuliatorius.
- Padidinamas ekrano ryškumas.
- Maitinimo piktogramos **išvaizda keičiasi.**

Kai atjungiate išorinį maitinimo šaltinį:

- Kompiuteris pradeda naudoti akumuliatoriaus galią.
- Tausojant akumuliatoriaus energiją, automatiškai sumažinamas ekrano šviesumas.
- Maitinimo piktogramos **išvaizda keičiasi.**

# **7 Kompiuterio priežiūra**

Kad kompiuteris gerai veiktų, svarbu reguliariai jį prižiūrėti. Šiame skyriuje aprašoma, kaip naudoti tokius įrankius kaip disko defragmentavimo ir valymo programos. Jame taip pat pateikiamos instrukcijos, kaip atnaujinti programas ir tvarkykles, kaip išvalyti kompiuterį, ir patarimai, kaip keliauti su kompiuteriu (arba jį transportuoti).

# **Kaip pagerinti našumą**

Reguliariai prižiūrėdami kompiuterį, pvz., naudodami disko defragmentavimo ir valymo programas, galite pagerinti kompiuterio veikimą.

### **Disko defragmentavimo programos naudojimas**

HP rekomenduoja standųjį diską defragmentuoti naudojant disko defragmentavimo programą bent kartą per mėnesį.

**PASTABA:** Disko defragmentavimo programos nebūtina paleisti puslaidininkiniuose diskuose.

Norėdami paleisti disko defragmentavimo programą, atlikite toliau nurodytus veiksmus.

- **1.** Prijunkite kompiuterį prie kintamosios srovės šaltinio.
- **2.** Užduočių juostos paieškos lauke įveskite defragmentuoti, tada pasirinkite **Defragmentuoti ir optimizuoti valdiklius**.
- **3.** Vykdykite ekrane pateikiamus nurodymus.

Papildomos informacijos rasite disko defragmentavimo programinės įrangos žinyne.

#### **Disko valymo programos naudojimas**

Naudodami disko valymo programą standžiajame diske galite ieškoti nereikalingų failų, kuriuos galite saugiai panaikinti, kad atlaisvintumėte vietos diske ir kompiuteris veiktų efektyviau.

Norėdami paleisti disko valymo programą, atlikite toliau nurodytus veiksmus.

- **1.** Užduočių juostos ieškos lauke įveskite diskas ir tada pasirinkite **Disko valymas**.
- **2.** Vykdykite ekrane pateikiamus nurodymus.

### **"HP 3D DriveGuard" naudojimas (tik tam tikruose gaminiuose)**

"HP 3D DriveGuard" saugo standųjį diską jį sustabdydama ir sulaikydama duomenų užklausas įvykus vienam iš toliau nurodytų įvykių:

- Numetus kompiuterį.
- Perkeliant kompiuterį uždarytu ekranu, kai jis veikia naudodamas akumuliatoriaus energiją.

Praėjus kiek laiko nuo vieno iš šių įvykių, "HP 3D DriveGuard" vėl leidžia diskui veikti įprastai.

**PASTABA:** Priemone "HP 3D DriveGuard" apsaugoti tik vidiniai standieji diskai. "HP 3D DriveGuard" nesaugo standžiųjų diskų, kurie yra pasirinktiniuose prijungimo įrenginiuose arba yra prijungti prie USB prievado.

**PASTABA:** Pastoviosios būsenos diskuose (SSDs) nėra judančių dalių, todėl priemonės "HP 3D DriveGuard" šiems diskams apsaugoti nereikia.

#### **"HP 3D DriveGuard" būsenos atpažinimas**

Kompiuterio standžiojo disko įrenginio lemputės spalvos pokytis rodo, kad pagrindiniame standžiojo disko skyriuje ir (arba) antriniame standžiojo disko skyriuje (tik tam tikruose gaminiuose) esantis standusis diskas sustabdytas.

### **Programų ir tvarkyklių naujinimas**

HP rekomenduoja nuolatos atnaujinti programas ir tvarkykles. Naujiniai gali išspręsti problemas ir papildyti kompiuterį naujomis funkcijomis bei parinktimis. Pvz., senesni grafikos komponentai gali nepalaikyti naujausių žaidimų. Jei nediegsite naujausių tvarkyklių, negalėsite išnaudoti visų kompiuterio galimybių.

Apsilankykite svetainėje <http://www.hp.com/support>ir atsisiųskite naujausias HP programų ir tvarkyklių versijas. Be to, užsiregistruokite ir automatiškai gaukite pranešimus apie naujinius iškart, kai jie išleidžiami.

Jei norite atnaujinti programas ir tvarkykles, vadovaukitės šiais nurodymais:

**1.** Užduočių juostos paieškos lauke įveskite palaikymas ir pasirinkite programą **HP Support Assistant**.

– arba –

Užduočių juostoje spustelėkite klaustuko piktogramą.

- **2.** Pasirinkite **Mano kompiuteris**, pasirinkite skirtuką **Naujiniai**, tada pasirinkite **Tikrinti, ar nėra naujinių ir pranešimų**.
- **3.** Vykdykite ekrane pateikiamus nurodymus.

## **Kaip valyti kompiuterį**

Norėdami saugiai valyti kompiuterį, naudokite toliau nurodytus produktus:

- Dimetilbenzilamonio chloridą, kurio maksimali koncentracija 0,3 procento (pvz., įvairių prekių ženklų vienkartines šluostes).
- Stiklo valiklį be alkoholio.
- Vandens ir muilo tirpalą.
- Sausas mikropluošto šluostes arba zomšą (nesielektrinančią šluostę be aliejaus)
- Nesielektrinančią šluostę.

**ĮSPĖJIMAS:** Venkite stiprių valymo tirpiklių, kurie gali visam laikui sugadinti jūsų kompiuterį. Jei nesate įsitikinę, ar galite saugiai naudoti valymo produktus kompiuteriui valyti, patikrinkite, ar produkto sudėtyje nėra tokių sudedamųjų dalių kaip alkoholis, acetonas, amonio chloridas, metileno chloridas ir angliavandenilis.

Pluoštinės medžiagos, pvz., popieriniai rankšluosčiai, gali subraižyti kompiuterį. Bėgant laikui įbrėžimuose gali kauptis nešvarumai ir valymo priemonės.

#### **Valymo procedūros**

Laikykitės šiame skyriuje pateikiamų rekomendacijų ir saugiai nuvalykite kompiuterį.

- **PERSPĖJIMAS!** Kad apsisaugotumėte nuo elektros smūgio arba nepažeistumėte komponentų, nevalykite kompiuterio, kai jis įjungtas.
	- **1.** Išjunkite kompiuterį.
	- **2.** Atjunkite išorinį maitinimo šaltinį.
	- **3.** Atjunkite visus maitinamus išorinius įrenginius.

**ĮSPĖJIMAS:** Kad nepažeistumėte išorinių komponentų, nepurkškite valymo priemonių arba skysčių tiesiai ant kompiuterio paviršiaus. Ant paviršių patekę skysčiai gali visam laikui sugadinti vidinius komponentus.

#### **Kaip valyti ekraną**

Minkšta nesipūkuojančia šluoste, sudrėkinta stiklų valikliu be alkoholio, švelniai nuvalykite ekraną. Prieš uždarydami kompiuterį būtinai palaukite, kol jis nudžius.

#### **Šonų ir dangtelio valymas**

Norėdami nuvalyti ir dezinfekuoti šonus bei dangtelį, naudokite minkštą mikropluošto šluostę arba zomšą, sudrėkintą viena iš anksčiau nurodytų valymo priemonių, arba naudokite tinkamas vienkartines šluostes.

**<sup>2</sup> PASTABA:** Kompiuterio dangtelį valykite sukamaisiais judesiais, kad lengviau nusivalytų nešvarumai.

#### **Jutiklinės planšetės, klaviatūros ar pelės valymas (tik tam tikruose gaminiuose)**

**PERSPĖJIMAS!** Kad nepatirtumėte elektros smūgio arba nesugadintumėte vidinių komponentų, valydami klaviatūrą nenaudokite siurblio. Naudodami siurblį buitines šiukšles pernešite ant klaviatūros.

**ĮSPĖJIMAS:** Kad nesugadintumėte vidinių komponentų, neleiskite, kad skysčiai patektų tarp klavišų.

- Norėdami nuvalyti jutiklinę planšetę, klaviatūrą arba pelę, naudokite minkštą mikropluošto šluostę arba zomšą, sudrėkintą viena iš anksčiau nurodytų valymo priemonių, arba naudokite tinkamas vienkartines antibakterines šluostes.
- Kad klavišai nestrigtų, norėdami iš klaviatūros išvalyti dulkes, pūkelius ir daleles, naudokite suslėgto oro skardinę su šiaudeliu.

## **Keliavimas su kompiuteriu ir jo gabenimas**

Jei turite pasiimti kompiuterį į kelionę arba jį transportuoti, vadovaukitės toliau pateikiamais patarimais, kurie padės apsaugoti įrangą.

- Jei kompiuterį norite paruošti kelionei arba vežti, atlikite toliau nurodytus veiksmus.
	- Sukurkite atsarginę informacijos kopiją išoriniame diskų įrenginyje.
	- Išimkite visus diskus ir išorines daugialypės terpės korteles, pavyzdžiui, skaitmenines korteles.
	- Išjunkite ir atjunkite visus išorinius įrenginius.
	- Išjunkite kompiuterį.
- Pasiimkite atsarginę informacijos kopiją. Atsarginės kopijos nelaikykite kartu su kompiuteriu.
- Skrisdami lėktuvu neškite kompiuterį rankiniame bagaže; Neregistruokite jo su likusiu bagažu.
- **ĮSPĖJIMAS:** Stenkitės, kad diskas nepatektų į magnetinį lauką. Apsaugos prietaisai, kuriuose naudojami magnetiniai laukai, yra keleivių patikros vartai ir rankiniai skaitytuvai. Oro uosto konvejerio juostose ir panašiuose saugos įrenginiuose, kuriais tikrinamas rankinis bagažas, vietoj magnetinių laukų naudojami rentgeno spinduliai, todėl jie negadina diskų įrenginių.
- Jei kompiuterį ketinate naudoti skrydžio metu, palaukite, kol bus pranešta, kad galite tai daryti. Ar skrydžio metu galima naudoti kompiuterį, nustato oro linijų bendrovė.
- Prieš gabendami kompiuterį ar diskų įrenginį, supakuokite jį į tinkamą apsauginę medžiagą ir ant pakuotės užklijuokite etiketę "FRAGILE" (DŪŽTA).
- Kai kuriose vietose gali būti ribojamas naudojimasis belaidžio ryšio įrenginiais. Tokie apribojimai gali būti taikomi lėktuvuose, ligoninėse, šalia sprogmenų ir pavojingose vietose. Jei tiksliai nežinote, kokie reikalavimai taikomi jūsų kompiuteryje esančiam belaidžio ryšio įrenginiui, prieš įjungdami kompiuterį kreipkitės dėl leidimo jį naudoti.
- Vykstant į kitą šalį / regioną patariama:
	- sužinokite, kokios su kompiuteriu susijusios muitinės nuostatos galioja šalyse ir regionuose, kuriuose teks lankytis kelionės metu;
	- pasitikslinkite, kokie elektros laidai ir adapteriai reikalingi tose vietose, kur ketinate naudoti kompiuterį. Gali skirtis įtampa, dažnis ir kištuko konfigūracija.

**PERSPĖJIMAS!** Norėdami sumažinti elektros smūgio, gaisro ar įrangos gedimo pavojų, jungdami prie kompiuterio elektros maitinimą nenaudokite įtampos keitiklio, skirto buities prietaisams.

# **8 Kompiuterio ir informacijos apsauga**

Kompiuterio sauga yra ypač svarbi siekiant apsaugoti jūsų informacijos konfidencialumą, vientisumą ir pasiekiamumą. Standartinės operacinės sistemos "Windows" saugos funkcijos, HP programos, sąrankos priemonė "Setup Utility" (BIOS) ir kita trečiųjų šalių programinė įranga gali apsaugoti jūsų kompiuterį nuo įvairių pavojų, pvz., virusų, kirminų ir kito kenkėjiško kodo.

**SVARBU:** kai kurių saugos funkcijų, išvardytų šiame skyriuje, jūsų kompiuteryje gali nebūti.

# **Slaptažodžių naudojimas**

Slaptažodis yra ženklų derinys, kurį pasirenkate norėdami apsaugoti kompiuterį ir saugiau dirbti internete. Galima nustatyti kelių tipų slaptažodžius. Pvz., atlikdami pradinę kompiuterio sąranką buvote paprašyti nustatyti naudotojo slaptažodį, kuris apsaugotų jūsų kompiuterį. Operacinėje sistemoje "Windows" arba HP sąrankos priemonėje "Setup Utility" (BIOS), kuri iš anksto įdiegta jūsų kompiuteryje, galite nustatyti papildomų slaptažodžių.

Gali būti naudinga naudoti tą patį slaptažodį sąrankos priemonės "Setup Utility" (BIOS) funkcijai ir "Windows" saugos priemonės funkcijai.

Pasinaudokite šiais slaptažodžių kūrimo ir saugojimo patarimais:

- Norėdami sumažinti kompiuterio užblokavimo tikimybę, užsirašykite kiekvieną slaptažodį ir laikykite saugioje vietoje ne kompiuteryje. Nesaugokite slaptažodžių kompiuteryje esančiame faile.
- Kurdami slaptažodžius, vykdykite programos nurodymus.
- Slaptažodžius keiskite bent kas 3 mėnesius.
- Idealus slaptažodis yra ilgas, jį sudaro raidės, skyrybos ženklai, simboliai ir skaičiai.
- Prieš atiduodami kompiuterį taisyti, sukurkite atsargines failų kopijas, ištrinkite konfidencialius failus ir pašalinkite visus nustatytus slaptažodžius.

Jei reikia daugiau informacijos apie "Windows" slaptažodžius, pavyzdžiui, ekrano užsklandos slaptažodžius:

**▲** Užduočių juostos paieškos lauke įveskite palaikymas ir pasirinkite programą **HP Support Assistant**.

– arba –

Užduočių juostoje spustelėkite klaustuko piktogramą.

### **Slaptažodžių nustatymas operacinėje sistemoje "Windows"**

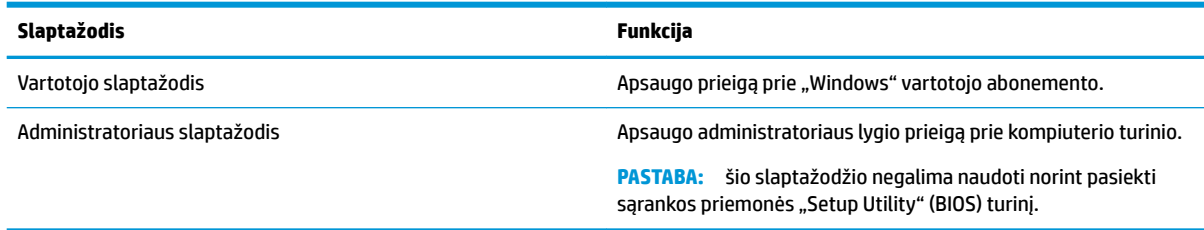

### Sąrankos priemonė "Setup Utility" (BIOS) slaptažodis

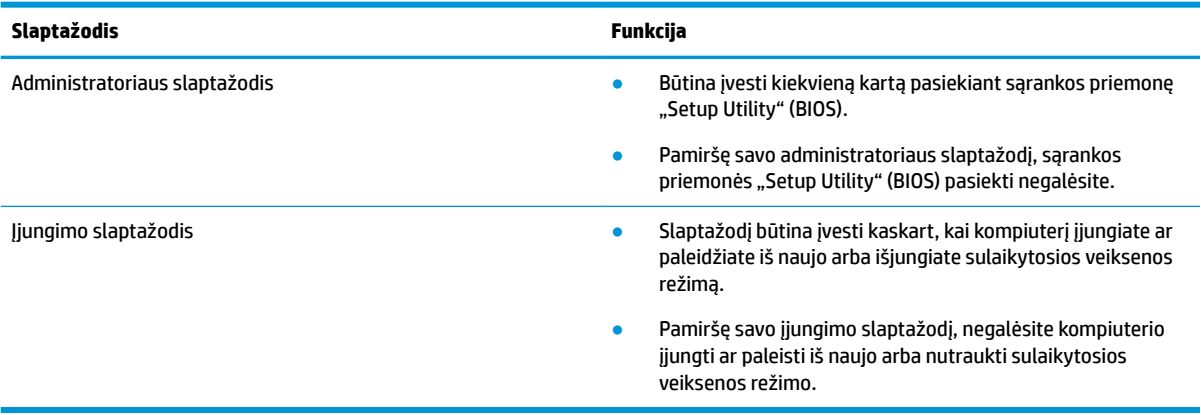

Jei norite nustatyti, keisti ar ištrinti administratoriaus ar jjungimo slaptažodį sąrankos priemonėje "Setup Utility" (BIOS), atlikite toliau nurodytus veiksmus.

**/<u>:\) ISPĖJIMAS:</u> ką nors keisdami priemonėje "Setup Utility" (BIOS) būkite ypač atsargūs. Atsiradus klaidoms,** kompiuteris gali veikti netinkamai.

**PASTABA:** norėdami paleisti sąrankos priemonę "Setup Utility", kompiuteryje jiunkite nešiojamojo kompiuterio režimą ir naudokite prie nešiojamojo kompiuterio prijungtą klaviatūrą. Naudodami ekrano klaviatūrą, kuri rodoma įjungus planšetinio kompiuterio režimą, sąrankos priemonės "Setup Utility" pasiekti negalėsite.

- **1.** Paleiskite sąrankos priemonę "Setup Utility" (BIOS):
	- Kompiuteriuose arba planšetiniuose kompiuteriuose su klaviatūromis:
		- **▲** Įjunkite arba iš naujo paleiskite kompiuterį, greitai paspauskite esc, tada paspauskite f10.
	- Planšetiniuose kompiuteriuose be klaviatūros:
		- **1.** Įjunkite arba iš naujo paleiskite planšetinį kompiuterį, o tada greitai paspauskite garsumo didinimo mygtuką.
			- arba –

Įjunkite arba iš naujo paleiskite planšetinį kompiuterį, o tada greitai nuspauskite garsumo mažinimo mygtuką.

– arba –

Jjunkite arba iš naujo paleiskite planšetinį kompiuterį, o tada greitai nuspauskite "Windows" mygtuką.

- **2.** Bakstelėkite **f10**.
- **2.** Pasirinkite **Sauga** ir vykdykite ekrane pateikiamus nurodymus.

Jūsų atlikti pakeitimai įsigalios tada, kai kompiuterį paleisite iš naujo.

# **"Windows Hello" naudojimas (tik tam tikruose modeliuose)**

Gaminiuose su pirštų atspaudų skaitytuvu ar infraraudonųjų spindulių kamera galite naudotis "Windows Hello" ir prisijungti perbraukdami pirštu ar pažvelgdami į kamerą.

Jei norite nustatyti "Windows Hello", atlikite tokius veiksmus:

- **1.** Pasirinkite mygtuką **Pradžia**, **Parametrai**, **Paskyros**, tada pasirinkite **Prisijungimo parinktys**.
- **2.** Dalyje **Windows Hello** vykdykite ekrane pateikiamus nurodymus ir pridėkite slaptažodį bei iš skaitmenų sudarytą PIN, tada užregistruokite piršto atspaudą ar veido ID.
- **<sup>2</sup> PASTABA:** PIN ilgis nėra ribojamas, tačiau jį sudaryti gali tik skaičiai. Raidės ar specialieji ženklai nėra leidžiami naudoti.

### **Interneto saugos programinės įrangos naudojimas**

Kai kompiuteriu naudojatės norėdami pasiekti el. paštą, tinklą ar internetą, rizikuojate užkrėsti jį kompiuteriniais virusais, šnipinėjimo programomis ir pan. Siekiant apsaugoti kompiuterį interneto saugos programinė įranga, kurioje yra antivirusinių ir užkardos funkcijų, gali būti jau įdiegta kompiuteryje suteikiant jums bandomąją jos versiją. Norint gauti nuolatinę apsaugą nuo naujausių virusų ir kitų saugos grėsmių, apsauginę programinę įrangą reikia nuolat naujinti. Primygtinai rekomenduojama atnaujinti saugos programinės įrangos bandomąją versiją arba įsigyti pasirinktą programinę įrangą, kad kompiuteris būtų visiškai apsaugotas.

#### **Antivirusinės programinės įrangos naudojimas**

Dėl kompiuterio virusų programos ir paslaugų programos arba operacinė sistema gali pradėti prastai veikti. Antivirusinė programinė įranga gali aptikti daugumą virusų, juos sunaikinti ir daugeliu atvejų atitaisyti bet kokią virusų padarytą žalą.

Kad apsaugotumėte kompiuterį nuo naujai atsiradusių virusų, turite reguliariai atnaujinti antivirusinę programinę įrangą.

Antivirusinė programa jūsų kompiuteryje gali būti jau įdiegta. Primygtinai rekomenduojame naudoti pasirinktą antivirusinę programą, kad kompiuteris būtų visiškai apsaugotas.

Jei reikia daugiau informacijos apie kompiuterio virusus, užduočių juostos paieškos lauke įveskite palaikymas ir pasirinkite programą **HP Support Assistant**.

– arba –

Užduočių juostoje spustelėkite klaustuko piktogramą.

#### **Užkardos programinės įrangos naudojimas**

Užkardų tikslas – neleisti pasiekti sistemos ar tinklo be leidimo. Užkarda gali būti programinė įranga, kurią įdiegiate į kompiuterį ir (arba) tinklą, arba aparatūros ir programinės įrangos derinys.

Galima rinktis iš dviejų tipų užkardų:

- Pagrindinio kompiuterio užkardos programinė įranga, apsauganti tik tą kompiuterį, kuriame ji įdiegta.
- Tinklo užkardos įdiegiamos tarp jūsų DSL ar kabelio modemo ir namų tinklo ir apsaugančios visus tinkle esančius kompiuterius.

Kai į sistemą įdiegiama užkarda, stebimi visi į sistemą ir iš jos siunčiami duomenys ir lyginami atsižvelgiant į naudotojo apibrėžtus saugos kriterijus. Bet kokie šių kriterijų neatitinkantys duomenys užblokuojami.

# **Programinės įrangos naujinių diegimas**

Kompiuteryje įdiegtą HP, "Windows" ir trečiųjų šalių programinę įrangą reikia reguliariai atnaujinti, kad būtų pašalintos saugumo problemos ir padidėtų programinės įrangos efektyvumas.

<u>/ ∫ **|SPĖJIMAS:**</u> "Microsoft" siunčia įspėjimus apie "Windows" naujinimus, kuriuose gali būti saugos naujinių. Kad apsaugotumėte kompiuterį nuo saugos pažeidimų ir kompiuterinių virusų, tik gavę įspėjimą, iš karto jdiekite visus naujinimus iš "Microsoft".

Šiuos naujinius galite įdiegti automatiškai.

Jei norite peržiūrėti arba keisti parametrus:

- **1.** Pasirinkite mygtuką **Pradžia**, **Parametrai**, tada pasirinkite **Naujiniai ir sauga**.
- **2.** Pasirinkite "Windows" atnaujinimas ir vykdykite ekrane pateikiamus nurodymus.
- **3.** Jei norite suplanuoti naujinimų diegimo laiką, pasirinkite **Parinktys pažengusiems**, tada vykdykite ekrane pateikiamus nurodymus.

## **"HP Managed Services" naudojimas (tik tam tikruose gaminiuose)**

"HP Managed Services" yra debesijos pagrindu veikiantis IT sprendimas, leidžiantis įmonėms veiksmingai tvarkyti ir apsaugoti savo išteklius. "HP Managed Services" įrenginius apsaugo nuo kenkėjiškų programų ir kitų atakų bei stebi įrenginio būseną, kad būtų galima greičiau išspręsti galutinio vartotojo įrenginio ir saugos problemas. Galite greitai atsisiųsti ir įdiegti programinę įrangą – tai ekonomiškai efektyvu ir atitinka įprastus įmonės sprendimus. Norėdami gauti daugiau informacijos, eikite į [https://www.hptouchpointmanager.com/.](https://www.hptouchpointmanager.com/)

## **Belaidžio tinklo apsauga**

Kai nustatote WLAN arba jungiatės prie esamo WLAN, visada įgalinkite saugos funkcijas, kad apsaugotumėte savo tinklą nuo neteisėto naudojimo. WLAN viešose vietose (prieigos taškuose), pvz., kavinėse, parduotuvėse ir oro uostuose, gali būti visiškai neapsaugotas.

### **Programinės įrangos programų ir informacijos atsarginių kopijų kūrimas**

Nuolatos kurkite programinės įrangos programų ir informacijos atsargines kopijas, kad neprarastumėte ar nesugadintumėte duomenų dėl viruso arba programinės ar aparatinės įrangos trikčių.

## **Pasirinktinio apsauginio kabelio naudojimas (tik tam tikruose gaminiuose)**

Apsauginis kabelis (įsigyjamas atskirai) yra sulaikomoji priemonė, tačiau jis negali užtikrinti, kad kompiuteris nebus sugadintas ar pavogtas. Norėdami prie kompiuterio prijungti apsauginį kabelį, vadovaukitės įrenginio gamintojo nurodymais.

# **9 Sąrankos priemonės (BIOS) naudojimas**

Sąrankos priemonė "Setup Utility", arba bazinė įvesties / išvesties sistema (BIOS), kontroliuoja ryšius tarp visų sistemos įvesties ir išvesties įrenginių (pvz., diskų įrenginių, ekrano, klaviatūros, pelės ir spausdintuvo). Sąrankos priemonė "Setup Utility" (BIOS) apima įdiegtų įrenginių tipų parametrus, kompiuterio paleisties parametrus ir sistemos bei išplėstinės atminties kiekio parametrus.

**PASTABA:** norėdami paleisti sąrankos priemonę "Setup Utility" hibridiniame kompiuteryje, įjunkite nešiojamojo kompiuterio režimą ir naudokite prie nešiojamojo kompiuterio prijungtą klaviatūrą.

# **"Setup Utility" (BIOS) paleidimas**

- **/\ ISPĖJIMAS:** ką nors keisdami priemonėje "Setup Utility" (BIOS) būkite labai atsargūs. Atsiradus klaidoms, kompiuteris gali veikti netinkamai.
	- **▲** Įjunkite arba iš naujo paleiskite kompiuterį, greitai paspauskite esc, tada paspauskite f10.

# **Sąrankos priemonės (BIOS) atnaujinimas**

HP svetainėje gali būti atnaujintų sąrankos priemonės (BIOS) versijų.

Daugelis HP svetainėje pateikiamų BIOS naujinimų yra suglaudintuose failuose, vadinamuose *SoftPaq*.

Kai kuriuose atsisiuntimo paketuose gali būti failas, pavadintas Readme.txt, kuriame pateikiama informacija apie failo diegimą ir trikčių šalinimą.

#### **BIOS versijos nustatymas**

Kad sužinotumėte, ar reikia atnaujinti turimą sąrankos priemonės (BIOS) versiją, pirmiausia sužinokite, kuri BIOS versija įdiegta jūsų kompiuteryje.

Jei norite peržiūrėti BIOS versijos informaciją (dar vadinamą *ROM datą* ir *Sistemos BIOS*), pasinaudokite viena iš toliau pateikiamų parinkčių.

- "HP Support Assistant"
	- **1.** Užduočių juostos ieškos lauke įveskite support ir pasirinkite programą **HP Support Assistant**.

– arba –

Užduočių juostoje spustelėkite klaustuko piktogramą.

- 2. Pasirinkite Mano kompiuteris, tada pasirinkite Specifikacijos.
- Sąrankos priemonė "Setup Utility" (BIOS)
	- **1.** Paleiskite sąrankos priemonę "Setup Utility" (BIOS) (žr. "Setup Utility" (BIOS) paleidimas 46 puslapyje).
	- **2.** Pasirinkite **Main** (Pagrindinis), **System Information** (Sistemos informacija), tada užsirašykite BIOS versiją.
	- **3.** Pasirinkite **Exit** (Išeiti), pasirinkite **No** (Ne), tada vykdykite ekrane pateikiamus nurodymus.

Norėdami patikrinti, ar yra naujesnių BIOS versijų, žr. [BIOS naujinimo atsisiuntimas](#page-58-0) 47 puslapyje.

### <span id="page-58-0"></span>**BIOS naujinimo atsisiuntimas**

- **ĮSPĖJIMAS:** kad nesugadintumėte kompiuterio arba naujinimą įdiegtumėte sėkmingai, atsisiųskite ir įdiekite BIOS naujinimą tik tada, kai kompiuteris prijungtas prie patikimo išorinio maitinimo šaltinio naudojant kintamosios srovės adapterį. Nesisiųskite ir nediekite BIOS naujinimo, kol kompiuteris veikia naudodamas akumuliatoriaus energiją, yra prijungtas prie pasirinktinio doko įrenginio arba maitinimo šaltinio. Atsisiųsdami ir diegdami laikykitės toliau pateikiamų nurodymų:
	- Neatjunkite kompiuterio nuo elektros tinklo ištraukdami elektros laidą iš kintamosios srovės lizdo.
	- Neišjunkite kompiuterio ir neinicijuokite miego režimo.
	- Neįdėkite, neišimkite, neprijunkite arba neatjunkite jokių įrenginių, kabelių arba laidų.

**PASTABA:** jei jūsų kompiuteris prijungtas prie tinklo, prieš diegdami bet kokius programinės įrangos naujinius, ypač sistemos BIOS naujinius, pasitarkite su tinklo administratoriumi.

**1.** Užduočių juostos ieškos lauke įveskite palaikymas ir pasirinkite programą **HP Support Assistant**.

– arba –

Užduočių juostoje spustelėkite klaustuko piktogramą.

- **2.** Spustelėkite **Naujiniai**, tada spustelėkite **Ieškoti naujinių ir pranešimų**.
- **3.** Norėdami nustatyti kompiuterio duomenis ir pasiekti pageidaujamą atsisiųsti BIOS atnaujinimą, laikykitės ekrano nurodymų.
- **4.** Atsisiuntimo srityje atlikite šiuos veiksmus:
	- **a.** Raskite BIOS naujinį, kurio versija naujesnė nei šiuo metu kompiuteryje įdiegtos BIOS versija. Jei naujinimas naujesnis už jūsų turimą BIOS versiją, įsidėmėkite datą, pavadinimą ar kitą skiriamąjį elementą. Šios informacijos jums gali prireikti, kad vėliau rastumėte jau atsiųstą į standųjį diską naujinį.
	- **b.** Norėdami atsisiųsti pasirinktą atnaujinimą į standųjį diską, laikykitės ekrano nurodymų.

Užsirašykite maršrutą iki vietos standžiajame diske, kur bus atsiųstas BIOS naujinimas. Jums šio maršruto prireiks, kai būsite pasiruošę įdiegti naujinį.

BIOS diegimo procedūros skiriasi. Atsisiuntę vykdykite visas ekrane rodomas instrukcijas. Jei nepateikiama jokių nurodymų, atlikite toliau nurodytus veiksmus:

- **1.** Užduočių juostos ieškos lauke įveskite failas ir pasirinkite **Failų naršyklė**.
- **2.** Dukart spustelėkite savo standžiojo disko pavadinimą. Standžiojo disko paskirties vieta dažniausiai yra vietinis diskas (C:).
- **3.** Pagal anksčiau užrašytą standžiojo disko maršrutą raskite aplanką su atnaujinimu ir jį atidarykite.
- **4.** Dukart spustelėkite failą su plėtiniu .exe (pvz., *failopavadinimas*.exe).

Pradedama diegti BIOS.

**5.** Laikykitės ekrano instrukcijų, kad baigtumėte įdiegti.

**PASTABA:** kai ekrane pranešama apie sėkmingą įdiegimą, galite panaikinti atsisiųstą failą iš standžiojo disko.

# **10 "HP PC Hardware Diagnostics" naudojimas**

# **"HP PC Hardware Diagnostics Windows" naudojimas**

"HP PC Hardware Diagnostics Windows" – tai operacine sistema "Windows" pagrįsta programa, leidžianti vykdyti diagnostikos tikrinimus ir nustatyti, ar kompiuterio aparatinė įranga veikia tinkamai. Nustatant aparatinės įrangos gedimus, šis įrankis veikia operacinėje sistemoje "Windows".

Jei "HP PC Hardware Diagnostics Windows" programa nėra įdiegta jūsų kompiuteryje, pirmiausia turite atsisiųsti ir įdiegti ją. Jei norite atsisiųsti "HP PC Hardware Diagnostics Windows", žr. "HP PC Hardware Diagnostics Windows" atsisiuntimas 48 puslapyje.

Jdiegę "HP PC Hardware Diagnostics Windows", norėdami pasiekti priemonę iš "HP Help and Support" (HP žinynas ir palaikymas) arba "HP Support Assistant" (HP pagalbos padėjėjas), atlikite toliau nurodytus veiksmus.

- **1.** Norėdami pasiekti "HP PC Hardware Diagnostics Windows" iš "HP Help and Support" (HP žinynas ir palaikymas):
	- **a.** Pasirinkite mygtuką **Pradėti**, o tada mygtuką **HP žinynas ir palaikymas**.
	- **b.** Dešiniuoju pelės mygtuku spustelėkite "HP PC Hardware Diagnostics Windows", pasirinkite **Daugiau**, o tada pasirinkite **Paleisti administratoriaus teisėmis**.

– arba –

Norėdami pasiekti "HP PC Hardware Diagnostics Windows Windows" iš "HP Support Assistant":

**a.** Užduočių juostos ieškos lauke įveskite support (pagalba) ir pasirinkite programą **"HP Support Assistant"**.

– arba –

Užduočių juostoje pasirinkite klaustuko piktogramą.

- **b.** Pasirinkite "Troubleshooting and fixes" (Trikčių šalinimas ir pataisos).
- **c.** Pasirinkite **"Diagnostics"** (Diagnostikos priemonės), o tada pasirinkite **"HP PC Hardware Diagnostics Windows"**.
- **2.** Atidarę įrankį, pasirinkite norimą paleisti diagnostinio testo tipą ir vykdykite ekrane pateikiamus nurodymus.

**<sup>2</sup> PASTABA:** jei reikia sustabdyti diagnostinį testą bet kuriuo metu, pasirinkite "Cancel" (Atšaukti).

**3.** Kai "HP PC Hardware Diagnostics Windows" aptinka gedimą, dėl kurio reikia keisti aparatinę įrangą, sukuriamas 24 skaitmenų gedimo ID kodas. Norėdami gauti pagalbos dėl problemos sprendimo, kreipkitės į techninės pagalbos tarnybą ir pateikite gedimo ID kodą.

#### **"HP PC Hardware Diagnostics Windows" atsisiuntimas**

- "HP PC Hardware Diagnostics Windows" atsisiuntimo nurodymai pateikiami tik anglų kalba.
- Norėdami atsisiųsti šį įrankį, turite naudoti "Windows" kompiuterį, nes pateikiami tik ".exe" failai.

#### **Parsisiųskite naujausią "HP PC Hardware Diagnostics Windows" versiją**

Norėdami atsisiųsti "HP PC Hardware Diagnostics Windows" atlikite tokius veiksmus:

- **1.** Eikite į [http://www.hp.com/go/techcenter/pcdiags.](http://www.hp.com/go/techcenter/pcdiags) Rodomas HP kompiuterio aparatinės įrangos diagnostikos priemonių pradžios puslapis.
- **2.** Skyrelyje "HP PC Hardware Diagnostics" (HP kompiuterio aparatinės įrangos diagnostikos priemonės) pasirinkite nuorodą "Download" (Atsisiųsti), o tada pasirinkite įdiegimo vietą:

Norėdami paleisti įrankį savo kompiuteryje, atsisiųskite jį į kompiuterio darbalaukį.

– arba –

Norėdami paleisti įrankį iš USB "flash" atmintinės, atsisiųskite jį į USB "flash" atmintinę.

**3.** Pasirinkite "Run" (Paleisti).

#### **"HP PC Hardware Diagnostics Windows" atsisiuntimas pagal gaminio pavadinimą arba numerį (tik tam tikruose gaminiuose)**

**PASTABA:** kai kuriems gaminiams gali tekti atsisiųsti programinę įrangą į USB "flash" atmintinę naudojant gaminio pavadinimą arba numerį.

Jei norite atsisiųsti "HP PC Hardware Diagnostics Windows" pagal produkto pavadinimą arba numerį (tik tam tikruose gaminiuose), atlikite toliau nurodytus veiksmus:

- **1.** Eikite į<http://www.hp.com/support>.
- **2.** Pasirinkite **Get software and drivers** (gauti programinę įrangą ir tvarkykles) ir įveskite gaminio pavadinimą arba numerį.
- **3.** Skyrelyje "HP PC Hardware Diagnostics" (HP kompiuterio aparatinės įrangos diagnostikos priemonės) pasirinkite nuorodą "Download" (Atsisiųsti), o tada pasirinkite įdiegimo vietą:

Norėdami paleisti įrankį savo kompiuteryje, atsisiųskite jį į kompiuterio darbalaukį.

– arba –

Norėdami paleisti įrankį iš USB "flash" atmintinės, atsisiųskite jį į USB "flash" atmintinę.

**4.** Pasirinkite **..Run**" (Paleisti).

#### **"HP PC Hardware Diagnostics Windows" įdiegimas**

Jei norite įdiegti "HP PC Hardware Diagnostics Windows", atlikite tokius veiksmus:

Pereikite prie jūsų kompiuteryje arba "flash" atmintinėje esančio aplanko, kuriame yra atsiųstas ".exe" failas, du kartus spustelėkite ant ".exe" failo ir vykdykite kompiuterio ekrane pateikiamus nurodymus.

# **"HP PC Hardware Diagnostics UEFI" naudojimas**

"HP PC Hardware Diagnostics UEFI" (angl. Unified Extensible Firmware Interface) – tai vieningoji išplečiamoji programinės aparatinės įrangos sąsaja, kuri leidžia vykdyti diagnostikos tikrinimus ir nustatyti, ar kompiuterio aparatinė įranga veikia tinkamai. Šis įrankis veikia ne operacinėje sistemoje, kad aparatinės įrangos gedimus būtų galima atskirti nuo operacinės sistemos ar kitų programinės įrangos komponentų problemų.

Jei "Windows" neįkrauna jūsų kompiuterio, galite naudoti "HP PC Hardware Diagnostics UEFI" kad aptiktumėte aparatūrinės įrangos problemas.

Kai "HP PC Hardware Diagnostics UEFI" aptinka gedimą, dėl kurio reikia keisti aparatinę įrangą, sukuriamas 24 skaitmenų gedimo ID kodas. Norėdami pagalbos dėl problemos sprendimo, kreipkitės į techninės pagalbos tarnybą ir pateikite gedimo ID kodas.

- **PASTABA:** norėdami paleisti diagnostikos priemones transformuojamame kompiuteryje, šis kompiuteris turi būti nešiojamojo kompiuterio režime ir turite naudoti prijungtą klaviatūrą.
- **PASTABA:** jei reikia sustabdyti diagnostikos tikrinimą, paspauskite esc.

#### **"HP PC Hardware Diagnostics UEFI" paleidimas**

Jei norite paleisti "HP PC Hardware Diagnostics UEFI", atlikite tokius veiksmus:

- **1.** Įjunkite kompiuterį arba paleiskite jį iš naujo, tada greitai paspauskite esc.
- **2.** Paspauskite f2.

BIOS ieško trijų vietų diagnostikos įrankiams tokia tvarka:

- **a.** Prijungta USB atmintinė
	- **<sup>2</sup> PASTABA:** jei norite atsisiųsti "HP PC Hardware Diagnostics UEFI" įrankį į USB atmintinę, žr. Naujausios "HP PC Hardware Diagnostics UEFI" versijos atsisiuntimas 50 puslapyje.
- **b.** Standusis diskas
- **c.** BIOS
- **3.** Atidarę diagnostikos priemonę, pasirinkite diagnostikos testo, kurį norite paleisti, tipą ir vykdykite ekrane pateikiamus nurodymus.

#### **"HP PC Hardware Diagnostics UEFI" atsisiuntimas į USB atmintinę**

"HP PC Hardware Diagnostics UEFI" atsisiuntimas į USB atmintinės įrenginį gali būti naudingas toliau nurodytais atvejais:

- "HP PC Hardware Diagnostics UEFI" dar nėra įtraukti į iš anksto įdiegtą vaizdą.
- "HP PC Hardware Diagnostics UEFI" dar nėra įtraukti į HP įrankio skaidinį.
- Pažeistas standusis diskas.

**PASTABA:** "HP PC Hardware Diagnostics UEFI" atsisiuntimo instrukcijos pateikiamos tik anglų kalba. Norėdami atsisiųsti ir sukurti HP UEFI palaikančią aplinką, turite naudoti "Windows" kompiuterį, nes pateikiami tik ".exe" failai.

#### **Naujausios "HP PC Hardware Diagnostics UEFI" versijos atsisiuntimas**

Norėdami atsisiųsti naujausią "HP PC Hardware Diagnostics UEFI" versiją į USB atmintinę:

- **1.** Eikite į [http://www.hp.com/go/techcenter/pcdiags.](http://www.hp.com/go/techcenter/pcdiags) Rodomas HP kompiuterio aparatinės įrangos diagnostikos priemonių pradžios puslapis.
- **2.** Skyrelyje "HP PC Hardware Diagnostics UEFI" pasirinkite nuorodą "Download UEFI Diagnostics" (Atsisiysti UEFI diagnostines priemones), o tada pasirinkite "Run" (Vykdyti).

#### **"HP PC Hardware Diagnostics UEFI" atsisiuntimas pagal gaminio pavadinimą arba numerį (tik tam tikruose gaminiuose)**

**PASTABA:** kai kuriems gaminiams gali tekti atsisiųsti programinę įrangą į USB "flash" atmintinę naudojant gaminio pavadinimą arba numerį.

Norėdami atsisiųsti "HP PC Hardware Diagnostics UEFI" pagal gaminio pavadinimą arba numerį (tik tam tikruose gaminiuose) į USB "flash" atmintinę:

- **1.** Eikite į<http://www.hp.com/support>.
- **2.** Įveskite gaminio pavadinimą arba numerį, pasirinkite savo kompiuterį ir tada pasirinkite naudojamą operacinę sistemą.
- **3.** Norėdami pasirinkti ir atsisiųsti reikiamą UEFI versiją, skyrelyje "Diagnostics" (Diagnostikos priemonės) vykdykite ekrane pateikiamus nurodymus.

## **"Remote HP PC Hardware Diagnostics UEFI" nustatymų naudojimas (tik tam tikruose gaminiuose)**

"Remote HP PC Hardware Diagnostics UEFI" yra programinės aparatinės įrangos (BIOS) funkcija, kuri į jūsų kompiuterį atsiunčia "HP PC Hardware Diagnostics UEFI". Ji gali atlikti diagnostiką jūsų kompiuteryje, o rezultatus išsiųsti į iš anksto į sukonfigūruotą serverį. Jei reikia daugiau informacijos apie "Remote HP PC Hardware Diagnostics UEFI", eikite j<http://www.hp.com/go/techcenter/pcdiags>, tada pasirinkite "Find out **more"** (Sužinoti daugiau).

### **"Remote HP PC Hardware Diagnostics UEFI" atsisiuntimas**

**PASTABA:** "Remote HP PC Hardware Diagnostics UEFI" taip pat galima kaip "Softpaq", kurią galite atsisiųsti į serverį.

#### **Naujausios "Remote HP PC Hardware Diagnostics UEFI" versijos atsisiuntimas**

Norėdami atsisiųsti naujausią "Remote HP PC Hardware Diagnostics UEFI" versiją, atlikite toliau nurodytus veiksmus:

- **1.** Eikite į [http://www.hp.com/go/techcenter/pcdiags.](http://www.hp.com/go/techcenter/pcdiags) Rodomas HP kompiuterio aparatinės įrangos diagnostikos priemonių pradžios puslapis.
- **2.** Skyrelyje **"HP PC Hardware Diagnostics UEFI"** pasirinkite nuorodą **"Download Remote Diagnostics"**  (Atsisiųsti nuotolines diagnostikos priemones), tada pasirinkite "Run" (Vykdyti).

#### **"Remote HP PC Hardware Diagnostics UEFI" pagal gaminio pavadinimą arba numerį atsisiuntimas**

**<sup>2</sup> PASTABA:** kai kuriems gaminiams gali tekti atsisiųsti programinę įrangą pagal gaminio pavadinimą arba numerį.

Norėdami atsisiųsti "Remote HP PC Hardware Diagnostics UEFI" pagal gaminio pavadinimą arba numerį, atlikite toliau nurodytus veiksmus.

- **1.** Eikite į<http://www.hp.com/support>.
- **2.** Pasirinkite **"Get software and drivers"** (Gauti programinę įrangą ir tvarkykles), įveskite gaminio pavadinimą arba numerį, pasirinkite savo kompiuterį ir tada pasirinkite operacinę sistemą.
- **3.** Norėdami pasirinkti ir atsisiųsti gaminio "Remote UEFI" (Nuotolinė UEFI) versiją, vykdykite skyrelio **"Diagnostics"** (Diagnostikos priemonės) ekrane pateikiamus nurodymus.

### **"Remote HP PC Hardware Diagnostics UEFI" nustatymų tinkinimas**

Kompiuterio sąrankoje "Computer Setup" (BIOS) naudodami "Remote HP PC Hardware Diagnostics UEFI" parametrus galite atlikti tokius tinkinimo veiksmus:

- Nustatyti naudotojo neprižiūrimos diagnostikos paleidimo grafiką. Taip pat galite iš karto paleisti diagnostikos priemones interaktyviu režimu pasirinkdami **"Execute Remote HP PC Hardware Diagnostics"** (Vykdyti nuotolinę HP kompiuterio aparatinės įrangos diagnostiką).
- Nustatyti vietą, į kurią bus atsiunčiamos diagnostikos priemonės. Naudodamiesi šia funkcija galite pasiekti įrankius HP svetainėje arba iš anksto sukonfigūruotame serveryje. Nuotolinės diagnostikos priemonei paleisti nereikia įprastinės kompiuterio vietinės atminties (pvz., diskų įrenginio ar USB atmintinės).
- Nustatyti vietą, kurioje bus įrašomi patikros rezultatai. Taip pat galite nustatyti siunčiant naudojamus naudotojo vardo ir slaptažodžio parametrus.
- Peržiūrėti būsenos informaciją apie anksčiau vykdytą diagnostikos priemonės patikrą.

Jei norite tinkinti "Remote HP PC Hardware Diagnostics UEFI" nustatymus, atlikite tokius veiksmus:

- **1.** Įjunkite arba iš naujo paleiskite kompiuterį ir pasirodžius HP logotipui paspauskite f10, kad įjungtumėte kompiuterio sąranką "Computer Setup".
- **2.** Pasirinkite **Advanced** (išsamiau) ir pasirinkite **Settings** (nustatymai).
- **3.** Pritaikykite parinktis savo reikmėms.
- **4.** Pasirinkite **Main** (pagrindinis) ir po to **Save changes and exit** (įrašyti pakeitimus ir išeiti), kad jūsų pakeitimai būtų išsaugoti.

Jūsų atlikti pakeitimai įsigalios tada, kai kompiuterį paleisite iš naujo.

# <span id="page-64-0"></span>**11 Atsarginių kopijų kūrimas ir atkūrimas**

Šiame skyriuje pateikiama informacija apie toliau nurodytus procesus, kurie taikomi daugeliui gaminių:

- Jūsų asmeninės informacijos atsarginių kopijų kūrimas "Windows" įrankiais galite kurti asmeninės informacijos atsargines kopijas (žr. "Windows" įrankių naudojimas 53 puslapyje).
- Atkūrimo taško kūrimas "Windows" įrankiais galite sukurti atkūrimo tašką (žr. "Windows" įrankių naudojimas 53 puslapyje).
- **Atkūrimo laikmenos kūrimas** (tik tam tikriems gaminiams) norėdami sukurti atkūrimo laikmeną, galite naudoti "HP Recovery Manager" arba "HP Cloud Recovery Download Tool" (tik tam tikriems gaminiams) (žr. HP atkūrimo laikmenos kūrimas (tik tam tikriems gaminiams) 53 puslapyje).
- Atkūrimas –"Windows" siūlo kelias galimybes atlikti atkūrimą iš atsarginės kopijos, atnaujinti kompiuterį ir atkurti pradinę kompiuterio būseną (žr. "Windows" įrankių naudojimas 53 puslapyje).
- **Atkūrimo skaidinio pašalinimas** jei norite pašalinti atkūrimo skaidinį ir taip atlaisvinti vietos standžiajame diske (tik tam tikruose gaminiuose), pasirinkite "HP Recovery Manager" parinktį "**Remove Recovery Partition"**. Daugiau informacijos žr. [HP atkūrimo skaidinio šalinimas \(tik tam tikruose](#page-68-0)  [gaminiuose\)](#page-68-0) 57 puslapyje.

# **"Windows" įrankių naudojimas**

**SVARBU:** tik "Windows" leidžia kurti atsargines asmeninės informacijos kopijas. Kad neprarastumėte informacijos, nuolat kurkite atsargines kopijas.

Naudodami "Windows" įrankius, galite sukurti atsargines asmeninės informacijos kopijas ir sistemos atkūrimo taškus bei atkūrimo laikmeną. Tai leis atkurti informaciją iš atsarginės kopijos, atnaujinti kompiuterį ir atkurti kompiuterio pradinę būseną.

**PASTABA:** jei kompiuterio saugyklos talpa yra 32 GB arba mažesnė, "Microsoft" sistemos atkūrimas išjungiamas pagal numatytuosius parametrus.

Daugiau informacijos ir nurodymų, ką daryti toliau, rasite įsijungę programėlę "Pagalba darbui".

- **▲** Pasirinkite mygtuką **Pradėti**, tada pasirinkite programėlę **Pagalba darbui**.
- **PASTABA:** kad pasiektumėte programėlę "Pagalba darbui", turite būti prisijungę prie interneto.

# **HP atkūrimo laikmenos kūrimas (tik tam tikriems gaminiams)**

Sėkmingai nustatę kompiuterį ir norėdami sukurti HP atkūrimo skaidinio kopiją kompiuteryje, naudokite "HP Recovery Manager". Šis atsarginis kopijavimas vadinamas HP atkūrimo laikmena. Tais atvejais, kai yra sugadintas arba pakeistas standusis diskas, HP atkūrimo laikmeną galima naudoti, iš naujo įdiegiant pirminę operacinę sistemą.

Norėdami patikrinti, ar yra atkūrimo skaidinys kartu su "Windows" skaidiniu, dešiniuoju pelės klavišu spustelėkite mygtuką **Pradėti**, pasirinkite **Failų naršyklė**, o po to pasirinkite **Šis kompiuteris**.

**PASTABA:** jei jūsų kompiuteryje nėra atkūrimo skaidinio kartu su "Windows" skaidiniu, norėdami gauti atkūrimo diskus, kreipkitės į techninės pagalbos tarnybą. Apsilankykite svetainėje adresu <http://www.hp.com/support>, pasirinkite šalį ar regioną ir vykdykite ekrane pateikiamus nurodymus.

Norėdami sukurti HP atkūrimo laikmeną įkraunamoje USB "flash" atmintinėje, tam tikruose gaminiuose galite naudoti "HP Cloud Recovery Download Tool". Daugiau informacijos žr. "HP Cloud Recovery Download Tool" [naudojimas, norint sukurti atkūrimo laikmeną 55](#page-66-0) puslapyje.

### **"HP Recovery Manager" naudojimas norint sukurti atkūrimo laikmeną**

**PASTABA:** jei negalite patys sukurti atkūrimo laikmenos, norėdami gauti atkūrimo diskus, kreipkitės į techninės pagalbos tarnybą. Apsilankykite svetainėje adresu<http://www.hp.com/support>, pasirinkite šalį ar regioną ir vykdykite ekrane pateikiamus nurodymus.

#### **Prieš pradėdami**

Prieš pradėdami atkreipkite dėmesį į šiuos dalykus:

- Galima sukurti tik vieną atkūrimo laikmeną. Su šiomis atkūrimo priemonėmis elkitės atsargiai ir laikykite jas saugioje vietoje.
- "HP Recovery Manager" patikrina kompiuterį ir nustato reikiamą laikmenos saugojimo talpą.
- Norėdami sukurti atkūrimo laikmeną, naudokite vieną iš šių parinkčių:
	- **PASTABA:** jei kompiuteryje nėra įdiegto atkūrimo skaidinio, "HP Recovery Manager" rodo funkciją "Windows" kuria atkūrimo diską. Norėdami sukurti tuščiame USB "flash" atmintinėje arba standžiajame diske atkūrimo vaizdą, atlikite kompiuterio ekrane pateikiamus nurodymus.
		- Jeigu jūsų kompiuteryje yra optinis diskų įrenginys su DVD įrašymo galimybe, įsitikinkite, kad naudojate tik aukštos kokybės tuščius DVD-R, DVD+R, DVD-R DL arba DVD+R DL diskus. Nenaudokite daugkartinio rašymo diskų, pavyzdžiui, CD±RW, DVD±RW, dvisluoksnių DVD±RW arba BD-RE (perrašomi "Blu-ray") diskų, kurie yra nesuderinami su programine įranga "HP Recovery Manager".
		- Jeigu jūsų kompiuteryje nėra integruotojo optinio diskų įrenginio su DVD įrašymo galimybe, norėdami sukurti atkūrimo diskus, kaip apibūdinta aukščiau, galite naudoti išorinį optinį diskų įrenginį (įsigyjamas atskirai). Jei naudojate išorinį optinį diskų įrenginį, turite jį tiesiogiai prijungti i prie kompiuterio USB prievado. Jo negalima prijungti prie išorinio įrenginio USB prievado, pavyzdžiui, USB šakotuvo.
		- Norėdami sukurti atkūrimo atmintinę, naudokite tuščią kokybišką USB atmintinę.
- prieš pradėdami kurti atkūrimo laikmeną įsitikinkite, kad kompiuteris prijungtas prie kintamosios srovės šaltinio.
- Kūrimo procesas gali trukti valandą ar ilgiau. Nepertraukite šio proceso.
- Jei reikia, galite išeiti iš programos, nesukūrę visų atkūrimo priemonių. "HP Recovery Manager" baigs dabartinį DVD arba atmintinę. Kai kitą kartą įjungsite "HP Recovery Manager", bus rodomas raginimas tęsti.

#### **Atkūrimo laikmenos sukūrimas**

Jei norite sukurti HP atkūrimo laikmena naudodami "HP Recovery Manager":

- **SVARBU:** prieš pradėdami šiuos veiksmus, planšetiniame kompiuteryje su nuimama klaviatūra prijunkite kompiuterį prie klaviatūros pagrindo.
	- 1. Užduočių juostos ieškos lauke įveskite recovery (atkūrimas) ir pasirinkite "HP Recovery Manager".
	- **2.** Pasirinkite **Sukurti atkūrimo laikmeną** ir vykdykite ekrane pateikiamus nurodymus.

Jeigu reikia atkurti sistemą, žr. [Atkūrimas naudojant "HP Recovery Manager"](#page-66-0) 55 puslapvie.

### <span id="page-66-0"></span>**"HP Cloud Recovery Download Tool" naudojimas, norint sukurti atkūrimo laikmeną**

Jei norite sukurti HP atkūrimo laikmeną naudodami "HP Cloud Recovery Download Tool":

- **1.** Eikite į<http://www.hp.com/support>.
- **2.** Pasirinkite "Software and Drivers" (Programinė įranga ir tvarkyklės), tada vykdykite ekrane pateikiamus nurodymus.

### **Atkūrimas**

Atkūrimą galima atlikti naudojant vieną ar kelias iš šių parinkčių: "Windows" įrankius, "HP Recovery Manager" arba HP atkūrimo skaidinį.

**SVARBU:** ne visuose gaminiuose galima naudotis visais būdais.

#### **Atkūrimas, nustatymas iš naujo ir atnaujinimas naudojant "Windows" įrankius**

"Windows" suteikia kelias galimybes atlikti atkūrimą, nustatymą iš naujo ir atnaujinti kompiuterį. Daugiau informacijos žr. ["Windows" įrankių naudojimas](#page-64-0) 53 puslapyje.

### **Atkūrimas naudojant "HP Recovery Manager" ir HP atkūrimo skaidinį**

Norėdami atkurti kompiuterio pradinę gamyklinę būseną, galite naudoti "HP Recovery Manager" ir HP atkūrimo skaidinį (tik tam tikriems gaminiams):

- **Problemų, susijusių su iš anksto įdiegta programa arba tvarkykle, sprendimas** norėdami pašalinti problemą dėl iš anksto įdiegtos programos ar tvarkyklės:
	- **1.** Užduočių juostos ieškos lauke įveskite Recovery (atkūrimas) ir pasirinkite "HP Recovery **Manager"**.
	- **2.** Pasirinkite **Iš naujo pasirinkti tvarkykles ir (arba) programas** ir vykdykite ekrane pateikiamus nurodymus.
- Atkūrimo sistemos naudojimas Norėdami atkurti "Windows" skaidinio pradinį gamyklinį turinį, HP atkūrimo skaidinyje pasirinkite parinktį **Sistemos atkūrimas** (tik tam tikriems gaminiams) arba naudokite HP atkūrimo laikmeną. Daugiau informacijos žr. Atkūrimas naudojant "HP Recovery Manager" 55 puslapyje. Jei dar nesukūrėte atkūrimo laikmenos, žr. [HP atkūrimo laikmenos kūrimas \(tik tam](#page-64-0) [tikriems gaminiams\)](#page-64-0) 53 puslapyje.
- **Gamyklinių parametrų atkūrimo naudojimas** (tik tam tikriems gaminiams) atkuria kompiuterio pradinę gamyklinę būseną, panaikinant visą informaciją iš standžiojo disko ir iš naujo sukuriant skaidinius, o po to iš naujo įdiegiant operacinę sistemą bei programinę įrangą, kuri buvo įdiegta gamykloje (tik tam tikriems gaminiams). Norėdami naudoti parinktis **Gamyklinės būsenos atkūrimas**, turite naudoti HP atkūrimo laikmeną. Jei dar nesukūrėte atkūrimo laikmenos, žr. [HP atkūrimo laikmenos](#page-64-0) [kūrimas \(tik tam tikriems gaminiams\)](#page-64-0) 53 puslapyje.
- **PASTABA:** jei pakeitėte standųjį diską kompiuteryje, norėdami įdiegti operacinę sistemą ir programinę įrangą, kuri buvo įdiegta gamykloje, galite naudoti parinktį "Gamyklinės būsenos atkūrimas".

#### **Atkūrimas naudojant "HP Recovery Manager"**

Galite naudoti programinę įrangą "HP Recovery Manager", kuri suteikia galimybę atkurti pradinę kompiuterio gamyklinę būseną naudojant sukurtą arba iš HP įsigytą HP atkūrimo laikmeną arba naudojant HP atkūrimo skaidinį (tik tam tikriems gaminiams).

Jei dar nesukūrėte HP atkūrimo laikmenos, žr. [HP atkūrimo laikmenos kūrimas \(tik tam tikriems gaminiams\)](#page-64-0) 53 [puslapyje](#page-64-0).

**SVARBU:** HP atkūrimo laikmena automatiškai nepateikia jūsų asmeninių duomenų atsarginių kopijų. Prieš pradėdami atkūrimą, sukurkite visų asmeninių duomenų, kuriuos norite išsaugoti, atsarginę kopiją. Žr. ["Windows" įrankių naudojimas](#page-64-0) 53 puslapyje.

**SVARBU:** "HP Recovery Manager" atkūrimo funkcija turi būti naudojama kaip paskutinė kompiuterio problemų sprendimo priemonė.

**PASTABA:** pradėjus atkūrimo procesą, rodomos tik tos parinktys, kuriomis galite naudotis savo kompiuteryje.

Prieš pradėdami atkreipkite dėmesį į šiuos dalykus:

- "HP Recovery Manager" atkuria tik tą programinę įrangą, kuri buvo įdiegta gamykloje. Programinę įrangą, kuri nebuvo pateikta su kompiuteriu, reikės atsisiųsti iš gamintojo svetainės arba įdiegti iš naujo iš gamintojo pateiktos laikmenos.
- Sugedus kompiuterio standžiajam diskui, turite naudoti HP atkūrimo laikmeną. Ši laikmena sukuriama naudojant "HP Recovery Manager". Žr. [HP atkūrimo laikmenos kūrimas \(tik tam tikriems gaminiams\)](#page-64-0) 53 [puslapyje](#page-64-0).
- Jeigu kompiuteris neleidžia sukurti HP atkūrimo laikmenos arba jeigu HP atkūrimo laikmena neveikia, norėdami gauti atkūrimo laikmeną, susisiekite su techninės pagalbos tarnyba. Apsilankykite svetainėje adresu<http://www.hp.com/support>, pasirinkite šalį ar regioną ir vykdykite ekrane pateikiamus nurodymus.

#### **Atkūrimas naudojant HP atkūrimo skaidinį (tik tam tikriems gaminiams)**

Kai naudojamas HP atkūrimo skaidinys, galite atlikti sistemos atkūrimą, nenaudodami atkūrimo diskų arba atkūrimo USB "flash" atmintinės. Šį atkūrimo būdą galite naudoti tik tuo atveju, kai dar veikia standusis diskas.

HP atkūrimo skaidinys (tik tam tikriems gaminiams) suteikia galimybę atlikti tik sistemos atkūrimą.

Norėdami paleisti "HP Recovery Manager" iš HP atkūrimo skaidinio, atlikite toliau nurodytus veiksmus:

**SVARBU:** prieš pradėdami šiuos veiksmus, planšetinio kompiuterio su nuimama klaviatūra atveju prijunkite planšetinį kompiuterį prie klaviatūros bazės (tik tam tikriems gaminiams).

**1.** Užduočių juostos ieškos lauke įveskite recovery (atkūrimas), pasirinkite "HP Recovery Manager" ir pasirinkite "Windows Recovery Evironment".

– arba –

Kompiuterių arba planšetinių kompiuterių su prijungtomis klaviatūromis atveju:

**▲** Kraudami kompiuterį paspauskite f11 arba paspauskite ir palaikykite f11, spausdami įjungimo / išjungimo mygtuką.

Planšetinių kompiuterių be klaviatūros atveju:

- **▲** Įjunkite arba iš naujo paleiskite planšetinį kompiuterį, greitai nuspauskite garsumo didinimo mygtuką ir pasirinkite **f11**.
- **2.** Įkrovos parinkčių meniu pasirinkite **Trikčių šalinimas**.
- **3.** Pasirinkite "Recovery Manager"(Atkūrimo tvarkytuvė) ir vykdykite ekrane pateikiamus nurodymus.

<span id="page-68-0"></span>**PASTABA:** jei atkūrimo tvarkytuvėje "HP Recovery Manager" nepavyksta iš naujo automatiškai paleisti kompiuterio, pakeiskite kompiuterio paleidimo tvarką ir vykdykite ekrane pateikiamus nurodymus. Žr. Kompiuterio įkrovimo tvarkos keitimas 57 puslapyje.

#### **Atkūrimas naudojant HP atkūrimo laikmeną**

Jei jūsų kompiuteryje nėra HP atkūrimo skaidinio arba jeigu netinkamai veikia standusis diskas, norėdami atkurti pradinę operacinę sistemą ir gamykloje įdiegtas programas, galite naudoti HP atkūrimo laikmeną.

- **▲** Įdėkite HP atkūrimo laikmeną ir paleiskite kompiuterį iš naujo.
- **<sup>P</sup> PASTABA:** jei atkūrimo tvarkytuvėje "HP Recovery Manager" nepavyksta iš naujo automatiškai paleisti kompiuterio, pakeiskite kompiuterio paleidimo tvarką ir vykdykite ekrane pateikiamus nurodymus. Žr. Kompiuterio įkrovimo tvarkos keitimas 57 puslapyje.

#### **Kompiuterio įkrovimo tvarkos keitimas**

Jei, iš naujo paleidus kompiuterį, "HP Recovery Manager" automatiškai neatsidaro, pakeiskite įkrovimo tvarką. Tai yra įrenginių, esančių BIOS, kur kompiuteris ieško paleidimo informacijos, tvarka. Galite pakeisti parinktį į optinį diskų įrenginį arba į USB "flash" atmintinę, priklausomai nuo to, kur yra jūsų HP atkūrimo laikmena.

Norėdami pakeisti įkrovimo tvarką:

- **SVARBU:** prieš pradėdami šiuos veiksmus, planšetiniame kompiuteryje su nuimama klaviatūra prijunkite kompiuterį prie klaviatūros pagrindo.
	- **1.** Įdėkite HP atkūrimo laikmeną.
	- **2.** Pereikite prie sistemos meniu **Paleidimas**.

Kompiuterių arba planšetinių kompiuterių su prijungtomis klaviatūromis atveju:

**▲** Įjunkite arba paleiskite kompiuterį ar planšetinį kompiuterį iš naujo, greitai paspauskite esc, o tada paspauskite f9, kad būtų parodytos įkrovos parinktys.

Planšetinių kompiuterių be klaviatūros atveju:

**▲** Įjunkite arba iš naujo paleiskite planšetinį kompiuterį, greitai nuspauskite garsumo didinimo mygtuką ir pasirinkite **f9**.

– arba –

Įjunkite arba iš naujo paleiskite planšetinį kompiuterį, o tada greitai nuspauskite garsumo mažinimo mygtuką ir pasirinkite **f9**.

**3.** Pasirinkite optinį diskų įrenginį arba USB atmintinę, iš kurių norite įkrauti, o tada vykdykite kompiuterio ekrane pateikiamus nurodymus.

### **HP atkūrimo skaidinio šalinimas (tik tam tikruose gaminiuose)**

"HP Recovery Manager" programinė įranga leidžia pašalinti HP atkūrimo skaidinį (tik tam tikriems gaminiams) ir taip atlaisvinti vietą standžiajame diske.

**SVARBU:** pašalinę HP atkūrimo skaidinį nebegalėsite atlikti sistemos atkūrimo arba sukurti HP atkūrimo laikmenos. Taigi, prieš pašalindami atkūrimo skaidinį, sukurkite HP atkūrimo laikmeną. Žr. [HP atkūrimo](#page-64-0) [laikmenos kūrimas \(tik tam tikriems gaminiams\)](#page-64-0) 53 puslapyje.

Norėdami pašalinti "HP Recovery" skaidinį, atlikite toliau nurodytus veiksmus:

- 1. Užduočių juostos ieškos lauke įveskite Recovery (atkūrimas) ir pasirinkite "HP Recovery Manager".
- **2.** Pasirinkite **Pašalinti atkūrimo skaidinį**, tada vykdykite ekrane pateikiamus nurodymus.

# **12 Specifikacijos**

# **Įvesties maitinimas**

Šiame skyriuje pateikta informacija apie maitinimą pravers, jei vykdami į kitą šalį ketinate pasiimti kompiuterį.

Kompiuteris veikia naudodamas nuolatinę srovę, kuri tiekiama iš kintamosios arba nuolatinės srovės šaltinio. Kintamosios srovės šaltinio vardiniai parametrai turi būti 100–240 V, 50–60 Hz. Nors kompiuteris gali būti maitinamas autonominiu nuolatinės srovės šaltiniu, geriau naudoti bendrovės HP patvirtintą kintamosios srovės adapterį arba nuolatinės srovės šaltinį, pateiktą su šiuo kompiuteriu.

Kompiuteris gali būti maitinamas nuolatine srove pagal toliau nurodytas specifikacijas. Darbinė įtampa ir srovė įvairiose platformose skiriasi. Informaciją apie kompiuterio naudojamą įtampą ir srovę rasite etiketėje su teisine informacija.

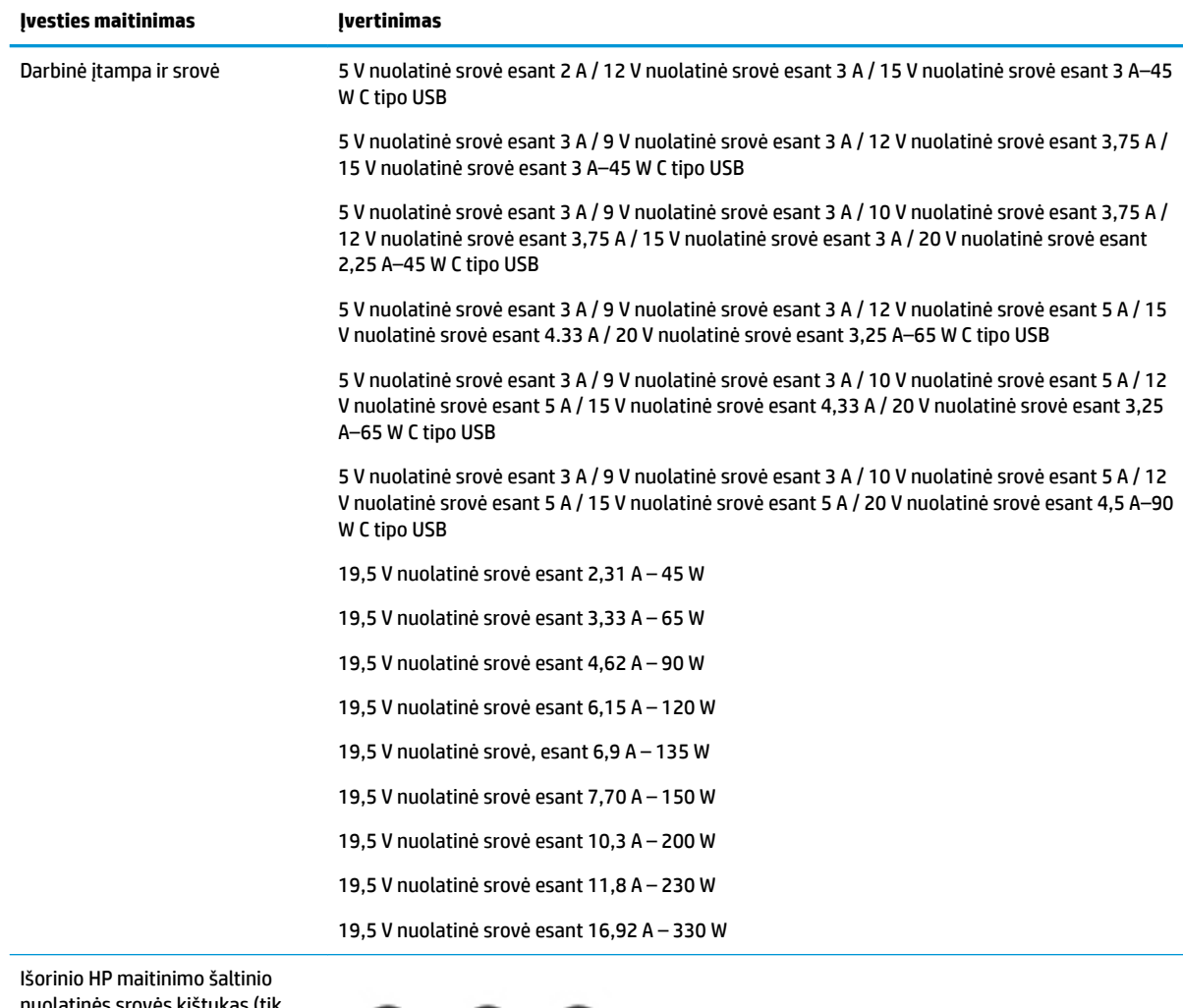

nuolatinės srovės kištukas (tik tam tikruose gaminiuose)

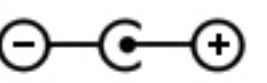

**PASTABA:** šis produktas sukurtas Norvegijos IT maitinimo sistemoms, kurių fazinės įtampos išvestis neviršija 240 V rms.

# **Darbo aplinka**

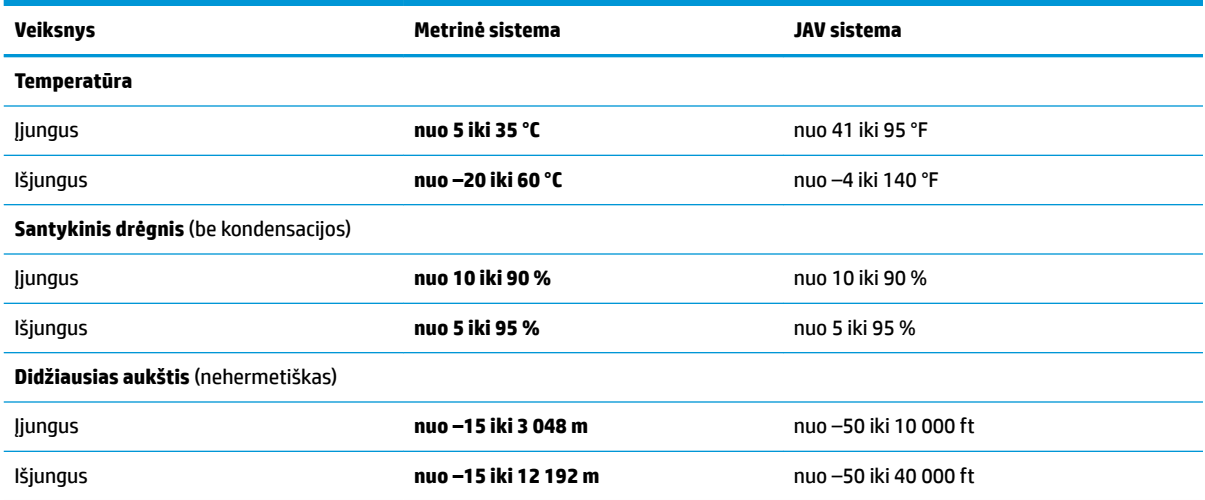
# <span id="page-72-0"></span>**13 Elektrostatinė iškrova**

Elektrostatinė iškrova yra statinės elektros išskyrimas susilietus dviem objektams, pvz., smūgis, kurį patiriate, kai eidami per kilimą paliečiate metalinę durų rankeną.

Statinės elektros iškrova iš pirštų ar kitų elektrostatinių laidininkų gali sugadinti elektroninius komponentus.

Kad nesugadintumėte kompiuterio, diskų įrenginio arba neprarastumėte informacijos, laikykitės šių atsargumo priemonių.

- Jei išėmimo ar įdėjimo instrukcijose nurodoma kompiuterį atjungti nuo maitinimo šaltinio, pirma įsitikinkite, kad jis tinkamai įžemintas.
- Kol būsite pasirengę komponentus montuoti, laikykite juos savo pakuotėse, saugančiose nuo elektrostatinio krūvio.
- Stenkitės neliesti kaiščių, laidų ir kontūrų. Kuo mažiau lieskite elektroninius komponentus.
- Naudokite nemagnetinius įrankius.
- Prieš imdami komponentus rankomis, pašalinkite elektrostatinį krūvį paliesdami nedažytą metalinį paviršių.
- Išmontavę kokį nors komponentą, įdėkite jį į pakuotę, saugančią nuo elektrostatinio krūvio.

# <span id="page-73-0"></span>**14 Pasiekiamumas**

HP kuria, gamina ir platina gaminius bei siūlo paslaugas, tinkančias visiems, įskaitant ir žmonės su negalia, kuriems siūlomi atskiri įrenginiai arba įrenginiai su atitinkamais pagalbiniais priedais. Norėdami rasti naujausią informaciją apie HP pritaikymą neįgaliesiems, eikite į<http://www.hp.com/accessibility>.

# **Palaikomos pagalbinės technologijos**

HP produktai palaiko daugybę operacinės sistemos pagalbinių technologijų ir jie gali būti sukonfigūruoti taip, kad būtų galima dirbti naudojant papildomas pagalbines technologijas. Norėdami rasti daugiau informacijos apie pagalbines funkcijas, naudokite įrenginio paieškos funkciją.

# **Kreipimasis į palaikymo tarnybą**

Mes nuolatos tobuliname savo gaminius ir paslaugas, kad jos būtų dar lengviau prieinamos, todėl visuomet laukiame pasiūlymų iš jų naudotojų. Jei esate nepatenkinti konkrečiu produktu arba norėtumėte pasidalinti savo įspūdžiais apie neįgaliesiems pritaikytas funkcijas, kurios jums pasirodė naudingos, skambinkite mums telefonu +1 (888) 259 5707, nuo pirmadienio iki penktadienio, nuo 6.00 iki 21.00 val. (MST laiko zona). Jei esate kurčias arba turite klausos sutrikimų ir naudojate TRS / VRS / "WebCapTel" telefoną, susisiekite su mumis, jei reikia techninės pagalbos arba turite kokių nors klausimų dėl neįgaliesiems pritaikytos įrangos. Skambinkite mums telefonu +1 (877) 656 7058, nuo pirmadienio iki penktadienio, nuo 6.00 iki 21.00 val. (MST laiko zona).

*PASTABA:* palaikymo paslaugos teikiamos tik anglų kalba.

**PASTABA:** daugiau informacijos apie konkretų pagalbinių technologijų produktą gausite susisiekę su klientų pagalbos tarnyba.

# **Rodyklė**

#### **Simboliai/skaitmenys**

"Bluetooth" įrenginys [19](#page-30-0), [21](#page-32-0) "Bluetooth" lipdukas [18](#page-29-0) "HP 3D DriveGuard" [38](#page-49-0) "HP Recovery Manager" įkrovimo problemų sprendimas [57](#page-68-0) paleidimas [56](#page-67-0) "HP Touchpoint Manager" [45](#page-56-0) "MicroSD" atminties kortelių skaitytuvas, identifikavimas [7](#page-18-0) "Remote HP PC Hardware Diagnostics UEFI" nustatymų naudojimas [51](#page-62-0) tinkinimas [52](#page-63-0) "Windows" atkūrimo laikmena [53](#page-64-0) atsarginė kopija [53](#page-64-0) sistemos atkūrimo taškas [53](#page-64-0) "Windows" įrankiai, naudojimas [53](#page-64-0) "Windows" klavišas, identifikavimas [13](#page-24-0) "Windows" slaptažodžiai [42](#page-53-0) "Windows Hello" naudojimas [43](#page-54-0)

# **A**

akumuliatoriaus energija [34](#page-45-0) akumuliatoriaus įkrova [35](#page-46-0) akumuliatorius beveik išsikrovusio akumuliatoriaus įkrovos lygis [35](#page-46-0) energijos taupymas [35](#page-46-0) gamykloje užsandarintas [36](#page-47-0) informacijos vieta [35](#page-46-0) išsikrovimas [35](#page-46-0) ką daryti, kai akumuliatoriuje lieka mažai energijos [36](#page-47-0) antivirusinė programinė įranga, naudojimas [44](#page-55-0) aparatinė įranga, jos vieta [4](#page-15-0) apatiniai komponentai [16](#page-27-0) apsauginis kabelis, tvirtinimas [45](#page-56-0)

atkūrimas [53](#page-64-0) diskai [54,](#page-65-0) [57](#page-68-0) HP atkūrimo laikmenos naudojimas [54](#page-65-0) HP atkūrimo skaidinys [55](#page-66-0) laikmena [57](#page-68-0) palaikomi diskai [54](#page-65-0) paleidimas [56](#page-67-0) sistema [55](#page-66-0) USB "flash" atmintinė [57](#page-68-0) "HP Recovery Manager" [55](#page-66-0) atkūrimo laikmena diskai [54](#page-65-0) HP atkūrimo skaidinys [53](#page-64-0) kūrimas naudojant "HP Cloud Recovery Download Tool" [55](#page-66-0) kūrimas naudojant "HP Recovery Manager" [54](#page-65-0) naudojant "Windows" įrankius [53](#page-64-0) naudojimas [54](#page-65-0) USB "flash" atmintinė [54](#page-65-0) atkūrimo skaidinys, šalinimas [57](#page-68-0) atsarginė kopija, kūrimas [53](#page-64-0) atsarginės kopijos [53](#page-64-0) ausinės su mikrofonu, prijungimas [24](#page-35-0) ausinės, prijungimas [23](#page-34-0)

# **B**

bakstelėjimo keturiais pirštais jutiklinėje planšetėje gestas [30](#page-41-0) belaidis tinklas (WLAN) įmonės WLAN ryšys [20](#page-31-0) prisijungimas [20](#page-31-0) veikimo diapazonas [20](#page-31-0) viešasis WLAN ryšys [20](#page-31-0) belaidis tinklas, apsauga [45](#page-56-0) belaidžio ryšio mygtukas [19](#page-30-0) belaidžio ryšio valdikliai mygtukas [19](#page-30-0) operacinė sistema [19](#page-30-0) belaidžių įrenginių lemputė [19](#page-30-0) belaidžių įrenginių sertifikavimo lipdukas [18](#page-29-0)

beveik išsikrovusio akumuliatorius įkrovos lygis [35](#page-46-0) BIOS naujinimas [46](#page-57-0) naujinimo atsisiuntimas [47](#page-58-0) sąrankos priemonės "Setup Utility" paleidimas [46](#page-57-0) versijos nustatymas [46](#page-57-0) braukimo trim pirštais jutiklinėje planšetėje gestas [30](#page-41-0)

# **C**

C tipo USB prievadas su "HP Sleep and Charge", identifikavimas [5](#page-16-0) C tipo USB prievadas, jungimas [27](#page-38-0)

# **D**

darbo aplinka [60](#page-71-0) dešinės pusės komponentai [5](#page-16-0) didelės raiškos įrenginiai, prijungimas [25](#page-36-0), [26](#page-37-0) didžiųjų raidžių klavišo lemputė, identifikavimas [11](#page-22-0) diegimas pasirinktinis apsauginis kabelis [45](#page-56-0) disko defragmentavimo programinė įranga [38](#page-49-0) disko valymo programinė įranga [38](#page-49-0) diskų įrenginio lemputė, identifikavimas [5](#page-16-0) duomenų perdavimas [26](#page-37-0)

# **E**

ekrano komponentai [8](#page-19-0) ekrano šviesumo veiksmų klavišai [14](#page-25-0) ekrano vaizdo perjungimo veiksmo klavišas [14](#page-25-0) elektrostatinė iškrova [61](#page-72-0) energijos tiekimo lemputė, identifikavimas [6](#page-17-0) energijos vartojimo valdymas [32](#page-43-0)

# **F**

foninio klaviatūros apšvietimo veiksmo klavišas [14](#page-25-0)

#### **G**

gaminio pavadinimas ir numeris, kompiuteris [17](#page-28-0) gamykloje užsandarintas akumuliatorius [36](#page-47-0) garsas ausinės [23](#page-34-0) ausinės su mikrofonu [24](#page-35-0) garsiakalbiai [23](#page-34-0) garso išjungimas [14](#page-25-0) garso parametrai [24](#page-35-0) garso reguliavimas [14](#page-25-0) HDMI garsas [25](#page-36-0) reguliavimas [14](#page-25-0) garsiakalbiai identifikavimas [12](#page-23-0) prijungimas [23](#page-34-0) garsiakalbių garso veiksmų klavišai [14](#page-25-0) garso išjungimo lemputė, identifikavimas [11](#page-22-0) garso išjungimo veiksmo klavišas [14](#page-25-0) garso nustatymo mygtukas, identifikavimas [5](#page-16-0) garso parametrai, naudojimas [24](#page-35-0) GPS [21](#page-32-0)

# **H**

HDMI prievadas identifikavimas [5](#page-16-0) prijungimas [25](#page-36-0) HP atkūrimo laikmena atkūrimas [57](#page-68-0) naudojimas [54](#page-65-0) HP atkūrimo skaidinys atkūrimas [56](#page-67-0) šalinimas [57](#page-68-0) HP Fast Charge [34](#page-45-0) HP ištekliai [2](#page-13-0) HP mobilusis plačiajuostis ryšys aktyvinimas [21](#page-32-0) IMEI numeris [21](#page-32-0) MEID numeris [21](#page-32-0) HP PC Hardware Diagnostics UEFI atsisiuntimas [50](#page-61-0)

naudojimas [49](#page-60-0) paleidimas [50](#page-61-0) HP PC Hardware Diagnostics Windows atsisiuntimas [48](#page-59-0) įdiegimas [49](#page-60-0) naudojimas [48](#page-59-0)

#### **I**

IMEI numeris [21](#page-32-0) informacija apie akumuliatorių, ieškojimas [35](#page-46-0) integruotoji skaitmenų klaviatūra, identifikavimas [13](#page-24-0) interneto saugos programinės įrangos naudojimas [44](#page-55-0) išjungimas [33](#page-44-0) išorinis maitinimo šaltinis, naudojimas [37](#page-48-0) įdiegta programinė įranga vieta [4](#page-15-0) įjungimo / išjungimo mygtukas, identifikavimas [6](#page-17-0) įkrovimo tvarka, keitimas [57](#page-68-0) įmonės WLAN ryšys [20](#page-31-0) Įvesties maitinimas [59](#page-70-0)

# **J**

jungtinis garso išvesties (ausinių) / garso įvesties (mikrofono) lizdas, identifikavimas [7](#page-18-0) jungtis, maitinimas [6](#page-17-0) Jutiklinė planšetė naudojimas [28](#page-39-0) jutiklinės planšetės bakstelėjimo dviem pirštais gestas [29](#page-40-0) jutiklinės planšetės gestai bakstelėjimas dviem pirštais [29](#page-40-0) bakstelėjimas keturiais pirštais [30](#page-41-0) braukimas trim pirštais [30](#page-41-0) slinkimas dviem pirštais [29](#page-40-0) jutiklinės planšetės ir jutiklinio ekrano bakstelėjimo gestas [28](#page-39-0) Jutiklinės planšetės ir jutiklinio ekrano gestai bakstelėjimas [28](#page-39-0) mastelio keitimas suspaudus dviem pirštais [29](#page-40-0) jutiklinės planšetės naudojimas [28](#page-39-0)

jutiklinio ekrano gestai slinkimas vienu pirštu [30](#page-41-0) jutiklinio ekrano slinkimo vienu pirštu gestas [30](#page-41-0) Jutiklinio kilimėlio mygtukai identifikavimas [10](#page-21-0) jutiklinio kilimėlio zona, identifikavimas [10](#page-21-0)

# **K**

kaip valyti kompiuterį [39](#page-50-0) kairės pusės komponentai [6](#page-17-0) kamera identifikavimas [8,](#page-19-0) [9](#page-20-0) naudojimas [23](#page-34-0) kameros lemputė, identifikavimas [8](#page-19-0), [9](#page-20-0) keliavimas su kompiuteriu [18](#page-29-0), [40](#page-51-0) Kintamosios srovės adapterio ir akumuliatoriaus lemputė, identifikavimas [6](#page-17-0) kito takelio veiksmo klavišas [14](#page-25-0) klaviatūra ir pasirinktinė pelė naudojimas [31](#page-42-0) klaviatūra, integruotoji skaičių [13](#page-24-0) klaviatūros ir pasirinktinės pelės naudojimas [31](#page-42-0) klavišai esc [13](#page-24-0) Fn [13](#page-24-0) lėktuvo režimas [14](#page-25-0) skaitmenų klavišas [13](#page-24-0) veiksmas [13](#page-24-0) "Windows" [13](#page-24-0) klavišas Fn, identifikavimas [13](#page-24-0) klavišas "esc", identifikavimas [13](#page-24-0) kompiuterio gabenimas [40](#page-51-0) kompiuterio išjungimas [33](#page-44-0) kompiuterio priežiūra [39](#page-50-0) komponentai apačia [16](#page-27-0) dešinė pusė [5](#page-16-0) ekranas [8](#page-19-0) kairė pusė [6](#page-17-0) klaviatūros sritis [10](#page-21-0) kritinis akumuliatoriaus įkrovos lygis [36](#page-47-0)

# **L**

laidinis tinklas (LAN) [22](#page-33-0)

lemputės didžiųjų raidžių klavišas [11](#page-22-0) diskų įrenginys [5](#page-16-0) garso išjungimas [11](#page-22-0) kamera [8,](#page-19-0) [9](#page-20-0) Kintamosios srovės adapteris ir akumuliatorius [6](#page-17-0) maitinimas [6](#page-17-0) lėktuvo režimas [19](#page-30-0) lėktuvo režimo klavišas [14](#page-25-0), [19](#page-30-0) lipdukai belaidžių įrenginių sertifikavimas [18](#page-29-0) Bluetooth [18](#page-29-0) reglamentavimo informacija [18](#page-29-0) serijos numeris [17](#page-28-0) techninė priežiūra [17](#page-28-0) WLAN [18](#page-29-0) lizdai atminties kortelių skaitytuvas [7](#page-18-0) garso išvesties (ausinių) / garso įvesties (mikrofono) [7](#page-18-0)

# **M**

maitinimas akumuliatorius [34](#page-45-0) išorinis [37](#page-48-0) maitinimo jungtis identifikavimas [6](#page-17-0) maitinimo parametrai, naudojimas [34](#page-45-0) Maitinimo piktograma, naudojimas [34](#page-45-0) mastelio keitimo suspaudus dviem pirštais gestas jutiklinėje planšetėje ir jutikliniame ekrane [29](#page-40-0) MEID numeris [21](#page-32-0) Miego ir sulaikytosios veiksenos režimas, inicijavimas [32](#page-43-0) miego režimas inicijavimas [32](#page-43-0) Miego režimas išjungimas [32](#page-43-0) miego režimo arba sulaikytosios veiksenos inicijavimas [32](#page-43-0) minimalaus vaizdo atkūrimas [56](#page-67-0) minimalus vaizdas, kūrimas [55](#page-66-0) Miracast [26](#page-37-0) mygtukai dešinysis jutiklinio kilimėlio [10](#page-21-0)

kairysis jutiklinio kilimėlio [10](#page-21-0) maitinimas [6](#page-17-0) mobilusis plačiajuostis ryšys aktyvinimas [21](#page-32-0) IMEI numeris [21](#page-32-0) MEID numeris [21](#page-32-0)

### **O**

operacinės sistemos valdikliai [19](#page-30-0)

#### **P**

Pagalbos operacinėje sistemoje "Windows 10" veiksmo klavišas [14](#page-25-0) palaikomi diskai, atkūrimas [54](#page-65-0) paleidimo veiksmo klavišas [14](#page-25-0) pasiekiamumas [62](#page-73-0) perduoti duomenis [26](#page-37-0) pirštų atspaudai, registravimas [43](#page-54-0) pirštų atspaudų skaitytuvas, identifikavimas [5](#page-16-0) pradinės sistemos būsenos atkūrimas [55](#page-66-0) prievadai C tipo USB [27](#page-38-0) C tipo USB su "HP Sleep and Charge" [5](#page-16-0) HDMI [5](#page-16-0), [25](#page-36-0) USB SuperSpeed [6](#page-17-0) USB "SuperSpeed" prievadas su "HP Sleep and Charge" [5](#page-16-0) priežiūra disko defragmentavimo programa [38](#page-49-0) disko valymo programa [38](#page-49-0) programų ir tvarkyklių naujinimas [39](#page-50-0) prisijungimas prie belaidžio tinklo [19](#page-30-0) prisijungimas prie LAN [22](#page-33-0) prisijungimas prie tinklo [19](#page-30-0) prisijungimas prie WLAN [20](#page-31-0) pristabdymo veiksmo klavišas [14](#page-25-0) programinė įranga disko defragmentavimo programa [38](#page-49-0) disko valymo programa [38](#page-49-0) vieta [4](#page-15-0) programinės įrangos ir informacijos atsarginių kopijų kūrimas [45](#page-56-0)

programinės įrangos naujiniai, diegimas [44](#page-55-0) programų ir tvarkyklių naujinimas [39](#page-50-0)

#### **R**

reglamentavimo informacija belaidžių įrenginių sertifikavimo lipdukai [18](#page-29-0) reglamentavimo informacijos lipdukas [18](#page-29-0) rekomendacijos [1](#page-12-0)

# **S**

Sąrankos priemonė "Setup Utility" (BIOS) slaptažodžiai [43](#page-54-0) serijos numeris, kompiuteris [17](#page-28-0) sistemos atkūrimas [55](#page-66-0) sistemos atkūrimo taškas, kūrimas [53](#page-64-0) sistemos neveiksnumas [33](#page-44-0) slaptažodžiai sąrankos priemonė "Setup Utility" (BIOS) [43](#page-54-0) "Windows" [42](#page-53-0) slaptažodžių naudojimas [42](#page-53-0) slinkimo dviem pirštais jutiklinėje planšetėje gestas [29](#page-40-0) specialieji klavišai, naudojimas [13](#page-24-0) Sulaikytoji veiksena inicijavimas [33](#page-44-0) inicijuojama akumuliatoriui išsikrovus iki kritinio lygio [36](#page-47-0) išjungimas [33](#page-44-0)

# **T**

techninės priežiūros lipdukai, jų vieta [17](#page-28-0)

# **U**

USB "SuperSpeed" prievadas su "HP Sleep and Charge", identifikavimas [5](#page-16-0) USB "SuperSpeed" prievadas, identifikavimas [6](#page-17-0) užkardos programinė įranga [44](#page-55-0)

### **V**

vaizdas, naudojimas [24](#page-35-0) vaizdo funkcijos belaidžiai ekranai [26](#page-37-0)

C tipo USB [27](#page-38-0) HDMI prievadas [25](#page-36-0) veiksmų klavišai ekrano šviesumas [14](#page-25-0) ekrano vaizdo perjungimas [14](#page-25-0) garsiakalbių garsas [14](#page-25-0) garso išjungimas [14](#page-25-0) identifikavimas [13,](#page-24-0) [14](#page-25-0) kitas takelis [14](#page-25-0) klaviatūros foninis apšvietimas [14](#page-25-0) lėktuvo režimas [14](#page-25-0) naudojimas [14](#page-25-0) paleidimas [14](#page-25-0) pristabdymas [14](#page-25-0) žinynas [14](#page-25-0) vėdinimo angos, identifikavimas [7](#page-18-0), [16](#page-27-0) vidiniai mikrofonai, identifikavimas [8](#page-19-0), [9](#page-20-0) viešasis WLAN ryšys [20](#page-31-0)

# **W**

Windows Hello [23](#page-34-0) WLAN antenos, identifikavimas [8,](#page-19-0) [9](#page-20-0) WLAN įrenginys [18](#page-29-0) WLAN lipdukas [18](#page-29-0) WWAN įrenginys [21](#page-32-0)